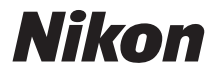

## **DIGITALE CAMERA**

# $1<sub>s1</sub>$ Naslaggids

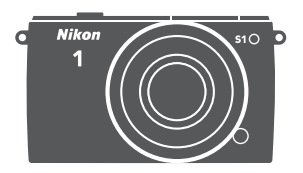

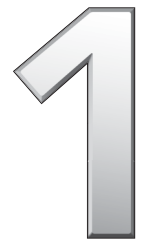

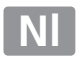

Gefeliciteerd met de aanschaf van deze Nikon digitale camera. Lees alle aanwijzingen grondig door, zodat u zeker weet dat u de camera optimaal benut en bewaar de handleiding op een plaats waar iedereen die het product gebruikt deze kan lezen.

### **Camera-instellingen**

Deze handleiding gaat er steeds van uit dat de standaardinstellingen worden gebruikt.

### **Symbolen en conventies**

Om u te helpen de gewenste informatie gemakkelijker te vinden, worden de volgende symbolen en conventies gebruikt:

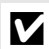

Dit pictogram staat bij waarschuwingen; informatie die moet worden gelezen voor gebruik om schade aan de camera te vermijden.

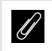

A Dit pictogram staat bij opmerkingen; informatie die moet worden gelezen voordat u de camera gebruikt.

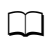

0 Dit pictogram staat bij verwijzingen naar andere pagina's in deze handleiding.

De symbolen ▲, ▼, ◀ en ▶ staan voor omhoog, omlaag, links en rechts op de multi-selector.

### A **Voor uw veiligheid**

Lees voordat u de camera voor het eerst gebruikt de veiligheidsinstructies in "Voor uw veiligheid"  $(D \times -xii)$  $(D \times -xii)$  $(D \times -xii)$ .

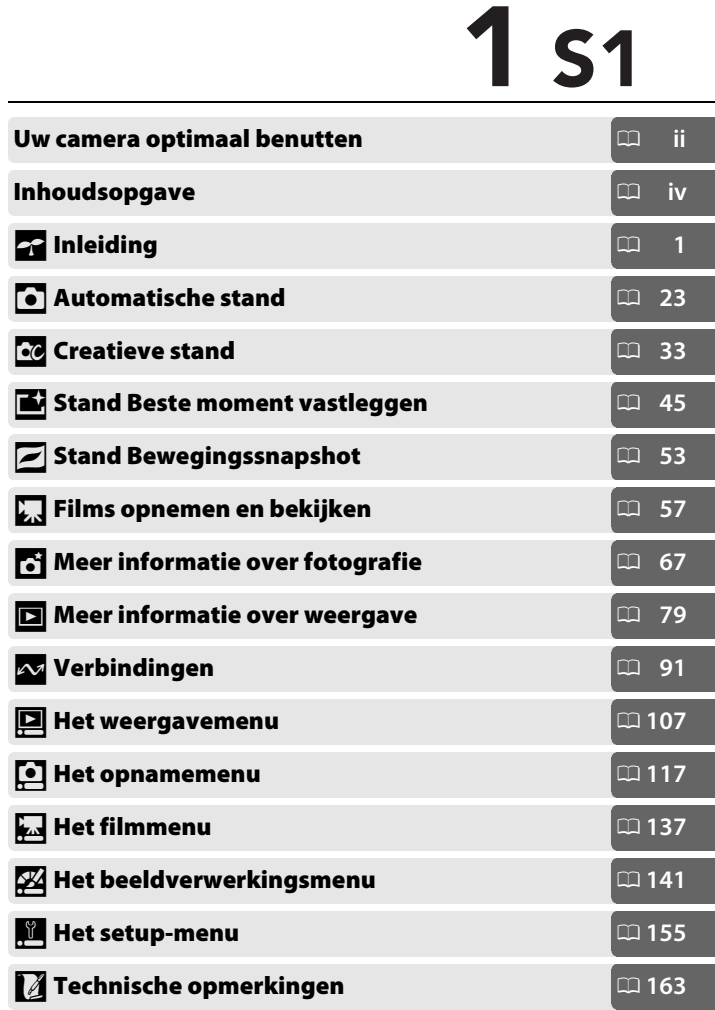

## <span id="page-3-0"></span>**Uw camera optimaal benutten**

## *Maak foto's* **met de ontspanknop**.

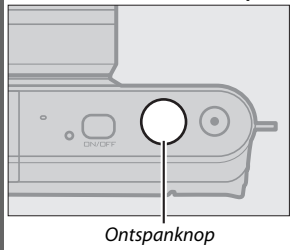

Door op de ontspanknop te drukken, kunnen in elke willekeurige stand foto's worden gemaakt. Zie pagina [8](#page-27-0) voor meer informatie.

## *Neem films op* **met de filmopnameknop**.

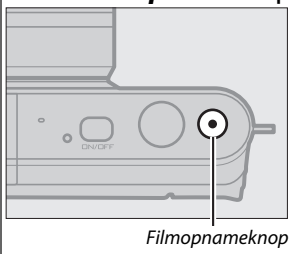

Door op de filmopnameknop te drukken in de standen automatisch  $( \Box 31)$  $( \Box 31)$ , creatief  $(D 43)$  $(D 43)$  en geavanceerde film  $(D 57)$  $(D 57)$  kunnen films worden opgenomen.

## *Maak* **korte films met muziek.**

*Installeer* de meegeleverde software ( $\Box$  [91](#page-110-1)), *kopieer* foto's en films naar uw computer met behulp van ViewNX 2  $(195)$  $(195)$  $(195)$  en gebruik Short Movie Creator om korte films te *maken* ( $\Box$  [98\)](#page-117-0).

## *Bekijk* **korte films in high-definition.**

**Zet** korte films over naar de camera ( $\Box$  [99](#page-118-0)) en gebruik een HDMIkabel om *de camera op een HDTV aan te sluiten* ( $\Box$  [100](#page-119-0)).

## <span id="page-4-0"></span>*Accessoires*

Verbreed uw fotografische horizon met een uitgebreide selectie verwisselbare objectieven en andere accessoires ( $\Box$  [163](#page-182-1)).

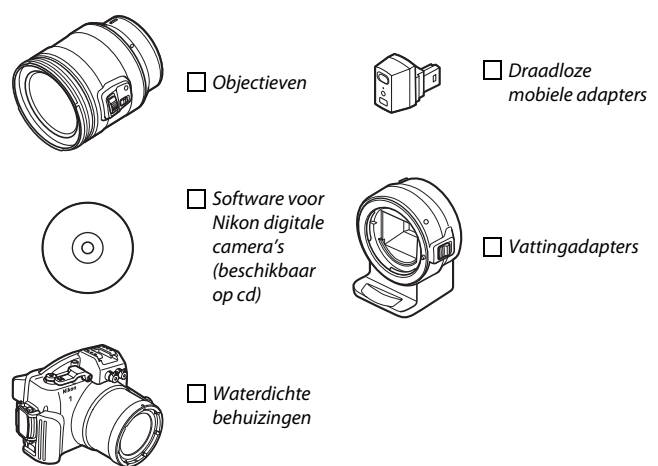

<span id="page-5-0"></span>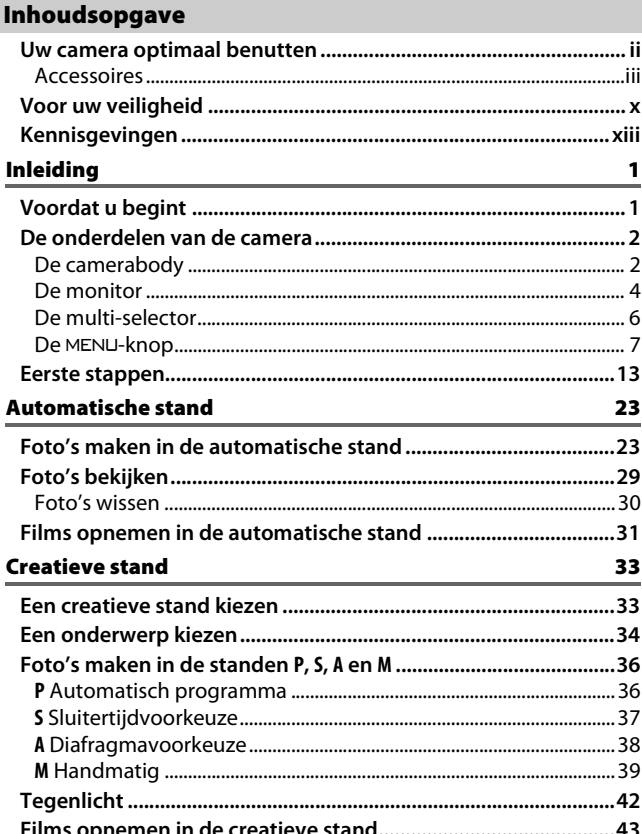

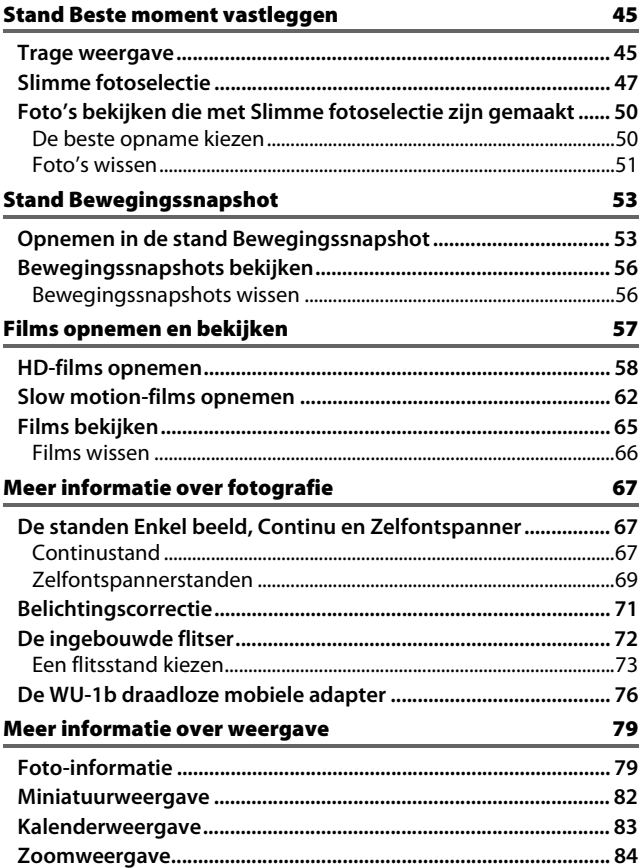

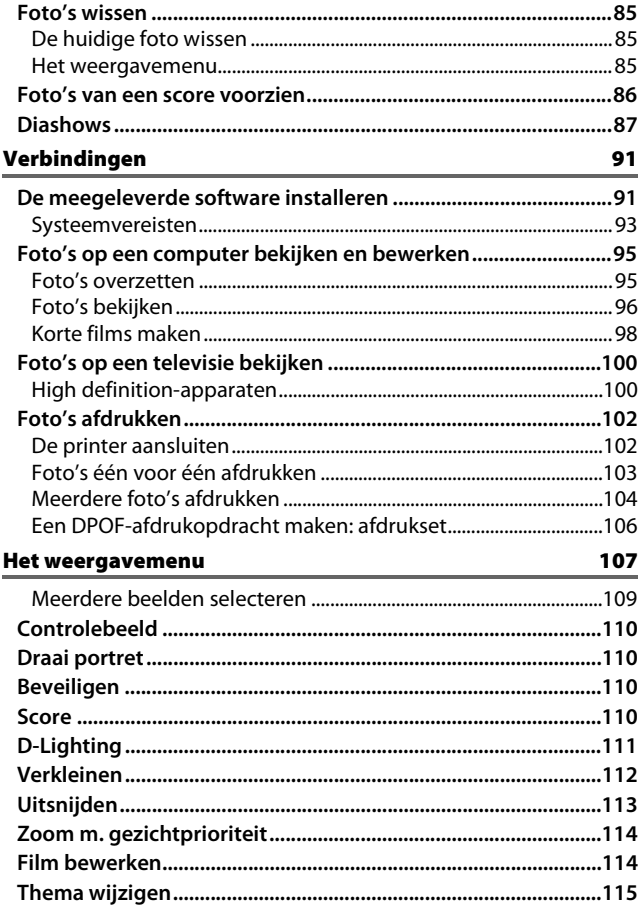

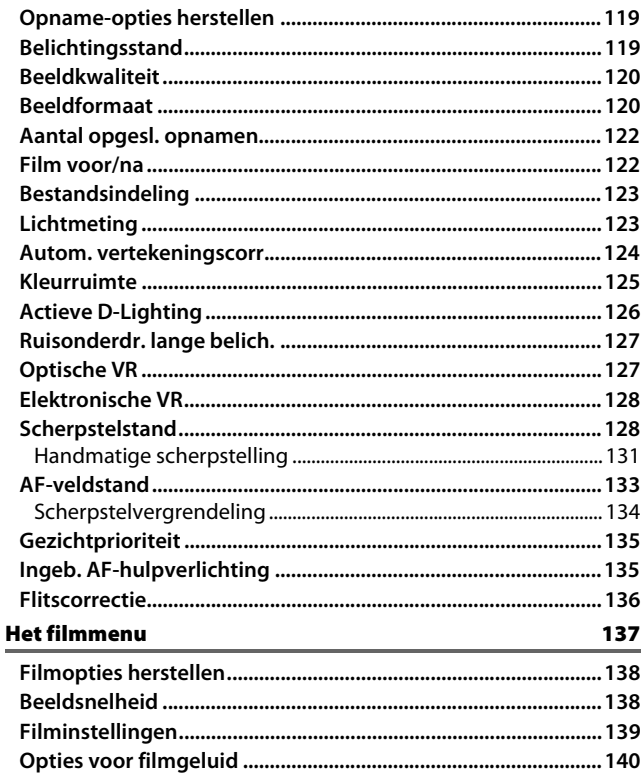

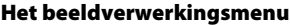

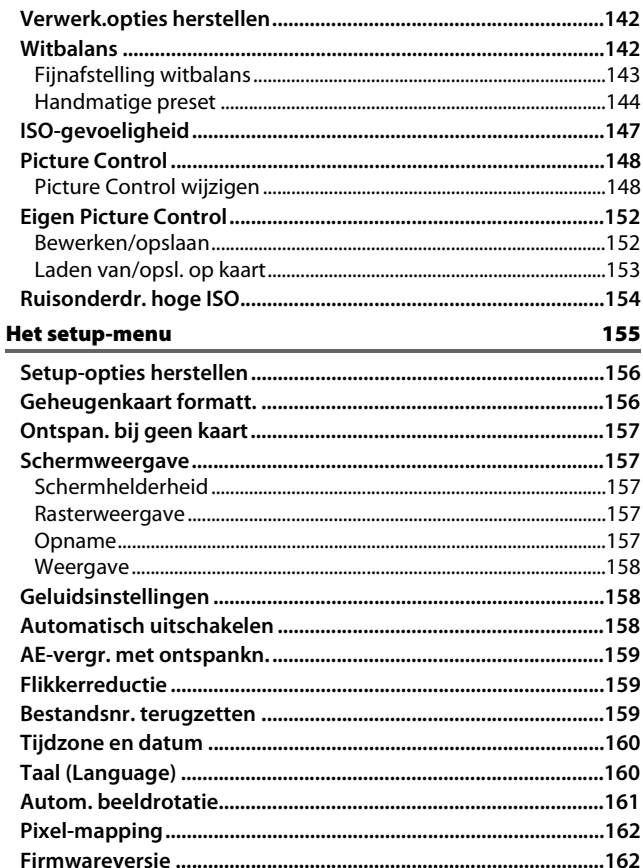

## Technische opmerkingen

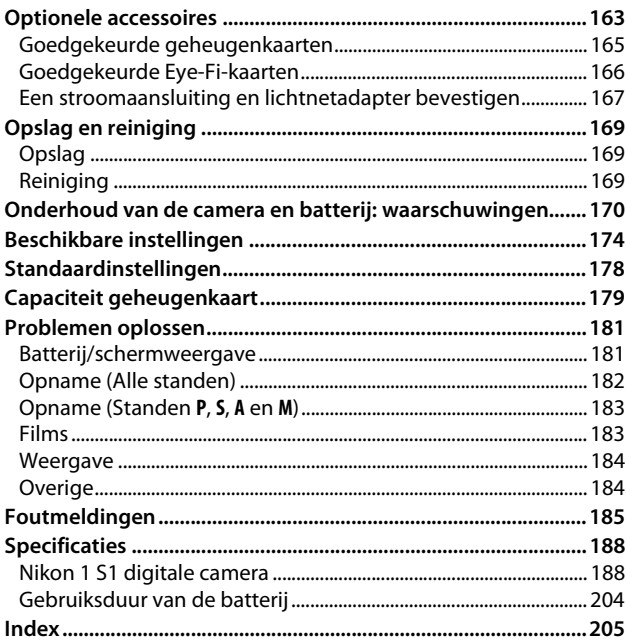

163

## <span id="page-11-1"></span><span id="page-11-0"></span>**Voor uw veiligheid**

Als u schade aan uw Nikon-product of letsel aan uzelf of anderen wilt voorkomen, dient u de volgende veiligheidsinstructies goed door te lezen voordat u dit product gaat gebruiken. Bewaar deze veiligheidsinstructies op een plaats waar iedereen die het product gebruikt ze kan lezen.

De mogelijke gevolgen van het niet in acht nemen van de veiligheidsinstructies in dit hoofdstuk worden met het volgende pictogram aangegeven:

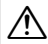

Dit pictogram staat bij waarschuwingen. Lees om mogelijk letsel te voorkomen alle waarschuwingen voordat u dit Nikon-product gebruikt.

### ❚❚**WAARSCHUWINGEN**

- A*Zorg dat de zon buiten beeld blijft.* Zorg er bij onderwerpen met tegenlicht voor dat de zon ver buiten beeld blijft. Als zonlicht in de camera convergeert doordat de zon zich in of dicht bij het beeld bevindt, kan dit brand veroorzaken.
- A*Zet het apparaat onmiddellijk uit in geval van storing.* Indien er rook of een ongewone geur vrijkomt uit het apparaat of de lichtnetadapter (apart verkrijgbaar), haalt u onmiddellijk de stekker van de lichtnetadapter uit het stopcontact en verwijdert u de batterij. Pas daarbij op dat u zich niet verbrandt. Voortgaand gebruik kan leiden tot letsel. Nadat u de batterij hebt verwijderd, brengt u het apparaat voor onderzoek naar een door Nikon geautoriseerd servicecenter.
- A*Gebruik het apparaat niet in de nabijheid van ontvlambaar gas.* Gebruik elektronische apparatuur niet in de nabijheid van ontvlambaar gas, omdat dit kan leiden tot explosie of brand.
- A*Haal het apparaat niet uit elkaar.* Aanraking van interne onderdelen kan tot letsel leiden. In geval van een defect mag dit product uitsluitend worden gerepareerd door een gekwalificeerde reparateur. Mocht het product openbreken als gevolg van een val of ander ongeluk, verwijder dan de batterij en/of koppel de lichtnetadapter los en breng het product voor onderzoek naar een door Nikon geautoriseerd servicecenter.
- A*Buiten bereik van kinderen houden***.** Het niet in acht nemen van deze waarschuwing kan leiden tot letsel. Bovendien dient u er rekening mee te houden dat kleine delen verstikkingsgevaar kunnen opleveren. Mocht een kind een onderdeel van dit apparaat hebben ingeslikt, raadpleeg dan onmiddellijk een arts.
- A*Plaats de polsriem niet om de hals van kinderen***.** Het dragen van de camerapolsriem om de nek kan bij kinderen leiden tot verstikking.
- A*Vermijd langdurig contact met de camera, batterij of lader zo lang als de apparaten ingeschakeld of in gebruik zijn***.**Delen van het apparaat kunnen zeer warm worden. Langdurige aanraking van het apparaat met de huid kan lichte brandwonden tot gevolg hebben.
- A*Richt de flitser niet op de bestuurder van een motorvoertuig.* Het niet in acht nemen van deze waarschuwing kan leiden tot ongelukken.

### A*Wees voorzichtig bij het gebruik van de flitser*

- **•** Het gebruik van de camera met de flitser terwijl deze zich dicht bij de huid of andere voorwerpen bevindt, kan brandwonden veroorzaken.
- **•** Het gebruik van de flitser dicht bij de ogen van een persoon kan leiden tot tijdelijke vermindering van het gezichtsvermogen. Pas extra goed op als u kleine kinderen fotografeert. De flitser mag zich niet op minder dan één meter van de persoon bevinden.

### A*Vermijd contact met vloeibare kristallen***.**

Indien het scherm breekt, moet erop worden opgelet dat letsel door gebroken glas wordt voorkomen en dat de vloeibare kristallen van het scherm niet in aanraking komen met de huid of in de ogen of mond terechtkomen.

#### A*Neem de juiste voorzorgsmaatregelen in acht bij het gebruik van batterijen***.** Batterijen kunnen bij onjuist gebruik gaan lekken of ontploffen. Neem de volgende voorzorgsmaatregelen in acht bij het gebruik van de batterijen bij dit product:

- **•** Gebruik alleen batterijen die zijn goedgekeurd voor gebruik in dit apparaat.
- **•** U mag de batterij niet kortsluiten of uit elkaar halen.
- **•** Zorg ervoor dat het product is uitgeschakeld voordat u de batterij vervangt. Als u een lichtnetadapter gebruikt, moet u deze eerst loskoppelen.
- **•** Plaats batterijen niet ondersteboven of achterstevoren.
- **•** Stel batterijen niet bloot aan vuur of hoge temperaturen.
- **•** U mag batterijen niet blootstellen aan of onderdompelen in water.
- **•** Plaats het afdekkapje van de batterij terug wanneer u de batterij vervoert. Vervoer of bewaar de batterij niet samen met metalen voorwerpen, zoals halskettingen of haarspelden.
- **•** Volledig ontladen batterijen kunnen gaan lekken. Als u schade aan het product wilt voorkomen, dient u een ontladen batterij te verwijderen.
- **•** Als de batterij niet in gebruik is, plaatst u het afdekkapje op de contactpunten en bergt u de batterij op een koele, droge plaats op.
- **•** Direct na gebruik of als het product gedurende een langere periode op de batterij heeft gewerkt, kan de batterij zeer warm zijn. Zet de camera daarom uit en laat de batterij afkoelen voordat u deze verwijdert.
- **•** Stop onmiddellijk met het gebruik van een batterij als u veranderingen opmerkt, zoals verkleuring of vervorming.
- A*Neem de juiste voorzorgsmaatregelen in acht bij het gebruik van de lader:*
	- **•** Houd het product droog. Het niet in acht nemen van deze waarschuwing kan leiden tot brand of een elektrische schok.
	- **•** U mag de ladercontacten niet kortsluiten. Het niet in acht nemen van deze waarschuwing kan leiden tot oververhitting en schade aan de lader.
	- **•** Verwijder stof op of bij metalen onderdelen van de stekker met een droge doek. Voortgaand gebruik kan leiden tot brand.
	- **•** Tijdens onweer mag u niet in de buurt van de lader komen. Het niet in acht nemen van deze waarschuwing kan leiden tot een elektrische schok.
	- **•** Houd de stekker of de lader niet met natte handen vast. Het niet in acht nemen van deze waarschuwing kan leiden tot een elektrische schok.
	- **•** Gebruik het product niet met reisadapters of adapters die ontworpen werden om een voltage om te zetten naar een ander voltage of met omzetters voor gelijkstroom naar wisselstroom. Het niet in acht nemen van deze voorzorgsmaatregel kan schade aan het product, oververhitting of brand veroorzaken.
- A*Gebruik geschikte kabels***.** Als u kabels op de in- en uitgangen aansluit, gebruik dan uitsluitend de meegeleverde kabels of kabels die Nikon voor het beoogde doel verkoopt. Zo weet u zeker dat u de voorschriften voor dit product naleeft.
- <span id="page-13-0"></span>A**Cd-roms:** Cd-roms met software of gebruikshandleidingen mogen niet op audio-cd-apparatuur worden afgespeeld. Het afspelen van een cd-rom op een audio-cd-speler kan gehoorverlies of schade aan de apparatuur veroorzaken.

## <span id="page-14-0"></span>**Kennisgevingen**

- **•** Niets uit de handleidingen die bij dit product horen, mag in enigerlei vorm of op enigerlei wijze worden verveelvoudigd, uitgezonden, overgezet of opgeslagen in een geautomatiseerd gegevensbestand of worden vertaald in een andere taal zonder voorafgaande schriftelijke toestemming van Nikon.
- **•** Nikon behoudt zich het recht voor de specificaties van de hardware en de software die in deze handleidingen zijn beschreven op elk gewenst moment zonder aankondiging te wijzigen.
- **•** Nikon is niet aansprakelijk voor enige schade die voortkomt uit het gebruik van dit product.
- **•** Hoewel al het mogelijke in het werk is gesteld om ervoor te zorgen dat de informatie in deze handleidingen accuraat en volledig is, stellen we het ten zeerste op prijs als u eventuele fouten of onvolkomenheden onder de aandacht wilt brengen van de Nikonvertegenwoordiger in uw land/regio (adres apart vermeld).

### *Kennisgevingen voor klanten in Europa*

### **WAARSCHUWING**: GEVAAR VOOR EXPLOSIE ALS BATTERIJ WORDT VERVANGEN DOOR EEN ONJUIST TYPE. VOER BATTERIJEN AF VOLGENS DE INSTRUCTIES.

Dit pictogram geeft aan dat elektrische en elektronische apparaten via gescheiden inzameling moet worden afgevoerd.

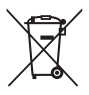

Het volgende is alleen van

toepassing op gebruikers in Europese landen:

- **•** Dit product moet gescheiden van het overige afval worden ingeleverd bij een daarvoor bestemd het huishoudelijk afval weg.
- **•** Gescheiden inzameling en recycling helpt bij het behoud van natuurlijke bronnen en voorkomt negatieve consequenties voor mens en milieu die kunnen ontstaan door onjuist weggooien van afval.
- **•** Neem voor meer informatie contact op met de leverancier of de gemeentelijke reinigingsdienst.

Dit symbool op de batterij duidt aan dat de batterij afzonderlijk moet worden ingezameld.

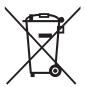

Het volgende is alleen van toepassing op gebruikers in Europese landen:

- **•** Alle batterijen, al dan niet voorzien van dit symbool, moeten afzonderlijk worden ingezameld op een geschikt inzamelpunt. Gooi dit product niet weg als huishoudafval.
- inzamelingspunt. Gooi niet samen met **•** Neem voor meer informatie contact op met de leverancier of de gemeentelijke reinigingsdienst.

### *Mededeling betreffende het verbod op kopiëren en reproduceren*

Let erop dat alleen al het bezit van materiaal dat digitaal is gekopieerd of gereproduceerd door middel van een scanner, digitale camera of ander apparaat wettelijk strafbaar kan zijn.

**• Voorwerpen die volgens de wet niet mogen worden gekopieerd of gereproduceerd** Kopieer of reproduceer geen papiergeld, munten, waardepapieren of obligaties van (plaatselijke) overheden, zelfs niet als dergelijke kopieën of reproducties worden voorzien van een stempel "Voorbeeld" of "Specimen".

Het kopiëren of reproduceren van papiergeld, munten of waardepapieren die in het buitenland in omloop zijn, is verboden.

Tenzij vooraf toestemming is verleend, is het kopiëren of reproduceren van ongebruikte door de overheid uitgegeven postzegels of briefkaarten verboden.

Het kopiëren of reproduceren van door de overheid uitgegeven postzegels en gecertificeerde wettelijke documenten is verboden.

#### **• Waarschuwingen met betrekking tot het kopiëren of reproduceren van bepaalde waardepapieren**

De overheid heeft waarschuwingen uitgevaardigd met betrekking tot het kopiëren of reproduceren van waardepapieren uitgegeven door commerciële instellingen (aandelen, wissels, cheques, cadeaubonnen en dergelijke), vervoerspassen of coupons, behalve als het gaat om een minimum aantal kopieën voor zakelijk gebruik door een bedrijf. Het is eveneens niet toegestaan om door de overheid uitgegeven paspoorten, vergunningen van overheidsinstellingen en andere instanties, identiteitsbewijzen, toegangsbewijzen, pasjes en maaltijdbonnen te kopiëren of te reproduceren.

### **• Auteursrechten**

Het kopiëren of reproduceren van creatief materiaal waarop het auteursrecht rust, zoals boeken, muziek, schilderijen, houtsneden, afdrukken, plattegronden, tekeningen, films en foto's, is onderhevig aan nationale en internationale auteurswetten. Gebruik dit product niet om illegale kopieën te maken of voor andere activiteiten die het auteursrecht schenden.

### *Wegwerpen van opslagmedia*

Houd er rekening mee dat de oorspronkelijke beeldgegevens niet volledig worden verwijderd als u beelden wist of geheugenkaarten of andere opslagmedia formatteert. Met behulp van in de handel verkrijgbare software is het soms mogelijk verwijderde bestanden op weggeworpen opslagmedia alsnog te herstellen, wat misbruik van persoonlijke beeldgegevens tot gevolg kan hebben. De gebruiker is zelf verantwoordelijk voor de privacybescherming van dergelijke gegevens.

Wis alle gegevens met behulp van speciale software alvorens een opslagmedium weg te werpen of aan een ander over te dragen. Een alternatief is het medium eerst te formatteren en vervolgens geheel te vullen met beelden zonder persoonlijke informatie (bijvoorbeeld foto's van de lucht). Voorkom letsel bij het fysiek vernietigen van opslagmedia.

### *AVC Patent Portfolio License*

DIT PRODUCT IS GELICENTIEERD ONDER DE AVC PATENT PORTFOLIO LICENSE VOOR HET PERSOONLIJK EN NIET-COMMERCIEEL GEBRUIK DOOR EEN CONSUMENT OM (i) VIDEO TE CODEREN IN OVEREENSTEMMING MET DE AVC-STANDAARD ("AVC-VIDEO") EN/OF (ii) AVC-VIDEO TE DECODEREN DIE DOOR EEN CONSUMENT WERD GECODEERD IN HET KADER VAN EEN PERSOONLIJKE EN NIET-COMMERCIËLE ACTIVITEIT EN/OF WERD VERKREGEN VAN EEN VIDEOLEVERANCIER DIE OVER EEN LICENTIE BESCHIKT OM AVC-VIDEO AAN TE BIEDEN. ER WORDT GEEN LICENTIE VERLEEND OF GESUGGEREERD VOOR ENIG ANDER GEBRUIK. VOOR MEER INFORMATIE KUNT U TERECHT BIJ MPEG LA, L.L.C. ZIE http://www.mpegla.com

### *Temperatuurwaarschuwingen*

De camera kan warm aanvoelen tijdens gebruik; dit is normaal en duidt niet op een defect. Bij hoge omgevingstemperaturen, na langdurig continu gebruik, of nadat verschillende foto's in snelle opeenvolging werden gemaakt, wordt mogelijk een temperatuurwaarschuwing weergegeven, waarna de camera automatisch wordt uitgeschakeld om schade aan de interne schakelingen te beperken. Wacht tot de camera is afgekoeld voordat het gebruik wordt hervat.

### *Gebruik uitsluitend elektronische accessoires van het merk Nikon*

Nikon camera's zijn ontwikkeld volgens de hoogste normen en bevatten complexe elektronische schakelingen. Alleen elektronische accessoires van het merk Nikon (inclusief batterijladers, batterijen, lichtnetadapters en objectiefaccessoires) die door Nikon speciaal zijn gecertificeerd voor gebruik met deze digitale camera, zijn ontwikkeld om binnen de operationele eisen en veiligheidseisen van deze elektronische schakelingen te werken en zijn met het oog daarop getest en goedgekeurd.

Gebruik van niet-originele elektronische accessoires kan schade aan de camera tot gevolg hebben die niet onder de Nikongarantie valt. Het gebruik van oplaadbare Li-ionbatterijen van andere fabrikanten, die niet zijn voorzien van het holografische zegel van Nikon (zie rechts), kan de normale werking van de camera verstoren of ertoe leiden dat de batterijen oververhit raken, vlam vatten, scheuren of gaan lekken.

<u>ΜΙΝ ΠΟΜΙΝ Π</u> kon Nikon Nik **DYIN UOYIN UO** on Nikon Nik

Neem voor meer informatie over originele Nikon-accessoires contact op met een door Nikon geautoriseerde leverancier.

### D **Gebruik uitsluitend accessoires van Nikon**

Alleen originele Nikon-accessoires die door Nikon specifiek zijn gecertificeerd voor gebruik met uw digitale camera van Nikon, zijn ontworpen en getest om te voldoen aan de geldende veiligheids- en functioneringsvoorschriften. HET GEBRUIK VAN NIET-ORIGINELE NIKON-ACCESSOIRES KAN SCHADE AAN UW CAMERA TOT GEVOLG HEBBEN EN KAN UW GARANTIE VAN NIKON DOEN VERVALLEN.

## A **Onderhoud van camera en accessoires**

De camera is een precisieapparaat dat regelmatig onderhoud vereist. Nikon beveelt aan de camera eens per jaar of per twee jaar te laten nakijken door de leverancier of een door Nikon geautoriseerde servicevertegenwoordiger en elke drie tot vijf jaar een onderhoudsbeurt te geven (houd er rekening mee dat hieraan kosten zijn verbonden). Regelmatige inspectie en onderhoud worden vooral aanbevolen wanneer u de camera voor professionele doeleinden gebruikt. Het wordt aanbevolen om tegelijkertijd met uw camera veelgebruikte accessoires, zoals objectieven, te laten nakijken en onderhouden.

### A **Voordat u belangrijke foto's gaat maken**

Voordat u foto's gaat maken van belangrijke gelegenheden (zoals een huwelijk of reis), kunt u het beste enkele testopnamen maken om te controleren of de camera goed werkt. Nikon is niet aansprakelijk voor schade of gederfde winst veroorzaakt door het onjuist functioneren van het product.

### A **Permanente kennisoverdracht**

Als onderdeel van Nikons inzet voor "permanente kennisoverdracht" met het oog op doorlopende productondersteuning en -educatie is voortdurend bijgewerkte informatie online beschikbaar op de volgende sites:

- *•* **Voor gebruikers in de VS:** http://www.nikonusa.com/
- **• Voor gebruikers in Europa en Afrika:** http://www.europe-nikon.com/support/
- **• Voor gebruikers in Azië, Oceanië en het Midden-Oosten:** http://www.nikon-asia.com/

Bezoek de sites om up-to-date te blijven met de nieuwste productinformatie, tips, antwoorden op veelgestelde vragen (FAQs) en algemeen advies over digital imaging en digitale fotografie. Aanvullende informatie kan mogelijk worden verstrekt door de Nikon-importeur in uw land/regio. Bezoek de volgende website voor contactgegevens: http://imaging.nikon.com/

## <span id="page-20-1"></span><span id="page-20-0"></span> $\begin{array}{c}\n\hline\n\end{array}$ **Inleiding**

## <span id="page-20-2"></span>**Voordat u begint**

Controleer voordat u de camera voor het eerst gebruikt, of de verpakking de items bevat die in de Gebruikshandleiding vermeld staan.

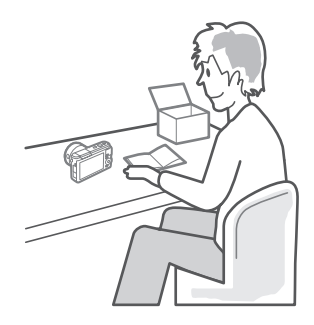

## <span id="page-21-0"></span>**De onderdelen van de camera**

Neem even de tijd om vertrouwd te raken met de bedieningsonderdelen en aanduidingen van de camera. Leg eventueel een boekenlegger in dit hoofdstuk, zodat u het gemakkelijk kunt terugvinden terwijl u de rest van de handleiding leest.

## <span id="page-21-1"></span>*De camerabody*

 $\rightarrow$ 

 **2 3 4 5 Nikon**  Nikon **14 12 13**

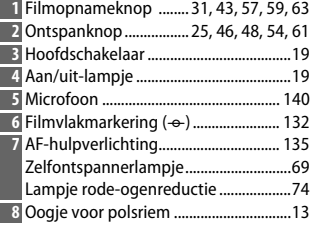

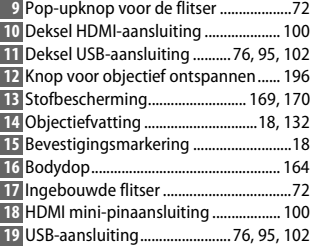

### *De camerabody (vervolg)*

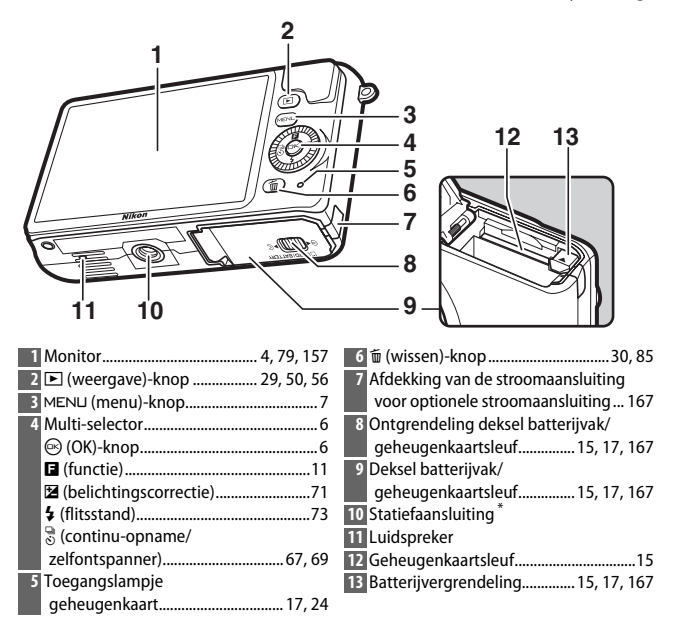

**\*** De camera biedt geen ondersteuning voor de TA-N100-afstandhouder voor statiefaansluiting.

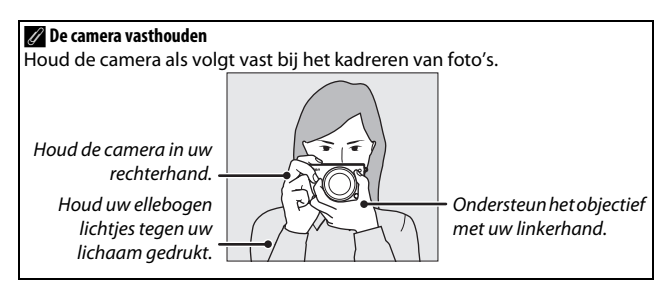

 $\blacktriangleleft$ 

<span id="page-23-0"></span>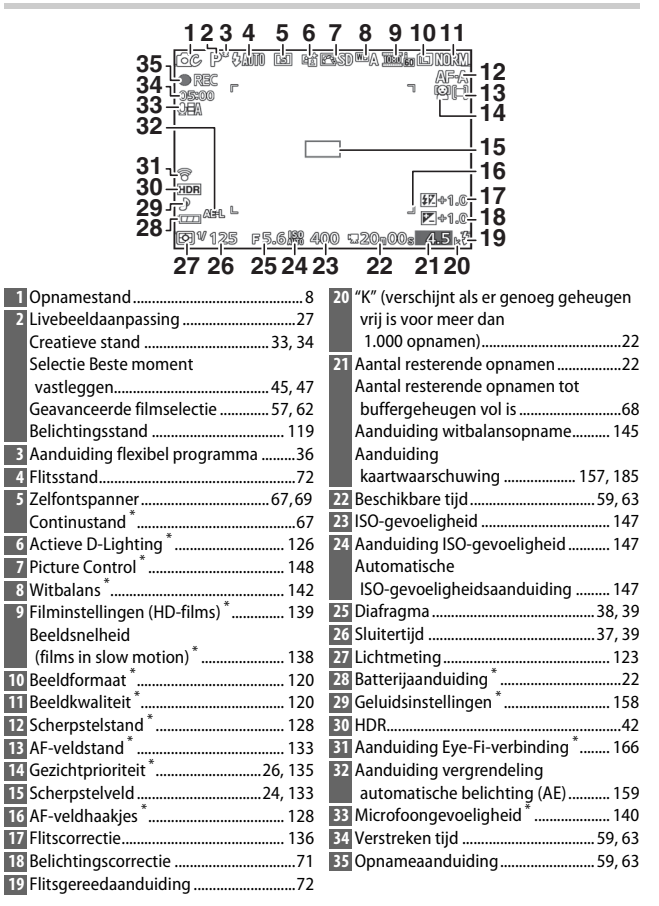

**\*** Alleen beschikbaar wanneer **Gedetailleerd** is geselecteerd voor **Schermweergave** > Opname in het setup-menu ( $\Box$  [157\)](#page-176-7).

## A**Het raster**

Er kan een raster worden weergegeven door in het setup-menu **Aan** voor **Schermweergave** > **Rasterweergave** te selecteren ( $\Box$  [157\)](#page-176-8).

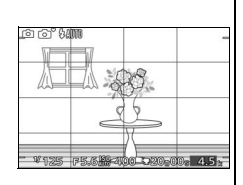

## A**Zie ook**

Zie pagina [157](#page-176-9) voor informatie over het aanpassen van de helderheid van de monitor.

s

## <span id="page-25-0"></span>*De multi-selector*

<span id="page-25-1"></span>De multi-selector en de  $\circledcirc$ -knop worden gebruikt om de instellingen aan te passen en door de cameramenu's te navigeren.

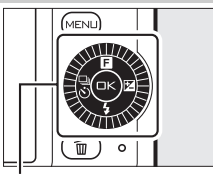

Multi-selector

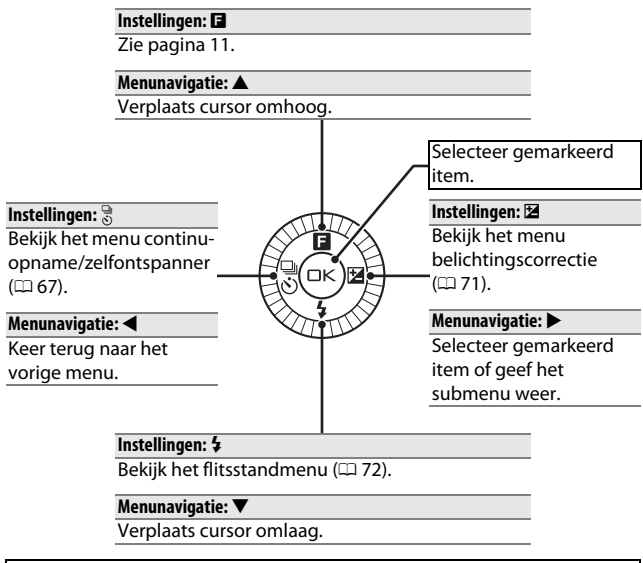

## A**De multi-selector**

Opties kunnen worden gemarkeerd door aan de multiselector te draaien, zoals rechts aangeduid.

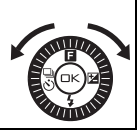

## <span id="page-26-0"></span>*De* G*-knop*

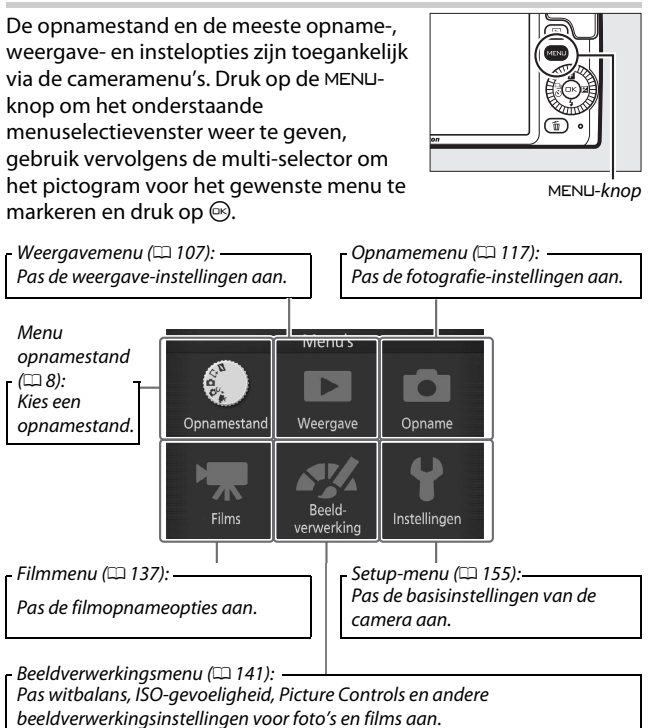

 $\blacktriangleleft$ 

## <span id="page-27-1"></span><span id="page-27-0"></span>❚❚ **Een opnamestand kiezen**

Om het menu voor de opnamestand weer te geven, druk op de MENU-knop, markeer **Opnamestand** en druk op  $\otimes$ . Gebruik de multi-selector om een opnamestand te markeren en druk op  $\circledcirc$  om de gemarkeerde optie te selecteren.

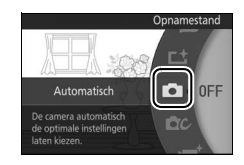

C

 $\mathbf{C}$ 

 $\mathbf{F}^+$ 

 $\boldsymbol{\dot{\mathsf{L}}^\mathsf{t}}$ 

z

**z** Stand Bewegingssnapshot ( $\Box$  [53](#page-72-0)): telkens wanneer de sluiter wordt ontspannen, legt de camera een foto en ongeveer 1,6 sec. aan filmopnamen vast. Wanneer het resultaat van "Bewegingssnapshot" wordt bekeken op de camera, wordt de film in slow motion in ongeveer 4 sec. weergegeven, gevolgd door de foto.

**L<sup>+</sup>** Stand Beste moment vastleggen ( $\Box$  [45](#page-64-0)): kies het moment om de sluiter te ontspannen terwijl de scène in slow motion (trage weergave) afspeelt, of laat de camera het beste moment vastleggen op basis van compositie en beweging (Slimme fotoselectie).

**C** Automatische stand (0 [23\)](#page-42-0): laat de camera de instellingen voor foto's en films selecteren.

**CC** Creatieve stand ( $\Box$  [33\)](#page-52-0): voor foto's waarin u speciale effecten wilt gebruiken, om instellingen aan het onderwerp aan te passen of om sluitertijd en diafragma te regelen.

**<sup>•</sup> Geavanceerde filmstand** ( $\Box$  [57](#page-76-0)): kies de sluitertijd en het diafragma voor HD-films of maak films in slow motion.

Opties voor elke stand kunnen worden weergegeven door de stand te markeren en op  $\blacktriangleright$  te drukken. Druk op < om naar het menu van de opnamestand terug te keren.

**z** Stand Bewegingssnapshot: kies een thema ( $\Box$  [55](#page-74-0)).

**•** Schoonheid (1) **• •** Ontspanning (1) **•**<br>• Golven (2) • **Federheid** (2) **• Tederheid** (4) Thema 200. m Bewegingssnapshot  $\overline{ }$ Ontspanning ⋷  $\overline{\mathcal{L}}$ Kunstwerken maken met  $\overline{4}$ één druk op de ontspankno **BAfspelen** 03

**L<sup>+</sup>** Stand Beste moment vastleggen: kies tussen de standen trage weergave en Slimme fotoselectie ( $\Box$  [45](#page-64-3)).

- **• Trage weergave** ( $\mathbf{f}$ )
- **Slimme fotoselectie** ( $\mathbf{\vec{\Delta}}^{\text{t}}$ )

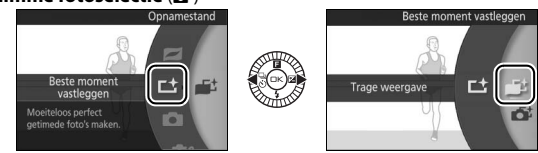

C **Automatische stand**: maak foto's met behulp van live-bedieningen

 $($ <del>)</del> [27](#page-46-0)).<br>
• Actieve D-Liahtina (時) **•** Bewegingsaanpassing ( $\mathbf{2} = \mathbf{0}$ )<br>• Helderheidsaanpassing ( $\mathbf{2}$ ) **• Achtergrond verzachten** (5) **• Helderheidsaanpassing** (E)Achtergrond **OFF** Automatisch  $\bullet$ <u>. . </u> verzachten De camera automatisch **ac** de optimale instellinger aten kiezer

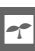

## w **Creatieve stand**: kies een onderwerp (0 [33](#page-52-3)).

- **• Automatisch programma** (**P**) **• Nachtportret** (o)
- **•** Sluitertiidvoorkeuze (S)
- **• Diafragmavoorkeuze** (**A**) **• Zacht** (q)
- 
- **• Nachtlandschap** ( $\frac{m}{\epsilon}$ )

Creatiet

De camera-instellinger npassen voor foto's

- 
- 
- 
- **• Handmatig** (**M**) **• Miniatuureffect** (r)
	-

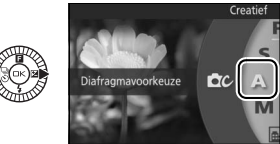

**•**  $\mathbf{F}$  t Geavanceerde filmstand: kies uit HD- ( $\Box$  [57](#page-76-0)) of slow motion-films  $(D \cap 62)$  $(D \cap 62)$  $(D \cap 62)$ .

P

**DCC** 

- **• Automatisch programma** (**P**) **• Handmatig** (**M**)
- **• Sluitertiidvoorkeuze** (**S**) **• Slow motion** ( $\overline{\mathbf{y}}$ )
- **• Diafragmavoorkeuze** (**A**)
- 
- 

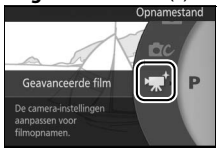

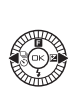

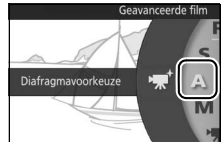

<span id="page-30-0"></span>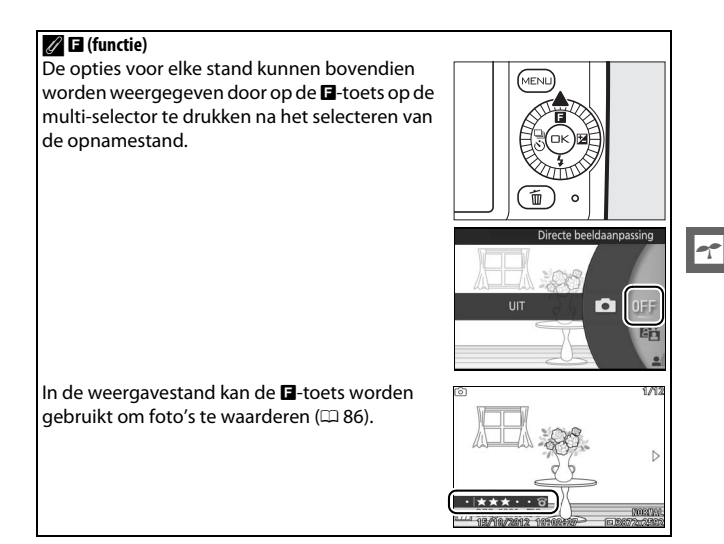

## ❚❚ **De menu's gebruiken**

Gebruik de multi-selector  $(1/16)$  om door de weergave-, opname-, film-, beeldverwerking- en setup-menu's te navigeren.

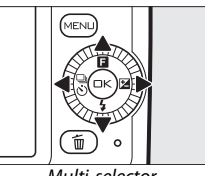

Multi-selector

 $0<sub>N</sub>$ 

Controlebeeld Draai portret

DPOF-afdrukopdracht Beveiligen

 $\overline{\phantom{a}}$ Wissen Diashow o.

## $\rightarrow$

## **1 Selecteer een item.**

Druk op  $\blacktriangle$  of  $\nabla$  om menu-opties te markeren en druk op ▶ om opties voor het gemarkeerde item te bekijken.

## **2 Selecteer een optie.**

Druk op  $\triangle$  of  $\nabla$  om de gewenste optie te markeren en druk op  $\otimes$  om te selecteren.

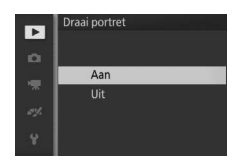

### A**De menu's gebruiken**

De vermelde items kunnen variëren afhankelijk van de camera-instellingen. Grijs weergegeven items zijn momenteel niet beschikbaar (CD [174](#page-193-1)). Druk de ontspanknop half in om de menu's te verlaten en naar de opnamestand terug te keren ( $\Box$  [25\)](#page-44-0).

### A**Een menu kiezen**

Om een ander menu weer te geven, druk op < in stap 1 en druk vervolgens op  $\blacktriangle$  of  $\nabla$  om het gewenste pictogram te markeren. Druk op ▶ om de cursor in het gemarkeerde menu te plaatsen.

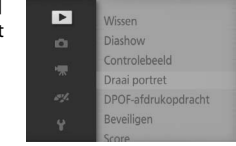

## <span id="page-32-1"></span><span id="page-32-0"></span>**1 Bevestig de camerariem.**

Bevestig de riem stevig aan de twee cameraoogjes.

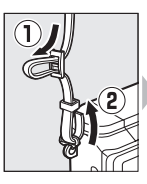

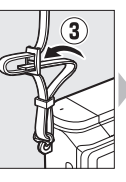

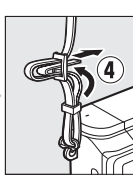

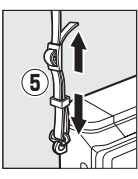

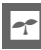

## **2 Laad de batterij op.**

Plaats de batterij in de lader  $\widehat{I}$  en steek de lader in het stopcontact (2). Een lege batterij laadt in ongeveer twee uur volledig op. Haal de lader uit het stopcontact en verwijder de batterij zodra het opladen is voltooid.

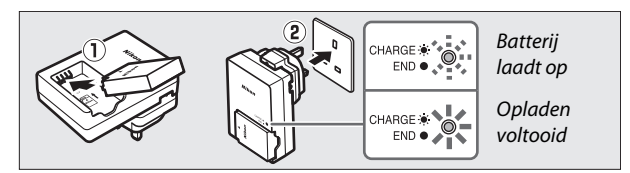

## A**De stekkeradapter**

Afhankelijk van het land of de regio van aankoop, wordt er mogelijk ook een stekkeradapter meegeleverd. De vorm van de adapter varieert afhankelijk van het land of de regio van aankoop. Als een stekkeradapter is meegeleverd, richt de lichtnetstekker omhoog en sluit de stekkeradapter aan zoals rechts afgebeeld

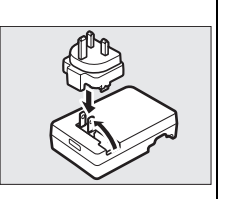

en zorg ervoor dat de stekker volledig in het stopcontact is gestoken. Een poging om de stekkeradapter met overmatige kracht te verwijderen, kan het product beschadigen.

## D**De batterij en de lader**

Lees en volg de waarschuwingen en voorzorgsmaatregelen op pagina [x–](#page-11-0)[xii](#page-13-0) en [170–](#page-189-2)[173](#page-192-0) van deze handleiding. Gebruik de batterij niet bij omgevingstemperaturen lager dan 0°C of hoger dan 40°C; het niet in acht nemen van deze voorzorgsmaatregel kan de batterij beschadigen of de prestaties doen verslechteren. De capaciteit kan afnemen en de oplaadtijden kunnen toenemen bij batterijtemperaturen van 0°C tot 10°C en van 45°C tot 60°C; de batterij zal niet opladen bij temperaturen lager dan 0°C of hoger 60°C.

Laad de batterij op bij omgevingstemperaturen tussen 5°C en 35°C. Als het lampje **CHARGE (OPLADEN)** snel knippert tijdens het opladen, stop dan onmiddellijk het gebruik en breng de batterij en lader naar uw leverancier of een door Nikon geautoriseerde servicevertegenwoordiger.

Verplaats de lader niet en raak de batterij niet aan tijdens het opladen. Het niet in acht nemen van deze voorzorgsmaatregel kan in zeer zeldzame gevallen resulteren in een lader die aangeeft dat het opladen is voltooid terwijl de batterij slechts gedeeltelijk is opgeladen. Verwijder de batterij en plaats deze vervolgens terug om het opladen opnieuw te starten.

Gebruik de lader alleen met compatibele batterijen. Haal de stekker uit het stopcontact wanneer de lader niet in gebruik is.

## <span id="page-34-0"></span>**3 Plaats de batterij en een geheugenkaart.**

Controleer of de batterij en kaart in de juiste richting zijn geplaatst. Gebruik de batterij om de oranje batterijvergrendeling naar één zijde ingedrukt te houden, schuif de batterij in de camera totdat de oranje batterijvergrendeling vergrendelt en schuif vervolgens de geheugenkaart in de camera totdat deze op zijn plaats klikt.

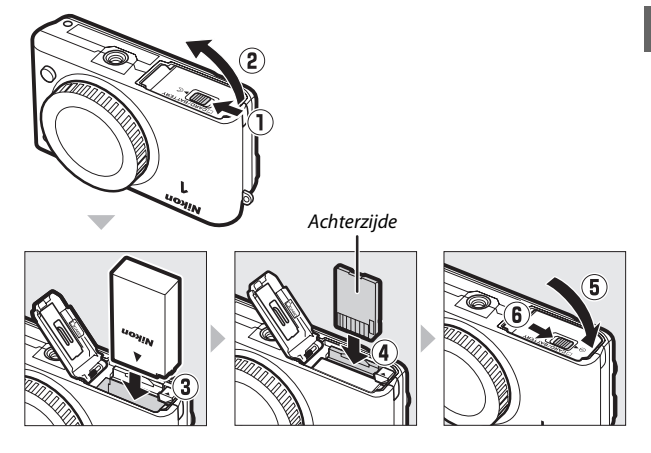

 $\blacktriangleleft$ 

### D**Batterijen en geheugenkaarten plaatsen en verwijderen**

Zet de camera altijd uit alvorens batterijen of geheugenkaarten te plaatsen of verwijderen. Merk op dat de batterij en geheugenkaarten na gebruik zeer warm kunnen zijn; ga daarom voorzichtig te werk bij het verwijderen van de batterij en geheugenkaarten.

### A**Geheugenkaarten formatteren**

Als dit de eerste keer is dat de geheugenkaart in de camera wordt gebruikt of als de kaart in een ander apparaat werd geformatteerd, selecteer **Geheugenkaart formatt.** in het setup-menu en volg de aanwijzingen op het scherm om de kaart te formatteren ( $\Box$  [156\)](#page-175-2). Merk op dat hierdoor alle gegevens op de kaart permanent worden verwijderd. Kopieer daarom eerst foto's en andere gegevens die u wilt bewaren naar een computer alvorens verder te gaan.

## Setup-opties herstellen Geheugenkaart formatt. Ontspan, bij geen kaart Schermweergave

Geluidsinstellingen

Automatisch uitschakelen DMLannaraathecturing

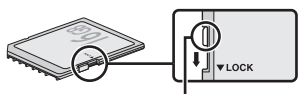

Beveiligingsschakelaar

### A**De beveiligingsschakelaar**

Geheugenkaarten zijn voorzien van een beveiligingsschakelaar om onbedoeld gegevensverlies te voorkomen. Wanneer deze schakelaar in de "vergrendelde" positie staat, kan de

geheugenkaart niet worden geformatteerd en kunnen geen foto's worden gewist of vastgelegd. Schuif de schakelaar naar de positie "schrijven" om de geheugenkaart te ontgrendelen.
$\mathsf{P}$ 

17

#### A**Batterijen en geheugenkaarten verwijderen**

Controleer na het uitschakelen van de camera of het toegangslampje van de geheugenkaart ( $\Box$  3) uit is en open het deksel van het batterijvak/de geheugenkaartsleuf. Om de batterij te verwijderen dient deze eerst te worden ontgrendeld door de oranje batterijvergrendeling in de richting van de

getoonde pijl te drukken. Verwijder vervolgens handmatig de batterij.

Om een geheugenkaart te verwijderen, druk eerst op de kaart om deze uit te werpen  $(\bar{1})$ : de kaart kan vervolgens handmatig worden verwijderd  $(Q)$ .

#### D**Geheugenkaarten**

- **•** De camera bewaart foto's op SD-, SDHC- en SDXC-geheugenkaarten (los verkrijgbaar;  $\Box$  [165\)](#page-184-0).
- **•** Verwijder geen geheugenkaarten uit de camera, zet de camera niet uit of verwijder of ontkoppel niet de voedingsbron tijdens het formatteren of terwijl gegevens worden opgeslagen, verwijderd of naar een computer worden gekopieerd. Het niet in acht nemen van deze voorzorgsmaatregelen kan gegevensverlies tot gevolg hebben of schade aan de camera of kaart toebrengen.
- **•** Raak de contacten van de kaart niet aan met uw vingers of metalen voorwerpen.
- **•** Niet buigen, laten vallen of blootstellen aan hevige schokken.
- **•** Oefen geen druk uit op de behuizing van de kaart. Het niet in acht nemen van deze waarschuwing kan tot beschadiging van de geheugenkaart leiden.
- **•** Niet blootstellen aan water, hitte, hoge luchtvochtigheid of direct zonlicht.
- **•** Formatteer geheugenkaarten niet in een computer.

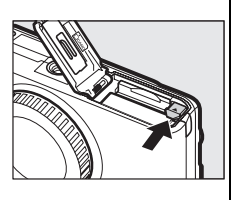

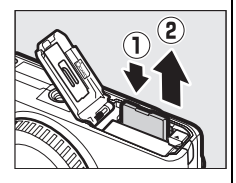

### **4 Bevestig een objectief.**

Let goed op dat er geen stof in de camera komt wanneer het objectief of de bodydop is verwijderd. Het objectief dat over het algemeen in deze handleiding voor illustratieve doeleinden wordt gebruikt is een 1 NIKKOR VR 10-30mm f/3.5-5.6. Zie pagina [127](#page-146-0) voor informatie over vibratiereductie (VR) en pagina [196](#page-215-0) voor informatie over het verwijderen van objectieven.

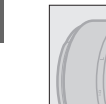

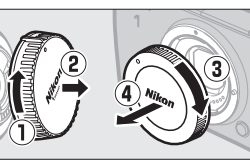

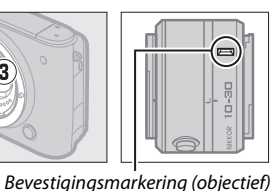

(objectief)

Bevestigingsmar kering (camera) Bevestigingsmarkering

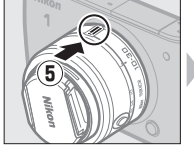

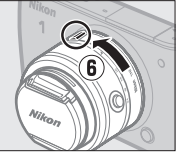

Zorg dat de markeringen in lijn staan, plaats het objectief op de camera en draai vervolgens totdat het op zijn plaats klikt.

# <span id="page-37-0"></span>A**Objectieven met knoppen voor de intrekbare objectiefcilinder**

Objectieven met knoppen voor de intrekbare objectiefcilinder kunnen niet worden gebruikt wanneer ingetrokken. Houd de knop van de intrekbare objectiefcilinder ingedrukt  $(1)$  terwijl aan de zoomring wordt gedraaid  $(\overline{2})$  om het objectief te ontgrendelen en te verlengen. Het objectief kan worden ingetrokken en de

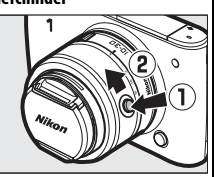

zoomring worden vergrendeld door de knop voor de intrekbare objectiefcilinder in te drukken en in tegenovergestelde richting aan de ring te draaien. Druk niet op de knop voor de intrekbare objectiefcilinder tijdens het bevestigen of verwijderen van het objectief.

## **5 Zet de camera aan.**

Druk op de hoofdschakelaar om de camera in te schakelen. Het aan/uitlampje brandt korte tijd groen en de monitor schakelt in. Vergeet niet de objectiefdop te verwijderen alvorens foto's te maken.

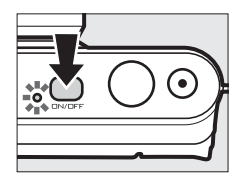

#### A**De camera uitschakelen**

Druk nogmaals op de hoofdschakelaar om de camera uit te schakelen. De monitor schakelt uit.

#### A**Automatisch uitschakelen**

Als er ongeveer een minuut geen handelingen worden uitgevoerd, schakelt het scherm uit en begint het aan/uit-lampje te knipperen (indien gewenst kan de vertraging voordat het scherm automatisch uitschakelt worden gewijzigd met behulp van de optie **Automatisch uitschakelen** in het setup-menu;  $\Box$  [158\)](#page-177-0). De camera kan opnieuw worden geactiveerd door de ontspanknop te bedienen. Als er ongeveer drie minuten na het uitschakelen van het scherm geen handelingen worden uitgevoerd, zal de camera automatisch uitschakelen.

#### A**Objectieven bevestigen en verwijderen**

Zet de camera uit alvorens objectieven te bevestigen of verwijderen. Merk op dat wanneer de camera wordt uitgeschakeld, de sensorbeschermbarrière in het objectief zal sluiten, zodat de beeldsensor van de camera wordt beschermd.

#### A**Objectieven met knoppen voor de intrekbare objectiefcilinder**

Indien u een objectief met een knop voor een intrekbare objectiefcilinder ( $\Box$  [18\)](#page-37-0) gebruikt, schakelt de camera automatisch in wanneer de vergrendeling van de intrekbare objectiefcilinder wordt ontgrendeld; bovendien, als het beeld door het objectief wordt weergegeven of wanneer de monitor uit is, schakelt de camera uit wanneer de objectiefcilinder is vergrendeld (in het geval van 1 NIKKOR VR 10-30mm f/3.5-5.6 en 1 NIKKOR VR 30-110mm f/3.8-5.6 objectieven, is firmwareversie 1.10 of hoger vereist als het vergrendelen van het objectiefcilinder de camera moet uitschakelen wanneer de monitor uit is; bezoek de Nikon-website van uw regio voor informatie over het updaten van firmware voor uw objectief).

#### **6 Kies een taal en stel de klok in.**

Als de camera voor de eerste keer wordt ingeschakeld, verschijnt een taalselectievenster. Gebruik de multi-selector en  $\circledR$ -knop ( $\Box$  6) om een taal te kiezen en de cameraklok in te stellen. Fr kunnen geen foto's worden gemaakt voordat u de datum en tijd hebt ingesteld.

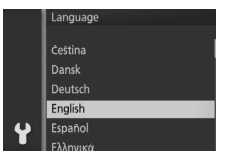

Druk op  $\triangle$  of  $\nabla$  om de taal te markeren en druk op  $\odot$ .

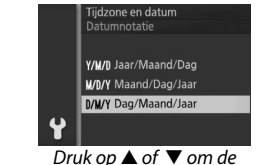

datumnotatie te markeren en druk  $op \, \mathfrak{S}$ .

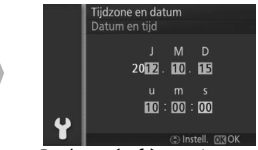

Druk op  $\triangleleft$  of  $\triangleright$  om items te setup-menu. selecteren en druk op  $\triangle$  of  $\nabla$  om te wijzigen. Druk op  $\circledcirc$  zodra u klaar bent.

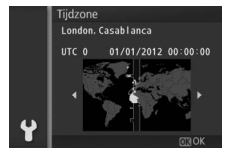

Druk op  $\blacktriangleleft$  of  $\blacktriangleright$  om de tijdzone te markeren en druk op  $\mathbb{R}$ .

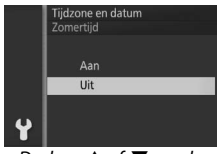

Druk op  $\triangle$  of  $\nabla$  om de zomertijdoptie te markeren en druk  $op \odot$ .

*Opmerking*: De camera gebruikt een 24-uurs klok. Taal en klok kunnen op elk gewenst moment worden gewijzigd met behulp van de opties **Taal (Language)** ( $\Box$  [160](#page-179-0)) en **Tijdzone en datum** ( $\Box$  [160](#page-179-1)) in het

#### A**De cameraklok**

De cameraklok is minder nauwkeurig dan de meeste horloges en gewone klokken. Controleer daarom regelmatig of de klok de juiste tijd aangeeft en pas de tijd zo nodig aan.

De cameraklok wordt gevoed door een afzonderlijke voedingsbron die, indien nodig, wordt opgeladen als de hoofdbatterij is geplaatst of als de camera wordt gevoed door een optionele EP-5C-stroomaansluiting en EH-5b-lichtnetadapter ( $\Box$  [167\)](#page-186-0). Drie dagen opladen is voldoende om de klok ongeveer één maand van stroom te voorzien. Als een waarschuwing wordt weergegeven met de mededeling dat de klok niet is ingesteld bij het inschakelen van de camera, betekent dit dat de batterij leeg is en de klok werd teruggezet. Stel de klok in op de juiste datum en tijd.

 $\blacktriangleleft$ 

# **7 Controleer het batterijniveau en de capaciteit van de geheugenkaart.**

Controleer het batterijniveau en het aantal resterende opnamen in de monitor.

#### ❚❚ **Batterijniveau**

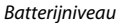

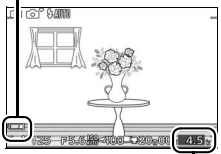

Resterende opnamen

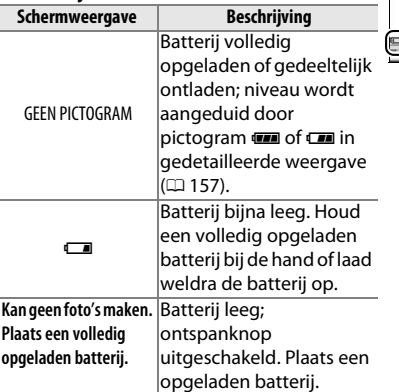

#### ❚❚ **Aantal resterende opnamen**

De monitor toont het aantal foto's dat kan worden opgeslagen op de geheugenkaart bij de huidige instellingen (waarden van meer dan 1.000 worden afgerond op honderd, bijv. waarden tussen 1.200 en 1.299 worden weergegeven als 1,2 K). Als een waarschuwing wordt weergegeven met de mededeling dat er niet voldoende geheugen beschikbaar is voor aanvullende beelden, plaats dan een andere geheugenkaart ( $\Box$  [15\)](#page-34-0) of wis enkele foto's  $(238)$ .

# $\overline{A}$ u **Automatische stand**

Leg foto's en films vast. De camera past automatisch de instellingen aan zodat ze geschikt zijn voor het onderwerp.

# **Foto's maken in de automatische stand**

# **1 Selecteer de** C**-stand.**

Druk op de MENU-knop om de menu's weer te geven en selecteer  $\blacksquare$ (automatisch) voor de **Opnamestand**  $(D 8)$ .

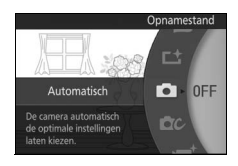

ló

# **2 Maak de camera gereed.**

Houd de camera met beide handen stevig vast, en let daarbij op dat u het objectief, de AF-hulpverlichting of de microfoon niet blokkeert. Draai de camera, zoals rechtsonder weergegeven, wanneer u foto's in de portretstand (staand) maakt.

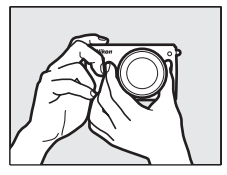

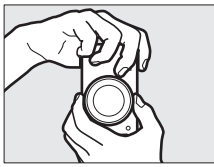

#### **3 Kadreer de foto.**

Plaats uw onderwerp in het midden van het beeld.

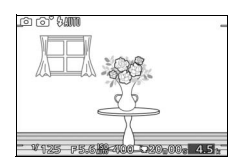

# <span id="page-43-0"></span>**4 Stel scherp.**

Druk de ontspanknop half in om scherp te stellen. Als het onderwerp slecht belicht wordt, is het mogelijk dat de flitser opklapt ( $\Box$  [72](#page-91-0)) en de AF-hulpverlichting  $($  $\Box$  [135\)](#page-154-0) gaat branden om hulp te bieden bij de scherpstelbewerking.

**Als de camera kan scherpstellen**, wordt het geselecteerde scherpstelveld groen gemarkeerd en klinkt een signaal (er klinkt mogelijk geen signaal als het onderwerp beweegt).

**Als de camera niet kan scherpstellen**, wordt het scherpstelveld rood weergegeven. Zie pagina [130.](#page-149-0)

#### Scherpstelveld

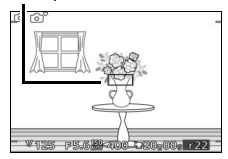

### **5 Maak de foto.**

Druk voorzichtig de ontspanknop volledig in om de sluiter te ontspannen en de foto vast te leggen. Het toegangslampje van de geheugenkaart brandt en de foto wordt enkele seconden op de monitor weergegeven (de foto verdwijnt automatisch uit het scherm wanneer de ontspanknop half wordt ingedrukt). Werp de geheugenkaart niet uit en verwijder of ontkoppel niet de voedingsbron voordat het lampje uit is en de opname is voltooid.

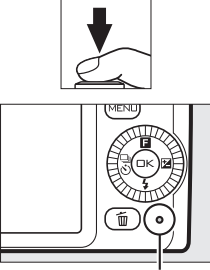

Toegangslampje geheugenkaart

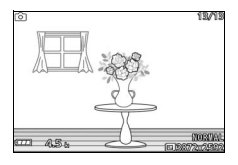

#### A**De ontspanknop**

De camera heeft een tweetraps ontspanknop. De camera stelt scherp wanneer de ontspanknop half wordt ingedrukt. Druk de ontspanknop volledig in om de foto te maken.

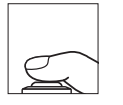

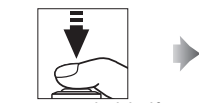

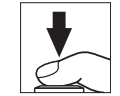

*Scherpstellen*: druk half in *Maak de foto*: druk volledig in

#### A**Meerdere foto's achter elkaar maken**

Als Uit is geselecteerd voor **Controlebeeld** in het weergavemenu ( $\Box$  [110\)](#page-129-0), kunt u, door de ontspanknop tussen de opnamen in half ingedrukt te houden, aanvullende foto's maken zonder opnieuw scherp te stellen.

#### A**Automatische onderwerpselectie**

In de automatische stand analyseert de camera automatisch het onderwerp en selecteert de geschikte scène. De geselecteerde scène wordt in de monitor weergegeven.

Scènepictogram

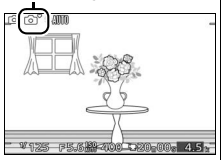

*\** Portret: portretten van mensen.

**d** Landschap: landschappen en stadsgezichten.

**E** Nachtportret: portretten tegen een donkere achtergrond.

**E** Close-up: onderwerpen dicht bij de camera.

 $E$  Nachtlandschap: slecht belichte landschappen en stadsgezichten.

**Automatisch**: onderwerpen die niet in de hierboven vermelde categorieën vallen.

#### A**Een zoomobjectief gebruiken**

Gebruik de zoomring om op het onderwerp in te zoomen, zodat het een groter gebied van het beeld vult, of zoom uit om het zichtbare gebied in de definitieve foto te vergroten (selecteer langere brandpuntsafstanden op de schaal voor de brandpuntsafstand om in te zoomen, kortere brandpuntsafstanden om uit te zoomen).

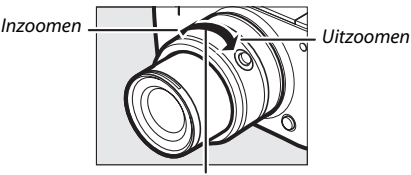

#### Zoomring

Als u gebruik maakt van een optioneel objectief met een motorgestuurde zoomschakelaar, selecteer **T** om in te zoomen en **W** om uit te zoomen. De snelheid waarmee de camera in- en uitzoomt varieert afhankelijk van hoe ver u de schakelaar verschuift. De zoompositie wordt aangeduid door de zoomhulp in de weergave. The subsetting zoomhulp

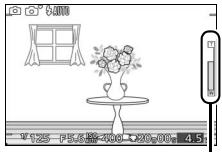

#### A**Gezichtprioriteit**

De camera detecteert en stelt scherp op portretonderwerpen (gezichtprioriteit). Een dubbele gele rand wordt weergegeven wanneer de camera een portretonderwerp voor de camera detecteert (wanneer de camera meerdere gezichten, maximaal vijf, detecteert, selecteert de camera het onderwerp dat het

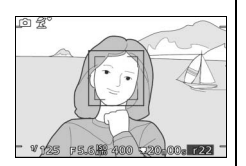

dichtst bij is). Druk de ontspanknop half in om scherp te stellen op het onderwerp in de dubbele gele rand. De rand verdwijnt uit de schermweergave als de camera niet langer in staat is het onderwerp te detecteren (omdat het onderwerp bijvoorbeeld wegkijkt).

#### A**Beschikbare instellingen**

Voor informatie over de beschikbare opties in de automatische stand, zie pagina [174](#page-193-0).

#### A**Zie ook**

Zie pagina [158](#page-177-1) voor informatie over het uitschakelen van het signaal dat klinkt wanneer de camera scherpstelt of wanneer de elektronische sluiter wordt ontspannen.

# ❚❚ **Livebeeldaanpassing**

Met de bedieningsknoppen voor livebeeld kunt u vooraf zien hoe de aanpassingen van invloed zijn op de definitieve foto. Druk op  $\triangle$  ( $\Box$ ) en gebruik de instelschijf om een livebeeldaanpassing voor de automatische stand te kiezen en druk op  $\circledcirc$  om het resultaat te bekijken.

Draai aan de multi-selector om een instelling te markeren en druk op  $\circledcirc$  om te selecteren. Druk opnieuw op  $\triangle$  ( $\Box$ ) om livebeeldaanpassingen te annuleren.

**Actieve D-Lighting**: behoud details in hoge lichten en schaduwen voor een natuurlijk contrast.

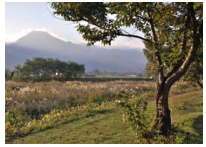

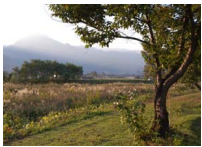

Actieve D-Lighting: hoog Actieve D-Lighting: laag

**Achtergrond verzachten**: verzacht achtergronddetails om een onderwerp er uit te laten springen, of stel zowel achtergrond als voorgrond scherp.

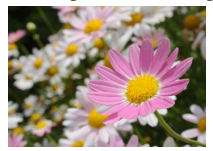

Achtergrond verscherpt Achtergrond verzacht

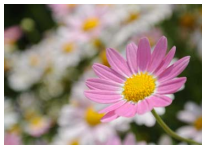

Achtergrond verscherpen

Minder effect

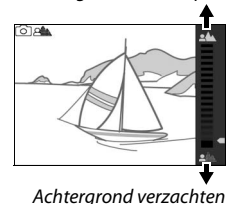

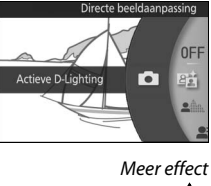

ী জ্

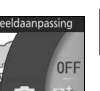

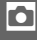

**Bewegingsaanpassing**: suggereer beweging door bewegende voorwerpen onscherp te maken, of "bevries" bewegingen om bewegende voorwerpen duidelijk vast te leggen.

Beweging bevriezen Beweging onscherp

# **Helderheidsaanpassing**: maak foto's lichter of

D**Livebeeldaanpassing**

Continu-opname is niet beschikbaar ( $\Box$  [67\)](#page-86-0) en de ingebouwde flitser kan niet worden gebruikt wanneer livebeeldaanpassing actief is. Het indrukken van de filmopnameknop annuleert livebeeldaanpassing.

ाश्क

Beweging onscherp maken

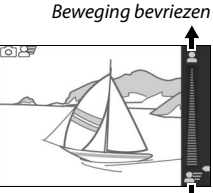

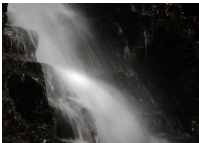

maken

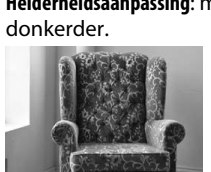

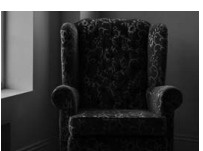

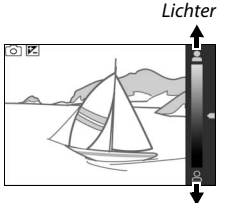

Lichter Donkerder Donkerder

# <span id="page-48-0"></span>**Foto's bekijken**

Druk op  $\blacksquare$  om uw meest recente foto schermvullend in de monitor weer te geven (schermvullende weergave).

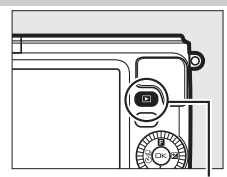

 $E$ -knop

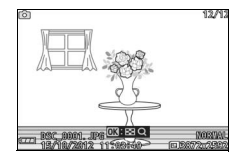

Druk op  $\blacktriangleleft$  of  $\blacktriangleright$  of draai aan de multiselector om nog meer foto's te bekijken.

Om het afspelen te beëindigen en naar de opnamestand terug te keren, druk de ontspanknop half in.

#### A**Zie ook**

Voor informatie over het heen en weer schakelen tussen foto-informatie aan of uit, zie pagina [158.](#page-177-2) Zie pagina [82](#page-101-0) voor informatie over het bekijken van meerdere foto's. Voor informatie over het inzoomen op het midden van het huidige beeld, zie pagina [84](#page-103-0). Zie pagina [87](#page-106-0) voor informatie over diashows.

z

### <span id="page-49-0"></span>*Foto's wissen*

Druk op  $\tilde{w}$  om de huidige foto te wissen. Merk op dat eenmaal gewiste foto's niet kunnen worden hersteld.

### **1 Geef de foto weer.**

Geef de foto weer die u wenst te wissen, zoals beschreven op de voorgaande pagina.

#### **2** Druk op 面.

Er wordt een bevestigingsvenster weergegeven.

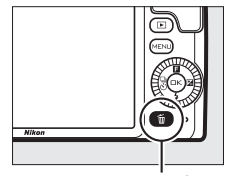

O-knop

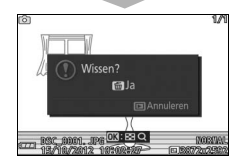

# **3 Wis de foto.**

Druk opnieuw op  $\tilde{w}$  om de foto te wissen en ga terug naar weergave, of druk op  $\blacktriangleright$  om af te sluiten zonder de foto te wissen.

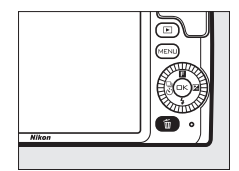

#### A**Meerdere foto's wissen**

De optie **Wissen** in het weergavemenu ( $\Box$  [85](#page-104-1)) kan worden gebruikt om alle of geselecteerde foto's te wissen.

# **Films opnemen in de automatische stand**

In de automatische stand kan de filmopnameknop worden gebruikt om HD-films met geluid vast te leggen bij een beeldverhouding van 16 : 9 (de filmuitsnede wordt in het scherm weergegeven). Druk op de filmopnameknop om de opname te beginnen en stoppen.

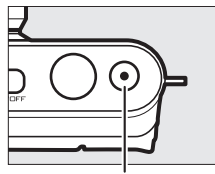

Filmopnameknop

#### A**Foto's maken tijdens opname**

Door de ontspanknop volledig in te drukken, kunnen op elk gewenst moment foto's met een beeldverhouding van 16 : 9 worden gemaakt tijdens het opnemen. De filmopname wordt niet onderbroken.

#### A**Zie ook**

Zie pagina [65](#page-84-0) voor informatie over het bekijken van films.

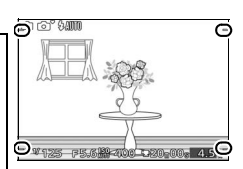

# z

z

# $\overline{\mathsf{C}}$   $\overline{\mathsf{C}}$   $\overline{\$ **Creatieve stand**

Kies de creatieve stand wanneer u foto's wilt maken met behulp van speciale effecten, om instellingen aan het onderwerp aan te passen of bij het bedienen van sluitertijd en diafragma.

# **Een creatieve stand kiezen**

#### **1** Selecteer de **C**c-stand.

Druk op de MENU-knop om de menu's weer te geven en selecteer  $\alpha$ (creatieve stand) voor de **Opnamestand**  $(D 8)$ .

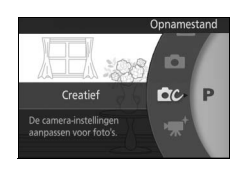

### **2 Kies een onderwerp.**

Druk op  $\triangle$  ( $\Box$ ) en markeer een onderwerp met behulp van de multiselector  $(1/34)$  $(1/34)$  $(1/34)$ .

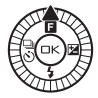

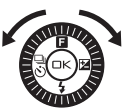

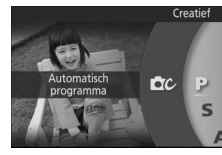

Druk op  $\circledcirc$  om het gemarkeerde onderwerp te selecteren. Uw selectie wordt aangeduid door een pictogram in de schermweergave.

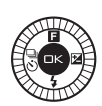

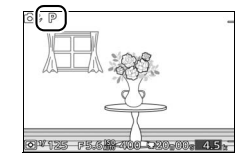

# <span id="page-53-0"></span>**Een onderwerp kiezen**

De creatieve stand biedt u de keuze uit de volgende onderwerpen:

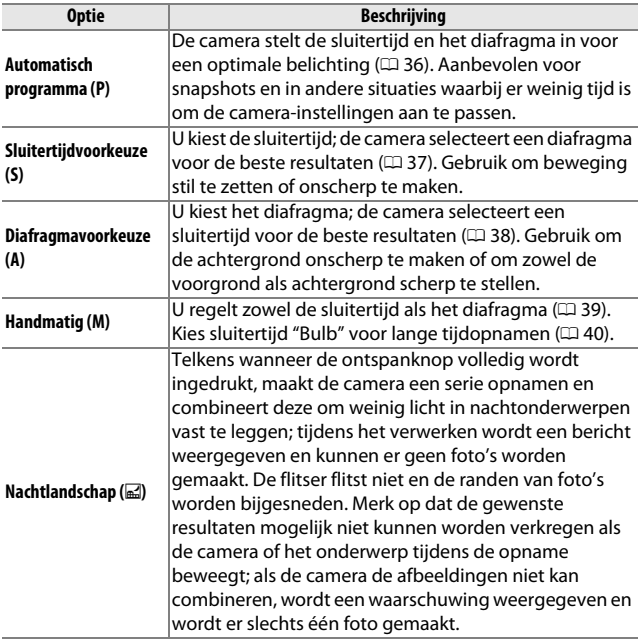

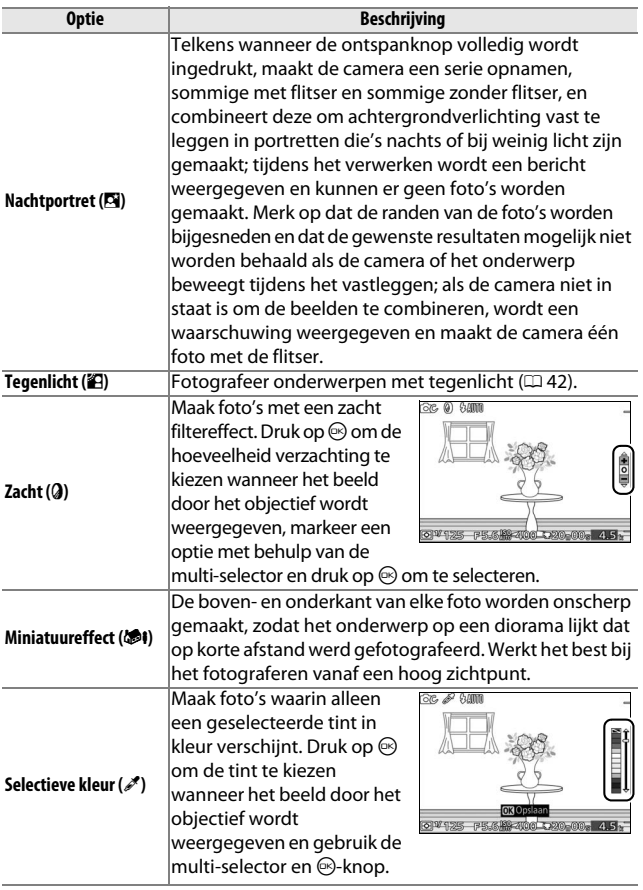

A**Beschikbare instellingen** Voor informatie over de beschikbare opties in de creatieve stand, zie pagina [176.](#page-195-0)

**DC** 

# **Foto's maken in de standen P, S, A en M**

De standen **P**, **S**, **A** en **M** bieden verschillende regelniveaus voor sluitertijd en diafragma. Kies een stand en pas de instellingen aan uw creatieve wensen aan.

# <span id="page-55-0"></span>**P** *Automatisch programma*

In deze stand past de camera automatisch de sluitertijd en het diafragma aan voor een optimale belichting in de meeste situaties. Deze stand wordt aanbevolen voor snapshotfoto's en andere situaties waarin u de sluitertijd en het diafragma door de camera wilt laten bepalen.

#### ❚❚ **Een combinatie van sluitertijd en diafragma kiezen**

Hoewel de door de camera gekozen sluitertijd en het diafragma optimale resultaten produceren, kunt u bovendien uit andere combinaties kiezen die dezelfde belichting ("flexibel programma") produceren. Draai de multi-selector naar rechts voor grote diafragma's (lage f-waarden) die achtergronddetails onscherp maken of korte sluitertijden die beweging "bevriezen". Draai de multiselector naar links voor kleine diafragma's

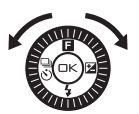

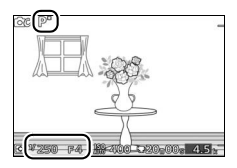

(hoge f-waarden) die de scherptediepte vergroten of lange sluitertijden die beweging onscherp maken. \* wordt weergegeven terwijl flexibel programma actief is.

#### A**Standaardinstellingen voor sluitertijd en diafragma herstellen**

Draai aan de multi-selector om de standaardinstellingen voor sluitertijd en diafragma te herstellen tot  $\angle$  niet langer wordt weergegeven of schakel de camera uit. De standaardinstellingen voor sluitertijd en diafragma worden automatisch hersteld wanneer de camera naar de stand-bystand gaat.

# <span id="page-56-0"></span>**S** *Sluitertijdvoorkeuze*

In sluitertijdvoorkeuze kiest u de sluitertijd terwijl de camera automatisch het diafragma selecteert dat de optimale belichting oplevert. Gebruik lange sluitertijden om beweging te suggereren door bewegende voorwerpen onscherp te maken en beweging van snelle sluitertijden te "bevriezen".

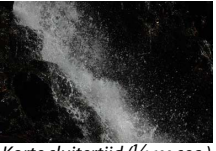

Korte sluitertijd (<sup>1</sup>/1.600 sec.)

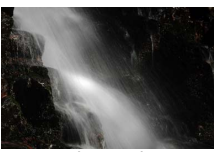

Lange sluitertijd (1 sec.)

### ❚❚ **Een sluitertijd kiezen**

Draai aan de multi-selector om uit sluitertijden tussen 30 sec. en **<sup>1</sup>** /**16.000** sec. te kiezen. Draai de selector naar rechts voor kortere sluitertijden, naar links voor langere sluitertijden.

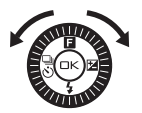

#### A**Continu-opname**

De geselecteerde sluitertijd kan veranderen wanneer continu-opname ( $\Box$  [67](#page-86-1)) actief is.

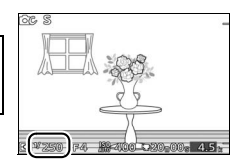

# <span id="page-57-0"></span>**A** *Diafragmavoorkeuze*

In diafragmavoorkeuze kunt u het diafragma kiezen terwijl de camera automatisch de sluitertijd selecteert die de optimale belichting oplevert. Grote diafragma's (lage f-waarden) verminderen de scherptediepte, zodat voorwerpen achter en voor het hoofdonderwerp onscherp zijn. Kleine diafragma's (hoge fwaarden) verhogen de scherptediepte, zodat details in de achteren voorgrond er uitspringen. Een beperkte scherptediepte wordt doorgaans gebruikt in portretten om achtergronddetails onscherp te maken, terwijl een grote scherptediepte wordt gebruikt voor landschapsfoto's om zowel de voorgrond als de achtergrond scherp te stellen.

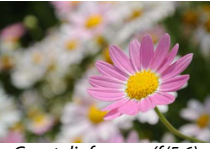

Groot diafragma (f/5.6) Klein diafragma (f/16)

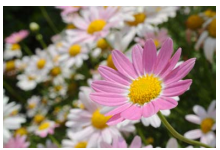

#### ❚❚ **Een diafragma kiezen**

Draai de multi-selector tegen de wijzers van de klok in voor grotere diafragma's (lagere f-waarden), met de wijzers van de klok mee voor kleinere diafragma's (hogere fwaarden). De minimale en maximale waarden zijn afhankelijk van het momenteel in gebruik zijnde objectief.

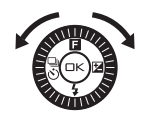

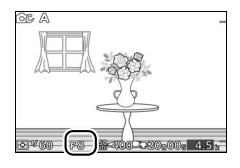

# <span id="page-58-0"></span>**M** *Handmatig*

In de handmatige stand bedient u zowel sluitertijd als diafragma.

## ❚❚ **Sluitertijd en diafragma kiezen**

Pas sluitertijd en diafragma aan met betrekking tot de belichtingsaanduiding (zie hieronder). Druk op ▶ om sluitertijd of diafragma te markeren en draai aan de multi-selector om een waarde te kiezen, herhaal dit voor het overgebleven item. Draai de selector met de wijzers van de klok mee voor kortere sluitertijden of kleinere diafragma's (hogere f-waarden), tegen de wijzers van de klok in voor langere sluitertijden en grotere diafragma's (lagere f-waarden). Sluitertijden kunnen worden ingesteld op waarden met een hoge snelheid van **<sup>1</sup>** /**16.000** sec. of lage snelheid van 30 sec., of op "Bulb" om de sluiter voor onbepaalde tijd open te houden voor een lange tijdopname ( $\Box$  [40\)](#page-59-0). Diafragma kan tussen de minimum- en maximumwaarden van het objectief worden ingesteld.

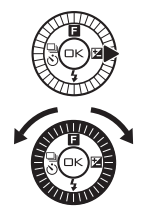

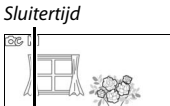

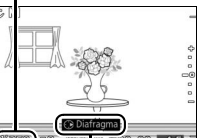

Druk op 2 om diafragma te markeren.

### Diafragma

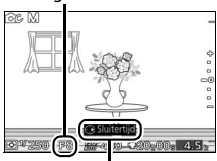

Druk op  $\triangleright$  om sluitertijd te markeren.

#### A**Continu-opname**

De geselecteerde sluitertijd kan veranderen wanneer continu-opname  $(1.67)$  $(1.67)$  actief is.

#### A**De belichtingsaanduiding**

Wanneer er sluitertijden anders dan "Bulb" zijn geselecteerd, toont de belichtingsaanduiding of de foto bij de huidige instellingen onder- of overbelicht zou zijn.

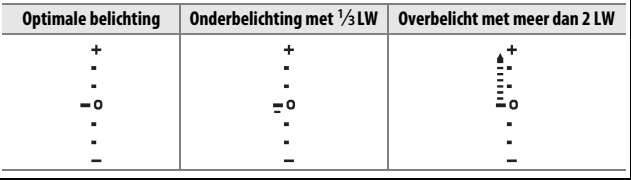

#### <span id="page-59-0"></span> $\blacksquare$  Lange tijdopnamen (alleen M-stand)

Selecteer sluitertijd "Bulb" voor lange tijdopnamen van bewegende lichten, de sterren, nachtlandschappen of vuurwerk. De sluiter blijft open zolang de ontspanknop wordt ingedrukt. Gebruik een statief om onscherpte te voorkomen.

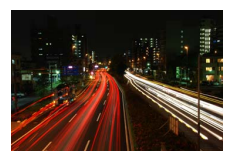

#### **1 Maak de camera gereed.**

Monteer de camera op een statief of plaats de camera op een stabiele, vlakke ondergrond. Gebruik een volledig opgeladen EN-EL20-batterij of een optionele EH-5b-lichtnetadapter en EP-5C-stroomaansluiting om te voorkomen dat de voeding uitvalt voordat de belichting is voltooid. Merk op dat er ruis (heldere vlekken, willekeurige pixels of waas) kan optreden tijdens lange tijdopnamen; kies voorafgaand aan het opnemen **Aan** voor **Ruisonderdr. lange belich.** in het opnamemenu  $(D = 127)$  $(D = 127)$  $(D = 127)$ .

# **2 Kies een sluitertijd "Bulb".**

Druk op ▶ om de sluitertijd te markeren en draai de multi-selector tegen de wijzers van de klok in om "Bulb" te selecteren.

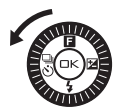

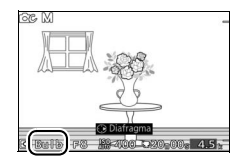

# **3 Open de sluiter.**

Druk na het scherpstellen de ontspanknop volledig in. Houd de ontspanknop ingedrukt tot de belichting is voltooid.

# **4 Sluit de sluiter.**

Haal uw vinger van de ontspanknop.

Na circa twee minuten wordt de opname automatisch beëindigd. Houd er rekening mee dat het opnemen van lange opnamen enige tijd in beslag kan nemen.

# <span id="page-61-0"></span>**Tegenlicht**

De methode die wordt gebruikt voor het vastleggen van details in schaduwgebieden van onderwerpen met tegenlicht is afhankelijk van de optie die is geselecteerd voor **HDR** in het opnamemenu  $(D 117)$  $(D 117)$ .

Details in hoge lichten en schaduwen blijven bewaard met behulp van HDR (hoog dynamisch bereik); **EE** verschijnt op het scherm. Telkens wanneer de ontspanknop volledig wordt ingedrukt, maakt de camera snel opeenvolgend 2 opnamen en combineert deze zodat details in hoge lichten en schaduwen in onderwerpen met veel contrast bewaard blijven; de ingebouwde flitser flitst niet. Terwijl de opnamen worden gecombineerd, wordt een bericht weergegeven en wordt de ontspanknop uitgeschakeld. Zodra het verwerken is voltooid, wordt de definitieve foto weergegeven.

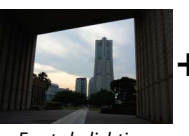

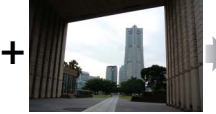

Eerste belichting (donkerder)

Tweede belichting (helderder)

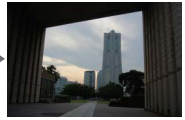

Gecombineerd HDRbeeld

**Uit** De flitser flitst om schaduwen in onderwerpen met tegenlicht "in te vullen" (verlichten). Er wordt slechts één opname gemaakt wanneer de ontspanknop volledig wordt ingedrukt en de flitser flitst bij elke opname.

#### D**HDR-foto's kadreren**

De randen van het beeld worden bijgesneden. De gewenste resultaten worden mogelijk niet verkregen als de camera of het onderwerp beweegt tijdens de opname. Afhankelijk van het onderwerp kunnen arceringen ongelijk zijn en kunnen schaduwen verschijnen rondom heldere objecten of halo's rondom donkere objecten. Als de camera de twee beelden niet succesvol kan combineren, wordt een enkel beeld bij normale belichting opgenomen en wordt Actieve D-Lighting ( $\Box$  [126](#page-145-0)) toegepast.

**Aan**

# **Films opnemen in de creatieve stand**

In de creatieve stand kan de filmopnameknop worden gebruikt om HD-films met geluid vast te leggen bij een beeldverhouding van 16 : 9 (de hoeken van de filmuitsnede wordt in het scherm weergegeven). Druk op de filmopnameknop om de opname te beginnen en stoppen. Merk op dat ongeacht de geselecteerde methode, films worden opgenomen met behulp van belichting voor automatisch programma; selecteer de geavanceerde filmstand om de belichting aan te passen bij het opnemen van films  $(2.57)$  $(2.57)$ .

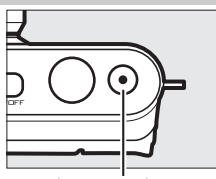

Filmopnameknop

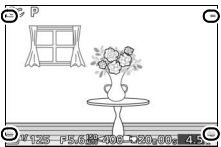

Filmuitsnede

#### A**Foto's maken tijdens opname**

Door de ontspanknop volledig in te drukken, kunnen op elk gewenst moment foto's met een beeldverhouding van 16 : 9 worden gemaakt tijdens het opnemen. De filmopname wordt niet onderbroken.

#### A**Zie ook**

Zie pagina [65](#page-84-0) voor informatie over het bekijken van films.

**CC** 

# $\begin{array}{c} \n\hline\n\end{array}$ **Stand Beste moment vastleggen**

Deze stand is ideaal voor snel veranderende en moeilijk vast te leggen onderwerpen. Kies het moment om de sluiter te ontspannen terwijl de scène in slow motion (trage weergave) afspeelt, of laat de camera het beste moment vastleggen op basis van compositie en beweging (Slimme fotoselectie;  $\Box$  [47](#page-66-0)).

## **Trage weergave**

In deze stand legt de camera een korte serie foto's vast en speelt ze in slow motion af zodat u het juiste moment voor een foto kunt kiezen. Terwijl de ontspanknop half wordt ingedrukt, legt de camera maximaal 15 beelden vast in ongeveer 1 sec. en speelt ze af in een continue slow motion loop. Wanneer het beeld wordt weergegeven dat u wilt behouden, druk dan de ontspanknop volledig in om het huidige beeld vast te leggen en verwijder de resterende afbeeldingen. Om trage weergave te gebruiken, selecteer **Trage weergave** uit het ▲ ( $\blacksquare$ )-knopmenu in de stand Beste moment vastleggen.

#### 1 Selecteer de L<sup>+</sup>-stand.

Druk op de MENU-knop om de menu's weer te geven en selecteer  $\mathbb{L}^{\dagger}$  (beste moment vastleggen) voor de **Opnamestand** ( $\Box$  8). Als **Slimme fotoselectie** is geselecteerd, kies **Trage weergave**.

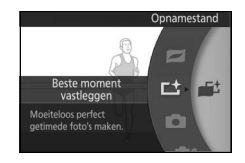

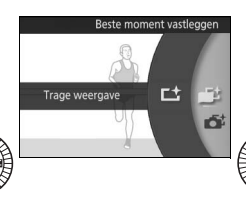

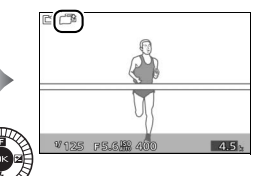

 $\mathbb{L}$ 

# **2 Kadreer de foto.**

Stel de foto samen met uw onderwerp in het midden van het beeld.

# **3 Druk de ontspanknop half in.**

De camera stelt scherp ( $\Box$  [24\)](#page-43-0) en legt vervolgens, gedurende een tijdspanne van ongeveer 1 sec., 15 beelden vast in een tijdelijke geheugenbuffer.

# **4 Bekijk de bufferinhoud.**

Houd de ontspanknop half ingedrukt om de beelden in de buffer in een continue loop af te spelen gedurende ongeveer 5 sec. De positie van het huidige beeld wordt door een voortgangsaanduiding aangeduid.

#### **5 Leg het gewenste beeld vast.**

Druk de ontspanknop volledig in om het huidige beeld vast te leggen en gooi de resterende beelden weg; het geselecteerde beeld wordt enkele seconden weergegeven zodra de opname is voltooid. Laat de knop los zonder deze volledig in te drukken om af te sluiten zonder een foto vast te leggen.

#### A**Foto's bekijken en wissen die in trage weergave zijn gemaakt**

Foto's gemaakt in trage weergave kunnen worden bekeken volgens de beschrijving op pagina [29](#page-48-0) of worden gewist volgens de beschrijving op pagina [30](#page-49-0).

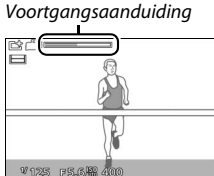

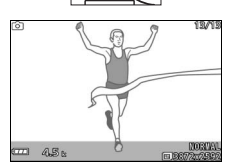

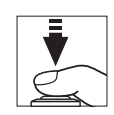

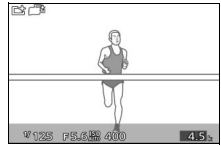

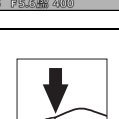

# <span id="page-66-0"></span>**Slimme fotoselectie**

Kies de stand Slimme fotoselectie om de camera u te laten helpen bij het maken van foto's die een vluchtige blik op het gezicht van een portretonderwerp vastleggen of andere opnamen die moeilijk zijn te timen, zoals groepsfoto's tijdens een feest. Elke keer als de sluiter wordt ontspannen, selecteert de camera automatisch de beste opname en een aantal beste opnamekandidaten op basis van compositie en beweging. Om Slimme fotoselectie te gebruiken, selecteer **Slimme fotoselectie** uit het  $\triangle$  ( $\Box$ )-knopmenu in de stand Beste moment vastleggen.

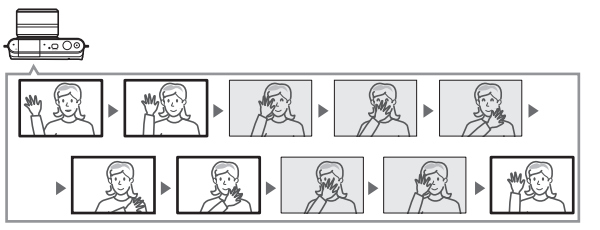

# **1 Selecteer de** u**-stand.**

Druk op de MENU-knop om de menu's weer te geven en selecteer  $L<sup>+</sup>$  (beste moment vastleggen) voor de **Opnamestand** ( $\Box$  8). Als **Trage weergave** wordt geselecteerd, kies **Slimme fotoselectie**.

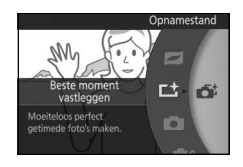

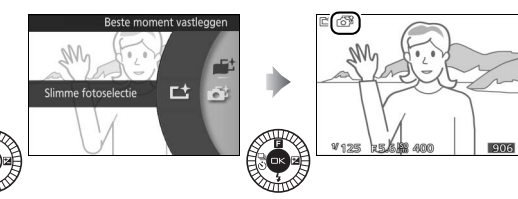

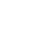

 $\mathbf{r}$ 

# **2 Kadreer de foto.**

Stel de foto samen met uw onderwerp in het midden van het beeld.

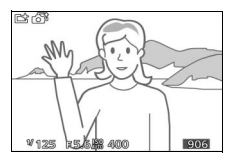

### **3 Begin met het bufferen van de foto's.** Druk de ontspanknop half in om scherp te stellen ( $\Box$  [24\)](#page-43-0). Zodra de camera beelden vastlegt naar het buffergeheugen wordt een pictogram weergegeven. De camera past continu de scherpstelling aan om rekening te houden met wijzigingen in de afstand tot het onderwerp terwijl de ontspanknop half wordt ingedrukt.

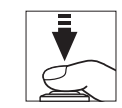

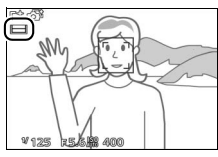

### **4 Maak de foto.**

Druk op soepele wijze de ontspanknop volledig in. De camera vergelijkt opnamen die zowel voor als na het volledig indrukken van de ontspanknop zijn opgenomen in de buffer en selecteert vijf opnamen om naar de geheugenkaart te kopiëren. Merk op dat dit enige tijd kan duren. De beste foto wordt in de monitor weergegeven wanneer de opname is voltooid.

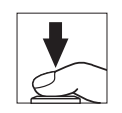

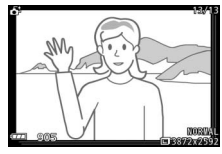

### A**Bufferen**

Bufferen begint wanneer de ontspanknop half wordt ingedrukt en eindigt na ongeveer 90 seconden of wanneer de ontspanknop volledig wordt ingedrukt.

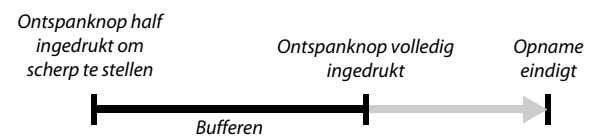

#### D**Bestanden Slimme fotoselectie**

Verwijder niet het bestand "NCSPSLST.LST" uit de map "NCFL" op de geheugenkaart en wijzig geen bestandsnamen van afbeeldingen die zijn vastgelegd met Slimme fotoselectie. De camera zal de betreffende bestanden niet langer als Slimme fotoselectie-afbeeldingen herkennen en zal ze in plaats daarvan behandelen als onafhankelijke foto's.

#### A**Beschikbare instellingen**

Voor informatie over de beschikbare opties in de stand Beste moment vastleggen, zie pagina [174](#page-193-0).

#### A**Stand Beste moment vastleggen**

De camera kiest automatisch een onderwerpstand die past bij het onderwerp. Er kunnen geen films worden opgenomen, en het indrukken van de filmopnameknop heeft geen effect. De flitser kan niet worden gebruikt.

# A**Zie ook**

Gebruik de optie **Aantal opgesl. opnamen** in het opnamemenu om het aantal opnamen te kiezen die door Slimme fotoselectie zijn geselecteerd  $(11122)$  $(11122)$ .

 $\mathbf{r}$ 

# **Foto's bekijken die met Slimme fotoselectie zijn gemaakt**

Druk op E en gebruik de multi-selector om foto's weer te geven die met Slimme fotoselectie zijn gemaakt ( $\Box$  [29;](#page-48-0) foto's gemaakt met Slimme fotoselectie worden aangeduid door een **E**t-pictogram). Van de foto's die zijn vastgelegd door Slimme fotoselectie, wordt alleen de beste opname weergegeven (wanneer u rechts op de multi-selector drukt om de volgende foto te bekijken, slaat de camera de beste opnamekandidaten over, met als resultaat dat het bestandsnummer van de volgende weergegeven foto niet onmiddellijk het nummer van de huidige foto opvolgt). Druk de ontspanknop half in om het afspelen te beëindigen en terug te keren naar de opnamestand.

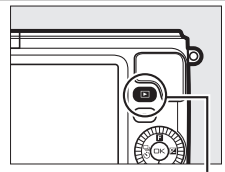

 $\blacksquare$ -knop

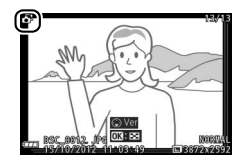

### *De beste opname kiezen*

Wanneer een foto gemaakt met Slimme fotoselectie wordt weergegeven, kunt u de beste opname kiezen door op  $\blacktriangledown$  te drukken. Druk op  $\blacktriangleleft$  of  $\blacktriangleright$  om de andere foto's in de reeks te bekijken en druk op  $\circledR$ om de huidige foto als de beste opname te selecteren. Druk op  $\square$  om naar normale weergave terug te keren.

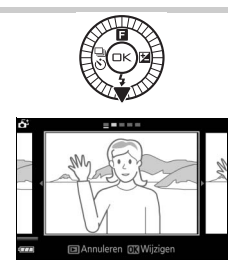

# *Foto's wissen*

Door het indrukken van  $\bar{m}$  wanneer een foto wordt geselecteerd die met Slimme fotoselectie is gemaakt, wordt een bevestigingsvenster weergegeven; druk opnieuw op  $\bar{w}$  om de beste opname en de beste opnamekandidaten te wissen, of druk op  $\blacksquare$  om af te sluiten zonder de foto's te wissen. Merk op dat eenmaal gewiste foto's niet kunnen worden hersteld.

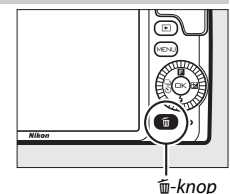

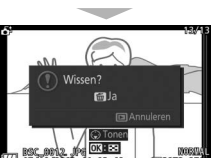

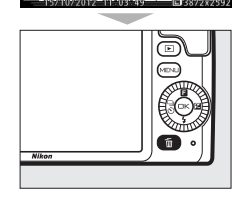

#### A**Individuele foto's wissen**

Het indrukken van de knop  $\tilde{w}$  in het selectievenster voor de beste opname geeft de volgende opties weer; markeer een optie met behulp van de multi-selector en druk op  $\circledcirc$  om te selecteren.

**• Dit beeld**: wis de huidige foto (let op dat de foto die momenteel is geselecteerd als de beste opname niet kan worden gewist).

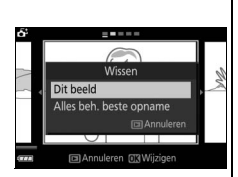

**• Alles beh. beste opname**: wis de beste opnamekandidaten, maar niet de foto die momenteel als de beste opname is geselecteerd.

Er wordt een bevestigingsvenster weergegeven; markeer **Ja** en druk op  $\circledcirc$ om het geselecteerde beeld of de beelden te wissen.

 $\mathbf{r}$ 

 $\mathbf{E}$
# $\overline{\mathbf{S}}$ t **Stand Bewegingssnapshot**

Neem korte filmvignetten op met uw foto's. Telkens wanneer de sluiter wordt ontspannen, legt de camera een foto en ongeveer 1,6 sec. aan filmopnamen vast. Wanneer het verkregen "Bewegingssnapshot" op de camera te zien is, wordt de film in slow motion afgespeeld gedurende ongeveer 4 sec., gevolgd door de foto; het afspelen wordt ongeveer 10 sec. lang vergezeld door achtergrondmuziek.

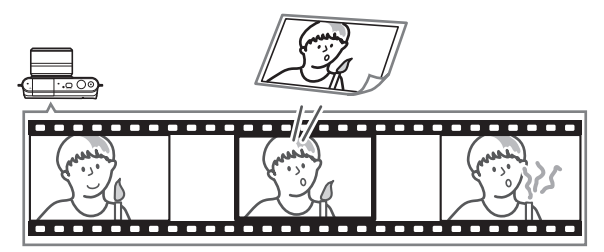

# **Opnemen in de stand Bewegingssnapshot**

#### **1 Selecteer de** z**-stand.**

Druk op de MENU-knop om de menu's weer te geven en selecteer  $\blacksquare$  (stand Bewegingssnapshot) voor de **Opnamestand** ( $\Box$  8).

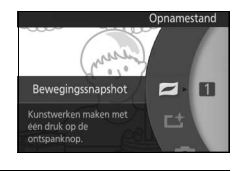

#### **2 Kadreer de foto.**

Stel de foto samen met uw onderwerp in het midden van het beeld.

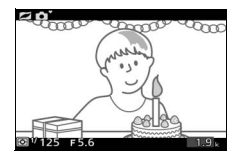

#### A**Beschikbare instellingen**

Voor informatie over de beschikbare opties in de stand Bewegingssnapshot, zie pagina [174.](#page-193-0)

 $\Box$ 

# **3 Begin met bufferen.**

Druk de ontspanknop half in om scherp te stellen ( $\Box$  [24\)](#page-43-0). Er wordt een pictogram weergegeven zodra de camera begint met het opnemen van filmopnamen naar het buffergeheugen.

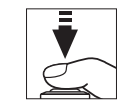

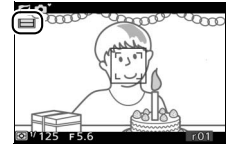

# **4 Maak de foto.**

Druk op soepele wijze de ontspanknop volledig in. De camera neemt een foto op, samen met ongeveer 1,6 sec. filmopnamen, beginnend voor en eindigend na het moment dat de ontspanknop volledig werd ingedrukt. Merk op dat dit enige tijd kan duren. Zodra de opname is voltooid, wordt de foto enkele seconden weergegeven.

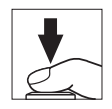

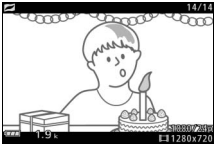

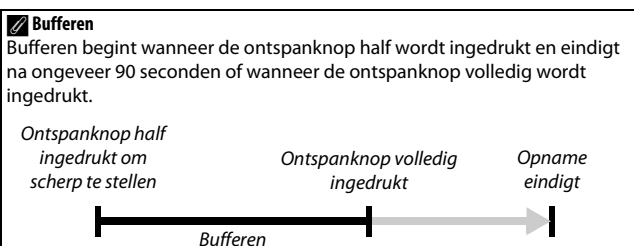

# ❚❚ **Een thema kiezen**

Druk op  $\triangle$  ( $\Box$ ) om de achtergrondmuziek voor de film te kiezen en gebruik de multiselector en de ®-knop om te selecteren uit **Schoonheid**, **Golven**, **Ontspanning** en **Tederheid**.

Druk op 2 om de achtergrondmuziek voor het gemarkeerde thema af te spelen en draai aan de multi-selector om het volume aan te passen.

# A**Stand Bewegingssnapshot**

Live audio wordt niet opgenomen. Er kunnen geen films worden opgenomen met behulp van de filmopnameknop en de flitser kan niet worden gebruikt.

# A**Zie ook**

Zie pagina [122](#page-141-0) voor informatie over het kiezen welke delen van de buffer zijn ingesloten in de filmopnamen. Voor informatie over het opslaan van Bewegingssnapshots in een formaat dat met de meeste filmweergavesoftware kan worden bekeken, zie pagina [123](#page-142-0).

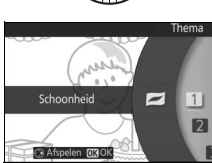

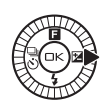

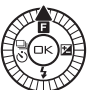

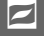

# **Bewegingssnapshots bekijken**

Druk op **E** en gebruik de multi-selector om een Bewegingssnapshot weer te geven ( $\Box$  [29](#page-48-0); Bewegingssnapshots worden aangeduid met een **z**-pictogram). Door op  $\blacktriangledown$  te drukken wanneer een Bewegingssnapshot wordt weergegeven, speelt het filmfragment in slow motion af gedurende 4 sec., gevolgd door de foto; de achtergrondmuziek speelt gedurende 10 sec. af (gebruik de optie **Thema wijzigen** in het weergavemenu om nieuwe achtergrondmuziek te kiezen;  $\Box$  [115](#page-134-0)). Druk de ontspanknop half in om het afspelen te beëindigen en terug te keren naar de opnamestand.

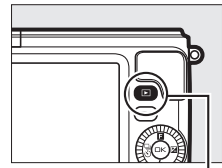

 $\Box$ -knop

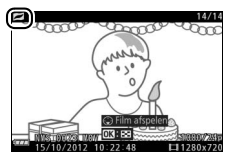

# 9 *Bewegingssnapshots wissen*

Druk op  $\bar{w}$  om het huidige Bewegingssnapshot te wissen. Er wordt een bevestigingsvenster weergegeven; druk opnieuw op  $\overline{u}$  om de foto en film te wissen en terug te keren naar weergave, of druk op  $\blacktriangleright$  om af te sluiten zonder het bestand te wissen. Merk op dat eenmaal gewiste Bewegingssnapshots niet kunnen worden hersteld.

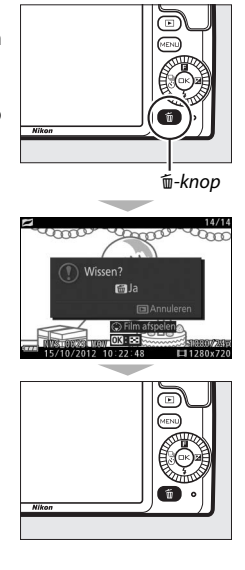

# <span id="page-76-1"></span><span id="page-76-0"></span> $\frac{1}{2}$ **Films opnemen en bekijken**

De camera kan **h**igh-**d**efinition (HD)-films opnemen bij een beeldverhouding van 16 : 9 en slow motion-films bij een beeldverhouding van 8 : 3. In de volgende opnamestanden kunnen, door het indrukken van de filmopnameknop, films worden opgenomen: Filmopnameknop

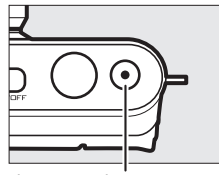

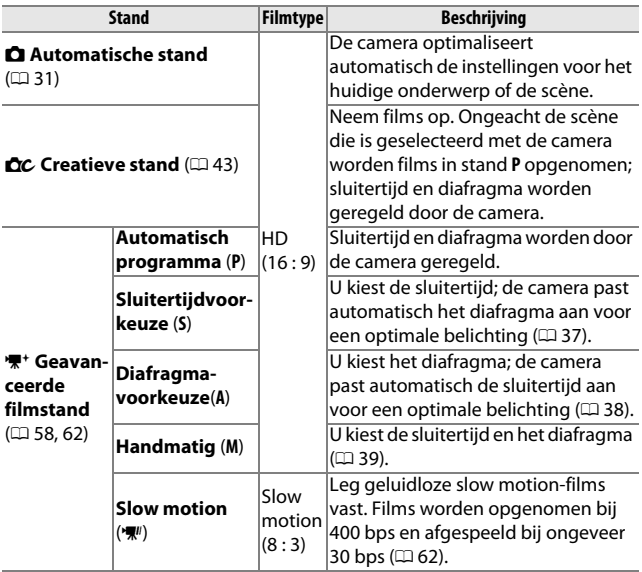

#### A**Beschikbare instellingen**

Zie pagina [174](#page-193-0) voor informatie over de beschikbare opties in de geavanceerde filmstand.

**x** 

# <span id="page-77-0"></span>**HD-films opnemen**

Neem films op met geluid bij een beeldverhouding van 16 : 9.

## **1 Kies een opnamestand.**

Druk op de MENU-knop om menu's weer te geven  $(1/27)$  en kies een optie voor de **Opnamestand** die HD-filmopname ondersteunt  $(23 57)$  $(23 57)$  $(23 57)$ .

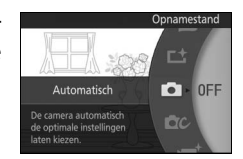

Voor een betere afstelling van de belichting, selecteer • (geavanceerde filmstand), druk op  $\triangle$  ( $\square$ ) en kies uit **P Automatisch programma**, **S Sluitertijdvoorkeuze**, **A Diafragmavoorkeuze** en **M Handmatig** ( $\Box$  [57\)](#page-76-0).

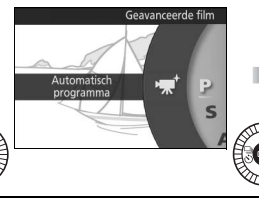

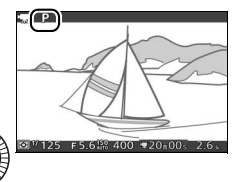

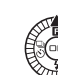

**2 Kadreer de beginopname.** Kadreer de beginopname door uw onderwerp in het midden van de weergave te plaatsen.

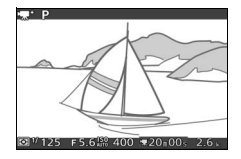

#### A**Het** 0**-pictogram**

Een **bouden**-pictogram geeft aan dat er geen films kunnen worden opgenomen.

# **3 Start de opname.**

Druk op de filmopnameknop om de opname te beginnen. Tijdens de opname wordt een opnameaanduiding, de verstreken tijd en de beschikbare tijd weergegeven.

#### A**Audio-opname**

Zorg dat de microfoon niet wordt bedekt en houd er rekening mee dat de ingebouwde microfoon mogelijk geluiden opneemt die door de camera of het objectief worden veroorzaakt. Standaard stelt de camera continu scherp; om te voorkomen dat scherpstelgeluid wordt opgenomen, selecteer **Enkelvoudige AF** voor **Scherpstelstand** in het filmmenu ( $\Box$  [128\)](#page-147-0). Het item **Opties voor filmgeluid** in het filmmenu beschikt over opties voor microfoongevoeligheid en windruis  $(11110)$ .

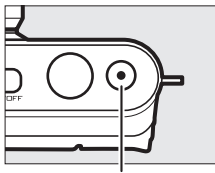

Filmopnameknop

Opname-aanduiding/ verstreken tijd

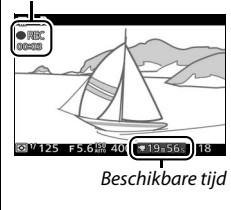

# **4 Beëindig de opname.**

Druk opnieuw op de filmopnameknop om de opname te beëindigen. De opname wordt automatisch beëindigd wanneer de maximale lengte is bereikt (0 [139\)](#page-158-0), de geheugenkaart vol is, het objectief is verwijderd of de camera zeer warm wordt ( $\square$  [xvi\)](#page-17-0). Filmopnameknop

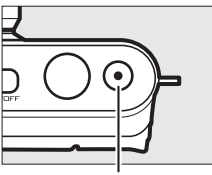

#### A**Maximale lengte**

Bij standaardinstellingen kunnen HD-films maximaal 4 GB groot en 20 minuten lang zijn (voor meer informatie, zie pagina [139](#page-158-0)); merk op dat afhankelijk van de schrijfsnelheid van de geheugenkaart, de opname mogelijk wordt beëindigd voordat deze lengte is bereikt ( $\Box$  [165](#page-184-0)).

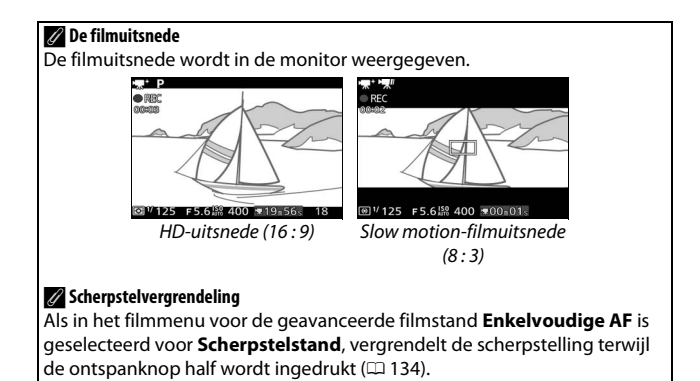

y.

# ❚❚ **Fotograferen tijdens HD-filmopname**

Druk de ontspanknop volledig in om een foto te maken zonder de HD-filmopname te onderbreken. Foto's gemaakt tijdens filmopname hebben een beeldverhouding van 16 : 9.

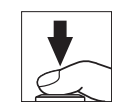

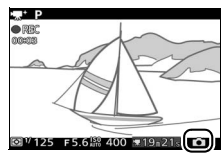

#### A**Fotograferen tijdens filmopname**

Er kunnen maximaal 18 foto's van elke filmopname worden gemaakt. Merk op dat er geen foto's kunnen worden gemaakt van slow motion-films.

#### D**Films opnemen**

Flikkering, lijnen of vertekening kunnen zichtbaar zijn in de schermweergave en in de uiteindelijke film onder tl-licht, kwikdamplampen of natriumdamplampen, of wanneer de camera horizontaal wordt gepand of een voorwerp met hoge snelheid door het beeld beweegt (in HD-films kunnen flikkering en lijnen worden verminderd door een **Flikkerreductie**optie te kiezen die overeenkomt met de netvoeding van het lokale lichtnet zoals beschreven op pagina [159](#page-178-0), maar merk op dat de langst beschikbare sluitertijd **<sup>1</sup>** /**100** sec. bij **50 Hz**, **<sup>1</sup>** / **60** sec. bij **60 Hz** betreft; flikkerreductie is niet beschikbaar voor slow motion-films). Heldere lichtbronnen kunnen nabeelden achterlaten wanneer de camera meedraait. Bovendien kunnen gekartelde randen, kleurranden, moiré en heldere vlekken verschijnen. Richt de camera niet naar de zon of andere sterke lichtbronnen tijdens het opnemen van films. Het niet in acht nemen van deze voorzorgsmaatregel kan leiden tot schade aan de interne schakelingen van de camera.

#### A**Zie ook**

Opties voor beeldformaat en beeldsnelheid worden beschreven op pagina [139](#page-158-0).

# <span id="page-81-1"></span><span id="page-81-0"></span>**Slow motion-films opnemen**

Door het selecteren van **▼** Slow motion uit het ▲ ( $\blacksquare$ )-knopmenu in de geavanceerde filmstand kunnen geluidloze slow motion-films met een beeldverhouding van 8 : 3 worden opgenomen. Slow motion-films worden opgenomen bij 400 bps en afgespeeld bij ongeveer 30 bps.

# 1 Selecteer de **课**<sup>+</sup>-stand.

Druk op de MENU-knop om de menu's weer te geven en selecteer '\*\* (geavanceerde filmstand) voor de **Opnamestand** ( $\Box$  8). Als er een optie anders dan **W** Slow motion is geselecteerd, kies **' Slow motion**.

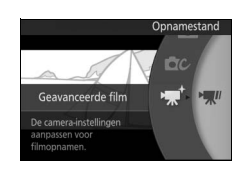

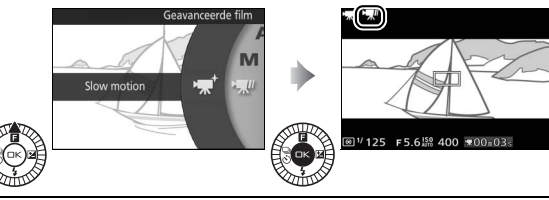

# **2 Kadreer de beginopname.**

Kadreer de beginopname door uw onderwerp in het midden van de weergave te plaatsen.

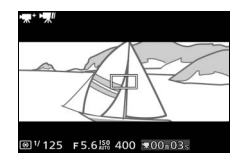

 $\mathsf{P}_{\mathbf{X}}$ 

# **3 Stel scherp.**

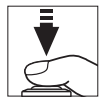

#### Scherpstelveld

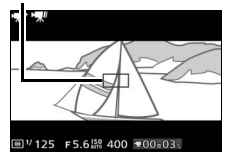

### **4 Start de opname.**

Druk op de filmopnameknop om de opname te beginnen. Tijdens de opname wordt een opnameaanduiding, de verstreken tijd en de beschikbare tijd weergegeven. De camera stelt scherp op het onderwerp in het midden van de weergave; gezichtsdetectie ( $\Box$  [26\)](#page-45-0) is niet beschikbaar en scherpstelling en belichting kunnen niet worden aangepast.

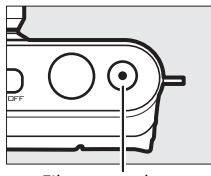

y.

Filmopnameknop

Opname-aanduiding/ verstreken tijd

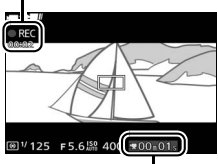

Beschikbare tijd

# **5 Beëindig de opname.**

Druk opnieuw op de filmopnameknop om de opname te beëindigen. De opname wordt automatisch beëindigd wanneer de maximale lengte is bereikt, de geheugenkaart vol is, het objectief is verwijderd of de camera zeer warm wordt  $(D \times v_i)$ .

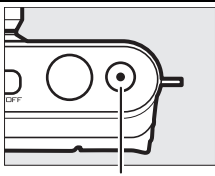

Filmopnameknop

#### A**Maximale lengte**

Maximaal 2,5 seconden aan filmopnamen kunnen worden opgenomen; merk op dat afhankelijk van de schrijfsnelheid van de geheugenkaart, de opname mogelijk wordt beëindigd voordat deze lengte is bereikt (0 [165](#page-184-0)).

#### A**Zie ook**

Opties voor beeldsnelheid worden beschreven op pagina [138.](#page-157-0)

# <span id="page-84-0"></span>**Films bekijken**

Films worden aangeduid met een \*\* - pictogram in schermvullende weergave ( $\Box$  [29\)](#page-48-0). Druk op  $\nabla$  om weergave te starten.

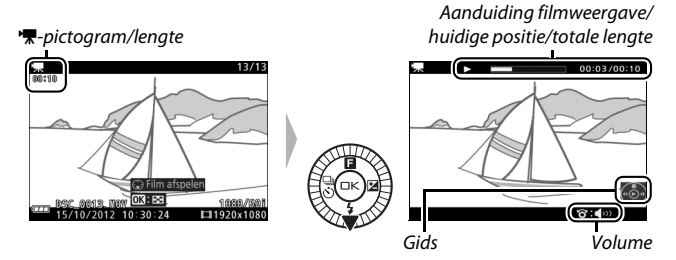

U kunt de volgende bewerkingen uitvoeren:

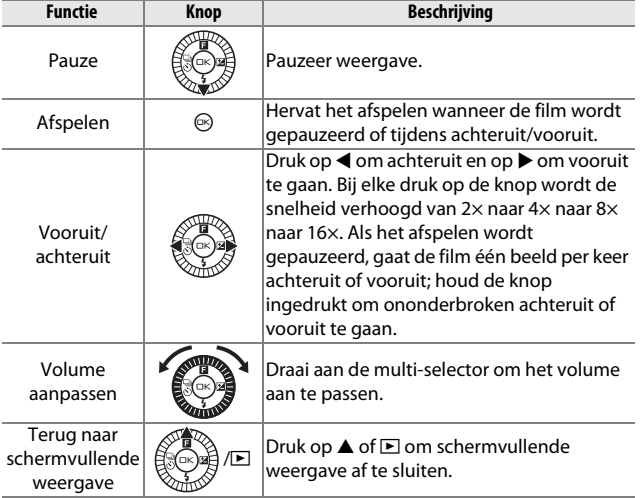

# *Films wissen*

Druk op  $\overline{u}$  om de huidige film te wissen. Er wordt een bevestigingsvenster weergegeven; druk opnieuw op  $\tilde{a}$  om de film te wissen en terug te keren naar afspelen, of druk op  $\blacksquare$  om af te sluiten zonder de film te wissen. Merk op dat eenmaal gewiste films niet kunnen worden hersteld.

#### A**Zie ook**

Zie pagina [114](#page-133-0) voor informatie over het bijsnijden van onnodige filmopnamen van films.

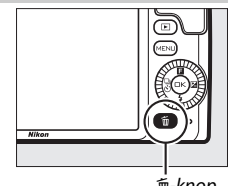

面-knop

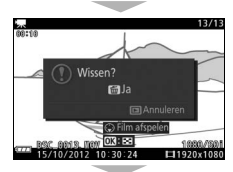

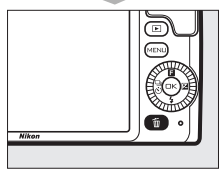

# ta de la provincia de la provincia de la provincia de la provincia de la provincia de la provincia de la provi<br>La provincia de la provincia de la provincia de la provincia de la provincia de la provincia de la provincia d<br> **Meer informatie over fotografie**

# **De standen Enkel beeld, Continu en Zelfontspanner**

Door op  $\blacktriangleleft$  ( $\frac{Q}{Q}$ ) op de multi-selector te drukken, wordt een keur aan ontspanstanden voor het fotograferen weergegeven:

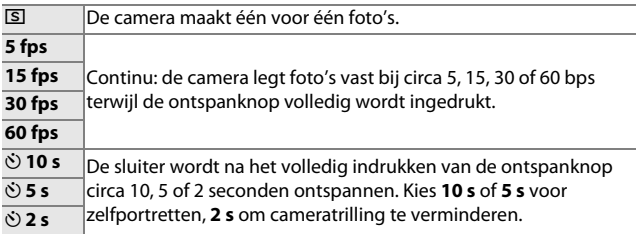

# <span id="page-86-0"></span>*Continustand*

Voor het maken van foto's in de continustand:

**1 Geef de opties voor de ontspanstand weer.** Druk op  $\blacktriangleleft$  ( $\frac{1}{50}$ ) om de opties voor de ontspanstand weer te geven.

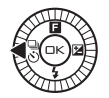

#### **2 Selecteer een beeldsnelheid.** Markeer **5 fps**, **15 fps**, **30 fps** of **60 fps** en druk op $\mathfrak{S}$ .

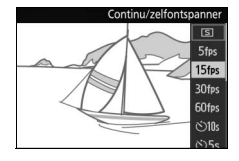

# **3 Stel de compositie samen en start de opname.**

De camera maakt foto's terwijl de ontspanknop volledig wordt ingedrukt.

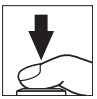

d

#### **Z** Continustand

Het maximaal aantal opnamen dat kan worden gemaakt in een enkele serieopname varieert afhankelijk van de ontspanstand. Bij beeldsnelheden van 30 en 60 bps kunnen maximaal 15 opnamen worden gemaakt in een enkele serieopname.

De ingebouwde flitser kan worden gebruikt wanneer **5 fps** is geselecteerd, maar er wordt slechts één foto gemaakt bij elke druk op de ontspanknop; bij instellingen van 15, 30 en 60 bps zal de ingebouwde flitser niet flitsen.

Het toegangslampje van de geheugenkaart brandt wanneer foto's op de geheugenkaart worden vastgelegd. Afhankelijk van de opnameomstandigheden en de schrijfsnelheid van de geheugenkaart kan het opnemen enige tijd duren. Als de batterij leeg is voordat alle foto's zijn opgeslagen, wordt de ontspanknop uitgeschakeld en worden de resterende foto's overgezet naar de geheugenkaart.

Continu-opname is niet beschikbaar in creatieve standen anders dan **P**, **S**, **A** of **M**, in beste moment vastleggen, geavanceerde film of de stand Bewegingssnapshot, of wanneer livebeeldaanpassing wordt gebruikt in de automatische stand (0 [27](#page-46-0)).

#### A**Buffergrootte**

De camera is voorzien van een buffergeheugen voor tijdelijke opslag, zodat u kunt blijven fotograferen terwijl de foto's op de geheugenkaart worden opgeslagen. Merk op dat de beeldsnelheid afneemt of de opname wordt onderbroken wanneer de buffer vol is. Terwijl de ontspanknop half wordt ingedrukt,

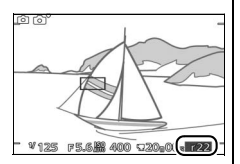

wordt het geschatte aantal beelden dat bij de huidige instellingen kan worden opgeslagen in het buffergeheugen weergegeven (dit aantal is slechts een schatting en varieert afhankelijk van de

opnameomstandigheden;  $\Box$  [179\)](#page-198-0). De illustratie toont de schermweergave wanneer er nog ruimte in de buffer vrij is voor circa 22 foto's.

 $\vec{p}$ 

# *Zelfontspannerstanden*

De zelfontspanner kan worden gebruikt om cameratrilling te verminderen of voor zelfportretten.

#### **1 Geef de opties voor de ontspanstand weer.** Druk op  $\blacktriangleleft$  ( $\frac{1}{60}$ ) om de opties voor de ontspanstand weer te geven.

Gebruik de multi-selector om E **10 s**,

**3 Monteer de camera op een statief.** Monteer de camera op een statief of plaats de camera op een stabiele, vlakke ondergrond.

#### **4 Kadreer en maak de foto.**

Druk de ontspanknop half in om scherp te stellen en druk vervolgens de knop volledig in. Het zelfontspannerlampje begint te knipperen en er klinkt een geluidssignaal. Twee seconden voordat de foto wordt gemaakt, stopt het zelfontspannerlampje met knipperen en volgen de geluidssignalen elkaar sneller op.

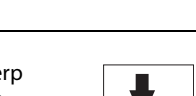

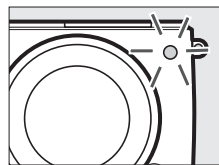

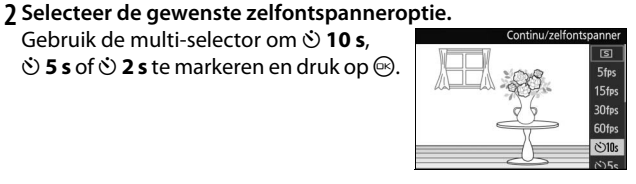

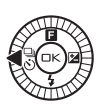

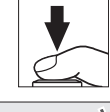

Merk op dat de timer eventueel niet start of dat er eventueel geen foto kan worden gemaakt als de camera niet kan scherpstellen of als er zich andere situaties voordoen waarin de sluiter niet kan worden ontspannen. Het uitschakelen van de camera annuleert de zelfontspanner.

#### A**Filmstand**

Start en stop de timer in de zelfontspannerstand door de filmopnameknop in plaats van de ontspanknop in te drukken.

#### A**De flitser opklappen**

Druk in de stand **P**, **S**, **A** of **M** op de pop-upknop voor de flitser om de flitser op te klappen voor aanvang van de opname. De opname wordt onderbroken als de flitser is opgeklapt terwijl de timer aftelt.

#### A**Zie ook**

Voor informatie over het regelen van de signalen die klinken wanneer de zelfontspanner wordt gebruikt, zie pagina [158](#page-177-0).

 $\vec{p}$ 

# <span id="page-90-0"></span>**Belichtingscorrectie**

Via belichtingscorrectie kan de door de camera geselecteerde belichtingswaarde gewijzigd worden om foto's lichter of donkerder te maken.

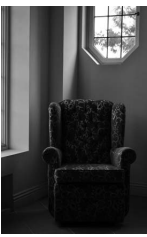

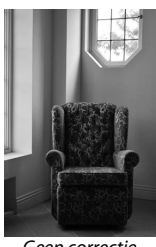

 $-11W$  Geen correctie  $+11W$ 

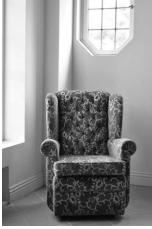

**1 Geef de opties voor belichtingscorrectie weer.** Druk op  $\blacktriangleright$  ( $\boxtimes$ ) om opties voor belichtingscorrectie weer te geven.

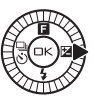

### **2 Kies een waarde.**

Gebruik de multi-selector om uit waarden tussen –3 LW (onderbelichting) en +3 LW (overbelichting) in stappen van **<sup>1</sup>** /**3** LW te kiezen. In het algemeen zullen positieve waarden het beeld lichter maken, terwijl negatieve waarden het onderwerp donkerder maken.

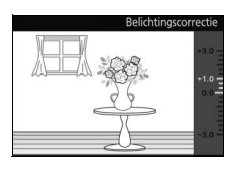

De normale belichting kan worden hersteld door de belichtingscorrectie in te stellen op ±0. In de standen **P**, **S** en **A** wordt belichtingscorrectie niet ongedaan gemaakt wanneer de camera wordt uitgeschakeld.

#### A**Belichtingscorrectie**

Belichtingscorrectie werkt het best in combinatie met centrumgerichte meting of spotmeting  $( \Box 123)$  $( \Box 123)$ .

#### A**De ingebouwde flitser**

Bij gebruik met een flitser, heeft belichtingscorrectie zowel invloed op de achtergrondbelichting als de flitssterkte.

# **De ingebouwde flitser**

Gebruik de ingebouwde flitser voor extra verlichting wanneer het onderwerp slecht belicht is of voor het "invullen" (verlichten) van onderwerpen met tegenlicht. De camera beschikt over verschillende flitsstanden; kies een stand overeenkomstig de lichtomstandigheden en uw creatieve wensen. De ingebouwde flitser is beschikbaar in de volgende opnamestanden:

#### ❚❚ **Automatische pop-upstanden**

In de stand  $\Box$  (automatisch) en de standen (creatief) nachtportret, tegenlicht, zacht, miniatuureffect en selectieve kleur  $\alpha$ , klapt de flitser automatisch op en flits indien noodzakelijk.

**1** Kies een flitsstand ( $\Box$  [73](#page-92-0)).

# **2 Maak foto's.**

De flitser klapt op en flitst indien noodzakelijk. In de standen nachtportret ( $\Box$  [35](#page-54-0)) en (als HDR uit is) in tegenlicht ( $\Box$  [42\)](#page-61-0), klapt de flitser op en flitst bij elke opname.

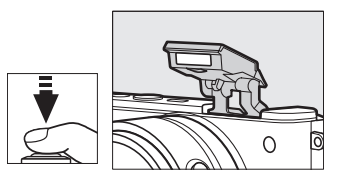

#### ❚❚ **Handmatige pop-upstanden**

Wanneer **P**, **S**, **A** of **M** is geselecteerd in de stand (creatief)  $\triangle$ *c*, moet de flitser handmatig worden opgeklapt. De flitser flitst niet als deze niet is opgeklapt.

# **1 Klap de flitser op.**

Druk op de pop-upknop voor de flitser om de flitser op te klappen.

# **2 Kies een flitsstand (** $\Box$  **[73](#page-92-0)).**

# **3 Maak foto's.**

De flitser flitst bij elke opname. Druk, om de flitser uit te schakelen, deze voorzichtig omlaag totdat de flitser vergrendelt  $($  $\Box$  [75](#page-94-0)).

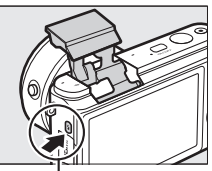

Pop-upknop voor de flitser

# <span id="page-92-1"></span><span id="page-92-0"></span>*Een flitsstand kiezen*

De beschikbare opties variëren afhankelijk van de opnamestand.

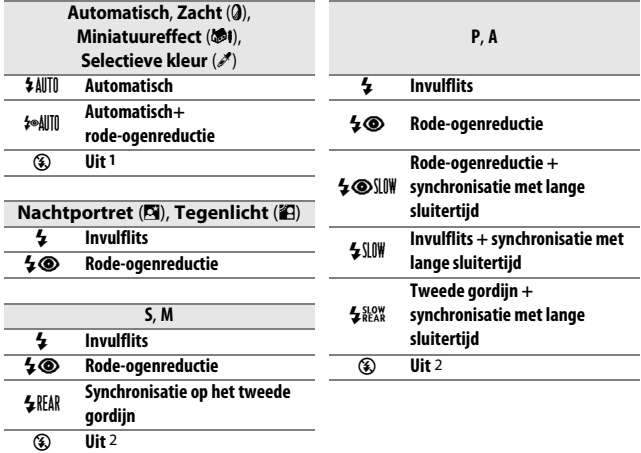

1 Selecteer om de ingebouwde flitser uit te schakelen.

2 Alleen beschikbaar wanneer de ingebouwde flitser is opgeklapt.

Om een flitsstand te kiezen:

#### **1 Geef flitsstanden weer.**

Druk op  $\Psi(\frac{1}{2})$  op de multi-selector om een lijst met beschikbare flitsstanden weer te geven.

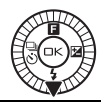

# **2 Selecteer een flitsstand.**

Gebruik de multi-selector om een flitsstand te markeren en druk op  $\circledcirc$  om te selecteren.

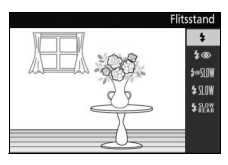

Het laden begint wanneer de flitser omhoog wordt geklapt; zodra het laden is voltooid, wordt een flitsgereedaanduiding  $(4)$ weergegeven wanneer de ontspanknop half wordt ingedrukt.

 $\vec{p}$ 

#### D**De flitser opklappen**

Zorg dat de flitser volledig is opgeklapt bij het gebruik van de flitser, zoals rechts aangeduid. Raak de flitser niet aan tijdens het opnemen.

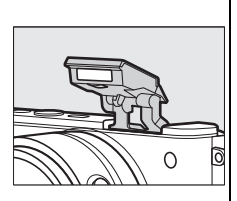

#### A**Flitsstanden**

De op de vorige pagina vermelde flitsstanden kunnen met één of meer van de volgende instellingen worden gecombineerd, zoals aangeduid door het flitsstandpictogram:

- **• AUTO (automatische flitser)**: bij weinig licht of een onderwerp met tegenlicht, klapt de flitser automatisch op wanneer de ontspanknop half wordt ingedrukt en flitst indien noodzakelijk.
- © (rode-ogenreductie): gebruik voor portretten. Het lampje van de rodeogenreductie brandt voordat de flitser flitst, wat "rode ogen" vermindert.
- **(3) (uit)**: flitser flitst niet, zelfs niet bij weinig licht of bij een onderwerp met tegenlicht.
- **• SLOW (synchronisatie met lange sluitertijd)**: sluitertijd wordt automatisch verlengd om achtergrondverlichting bij nacht of bij weinig licht vast te leggen. Gebruik om achtergrondverlichting aan portretten toe te voegen.
- **• REAR (synchronisatie op het tweede gordijn)**: flitser flitst net voordat de sluiter sluit, waardoor een lichtbron achter bewegende lichtbronnen wordt gecreëerd (rechtsonder). Als dit pictogram niet wordt weergegeven, flitst de flitser zodra de sluiter opent (synchronisatie op het eerste gordijn; het effect dat wordt geproduceerd met bewegende lichtbronnen wordt linksonder weergegeven).

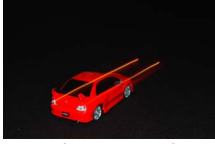

Synchronisatie op het eerste gordijn

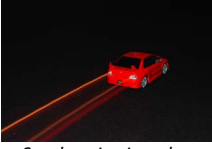

Synchronisatie op het tweede gordijn

#### <span id="page-94-0"></span>A**De ingebouwde flitser inklappen**

Druk de flitser, om energie te besparen wanneer de flitser niet in gebruik is, voorzichtig naar beneden totdat de vergrendeling op zijn plaats klikt. Gebruik geen kracht. Het niet in acht nemen van deze voorzorgsmaatregel kan een defect aan het product tot gevolg hebben.

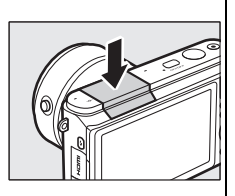

#### A**De ingebouwde flitser gebruiken**

De ingebouwde flitser kan niet worden gebruikt met livebeeldaanpassing (0 [27\)](#page-46-0) en zal niet flitsen tijdens continu opnemen bij beeldsnelheden sneller dan 5 bps ( $\Box$  [67](#page-86-0)) of wanneer **Aan** is geselecteerd voor **HDR** in het opnamemenu (0 [42\)](#page-61-0). Als de flitser meerdere keren snel achter elkaar flitst, worden de flitser en sluiter mogelijk tijdelijk uitgeschakeld om de flitser te beschermen. Na een korte pauze kan de opname worden hervat.

Voorwerpen vlakbij de camera worden mogelijk overbelicht in foto's gemaakt met de flitser bij hoge ISO-gevoeligheden.

Verwijder de zonnekappen om vignettering te voorkomen en maak foto's op afstanden van ten minste 0,6 m. Sommige objectieven kunnen op grotere afstanden vignettering veroorzaken of het lampje van de rodeogenreductie belemmeren, waardoor rode-ogenreductie wordt verhinderd. De volgende illustraties tonen het effect van vignettering dat wordt veroorzaakt door schaduwen die worden geworpen door het objectief wanneer de ingebouwde flitser wordt gebruikt.

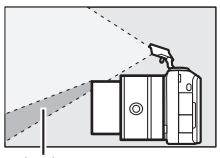

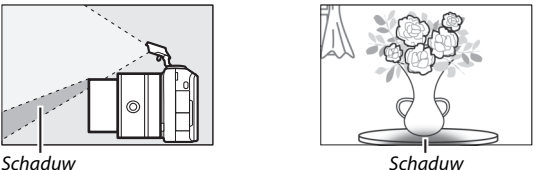

#### A**Diafragma, gevoeligheid en flitsbereik**

Flitsbereik varieert afhankelijk van gevoeligheid (equivalent aan ISO) en diafragma. Met het standaard zoomobjectief bij een maximaal ingesteld diafragma en ISO-gevoeligheid van ISO 100 tot 6.400, is het bereik circa 0,6 m-7,0 m wanneer het objectief volledig is uitgezoomd; bij maximum zoom is dit 0,6 m-4,2 m.

#### A**Zie ook**

Zie pagina [136](#page-155-0) voor informatie over het aanpassen van de flitssterkte.

# **De WU-1b draadloze mobiele adapter**

Plaats een optionele WU-1b draadloze mobiele adapter in de USB-aansluiting van de camera om foto's te kopiëren naar, of de camera te bedienen vanaf smartphones of tablets waarop de applicatie Wireless Mobile Utility is geïnstalleerd.

#### **1 Sluit de WU-1b aan.**

Zet na het verwijderen van het rubberen kapje van de WU-1b USB-aansluiting de camera uit en plaats de adapter in de USB-aansluiting van de camera.

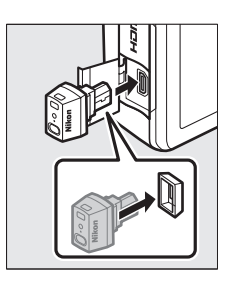

#### **2 Activeer de adapter.** Selecteer **Draadl. mobiele adapter** in het setup-menu ( $\Box$  [155\)](#page-174-0). Er wordt een bevestigingsvenster weergegeven; selecteer **Ja** om de WU-1b te activeren, zodat er een draadloze verbinding met smartapparaten tot stand wordt gebracht, of **Nee** om de WU-1b te deactiveren zonder een draadloze verbinding tot stand te brengen.

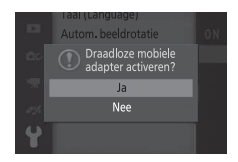

#### D**De WU-1b voor het eerst gebruiken**

Na verbinding met de WU-1b moet u de draadloze instellingen van het smartapparaat aanpassen. Zie de handleiding van de WU-1b voor meer informatie.

# **3 Start de Wireless Mobile Utility.**

Start de Wireless Mobile Utility op het smartapparaat.

# **4 Maak op afstand foto's.**

Zodra een draadloze verbinding tot stand is gebracht, geeft het smartapparaat het beeld weer dat zichtbaar is door het cameraobjectief; de camera toont een bericht met de mededeling dat een draadloze verbinding actief is.

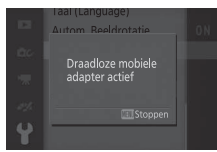

#### D**Draadloze netwerken**

Camera-instellingen kunnen niet worden aangepast terwijl de camera met een draadloos netwerk is verbonden. Druk op de MENU-knop om de verbinding te beëindigen.

#### A**De Wireless Mobile Utility**

De Wireless Mobile Utility is beschikbaar via Google Play en de App Store. Systeemvereisten en informatie over installatie, draadloze verbindingen en gebruik zijn te vinden in de handleiding van de Wireless Mobile Utility, beschikbaar in pdf-formaat via de volgende URL:

http://nikonimglib.com/ManDL/WMAU/

 $\vec{p}$ 

**d** 

# **I Meer informatie over weergave**

# **Foto-informatie**

Foto-informatie wordt bovenop beelden in schermvullende weergave weergegeven ( $\text{I}$  [29](#page-48-0)). De weergegeven informatie kan worden geselecteerd met behulp van de optie **Schermweergave** > **Weergave** in het setup-menu ( $\Box$  [158\)](#page-177-1).

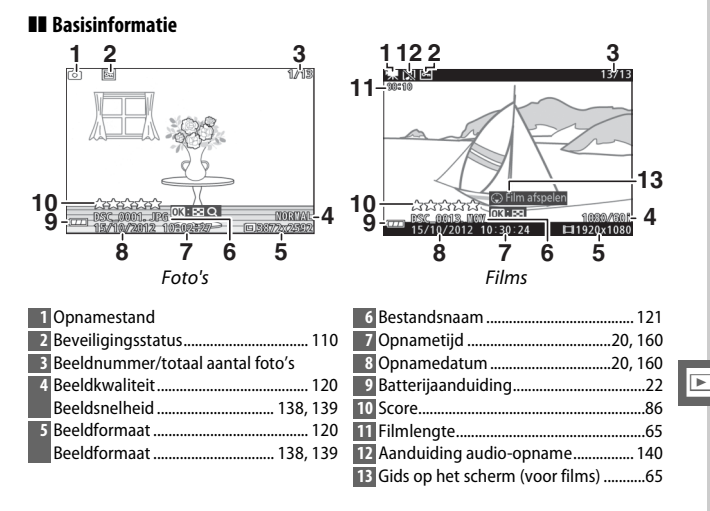

❚❚ **Gedetailleerde foto-informatie 2 3 4**  $1/13$ NIKON 1 S1  $\blacksquare$ ন ∀ Æ --<br>⊟ ⊠ **8**  $F5.6$  $E$  $\overline{8}$ ź  $\sum_{\mathsf{SRGB}}$  BSD 咕 BB sRGE **TE AUTO 0. 0**  $\square$ SD EE HDR **JP** NORMA<br>72x259 **NORMA** □3872x2592 **23 19 22 21 20**

Foto's

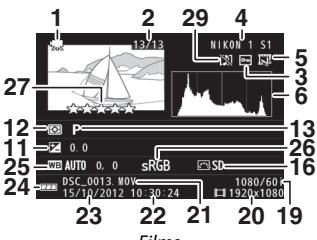

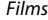

<span id="page-99-0"></span>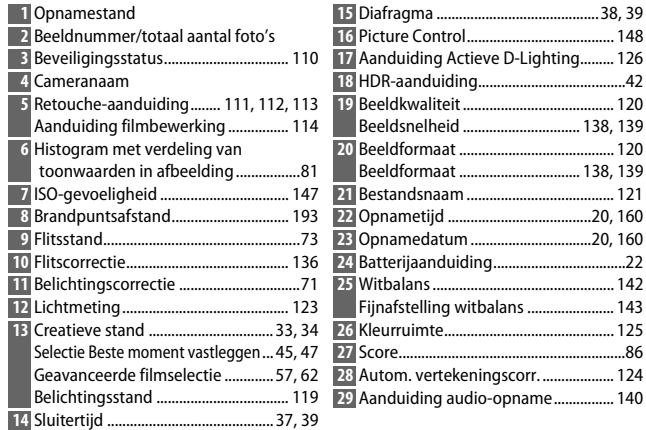

#### <span id="page-100-0"></span>**A** Histogrammen ( $\Box$  8[0](#page-99-0))

Camerahistogrammen dienen alleen als richtlijn en kunnen afwijken van histogrammen in beeldbewerkingsprogramma's. Voorbeeldhistogrammen worden hieronder getoond:

- **• Als de helderheid gelijkmatig over het beeld is verdeeld**, zal de verdeling van de toonwaarden relatief gelijk zijn.
- **• Als het beeld donker is**, verschuift de verdeling van toonwaarden naar links.
- **• Als het beeld helder is**, verschuift de verdeling van toonwaarden naar rechts.

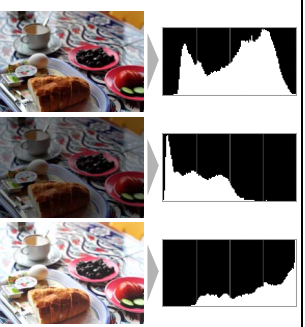

Als de waarde voor belichtingscorrectie wordt verhoogd, verschuift de verdeling van toonwaarden naar rechts, en naar links wanneer de verdeling van toonwaarden wordt verlaagd. Histogrammen kunnen u een globaal idee geven van de totale belichting wanneer het scherm in de monitor moeilijk te zien is door helder omgevingslicht.

# <span id="page-101-0"></span>**Miniatuurweergave**

Om foto's in "overzichten" van 4, 9 of 72 beelden te bekijken, druk op  $\circledR$  wanneer een foto schermvullend wordt weergegeven en draai de multi-selector tegen de wijzers van de klok in.

U kunt de volgende bewerkingen uitvoeren:

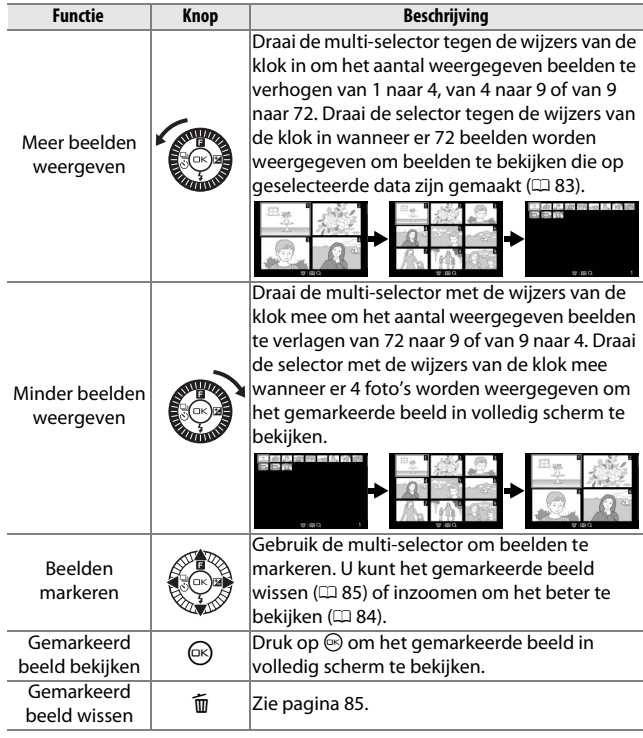

# <span id="page-102-0"></span>**Kalenderweergave**

Draai de multi-selector tegen de wijzers van de klok in wanneer er 72 foto's worden weergegeven om alleen foto's te bekijken die op een geselecteerde datum zijn gemaakt ( $\Box$  [82](#page-101-0)).

U kunt de volgende bewerkingen uitvoeren:

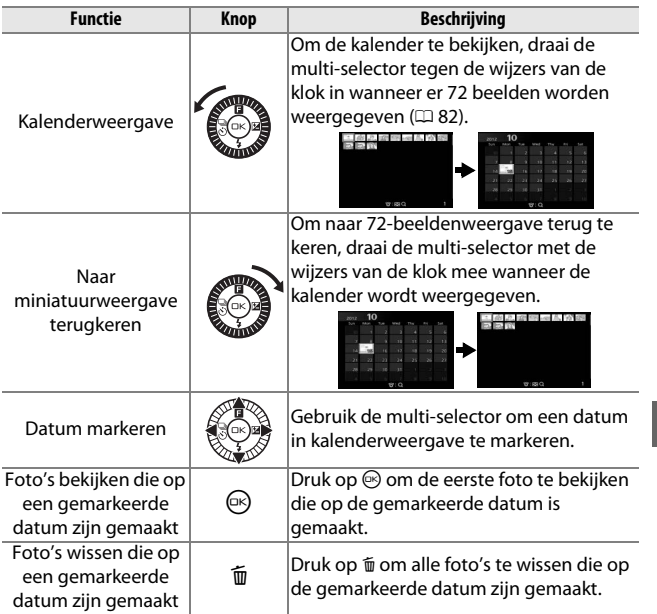

# <span id="page-103-0"></span>**Zoomweergave**

Om op een foto in te zoomen, geef de foto schermvullend weer, druk op  $\circledR$  en draai de multi-selector met de wijzers van de klok mee. Zoomweergave is niet beschikbaar voor films of Bewegingssnapshots.

U kunt de volgende bewerkingen uitvoeren:

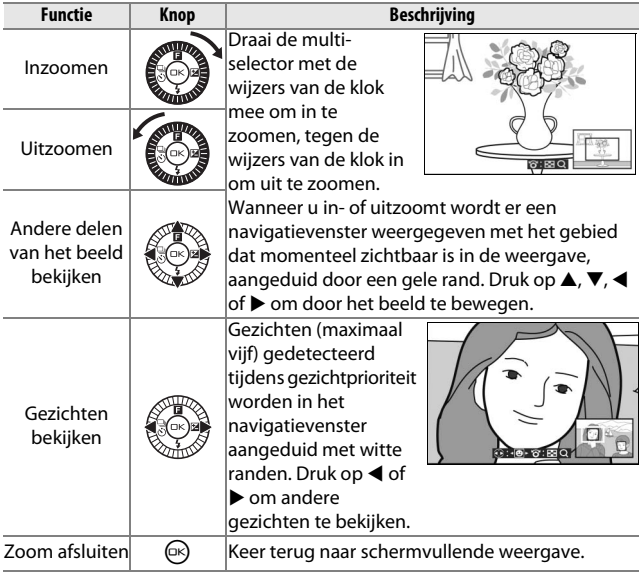

### A**Zie ook**

De optie **Zoom m. gezichtprioriteit** in het weergavemenu ( $\Box$  [114](#page-133-1)) wordt gebruikt om te bepalen of de multi-selector wel of niet wordt gebruikt om van gezicht naar gezicht te scrollen tijdens zoom met gezichtprioriteit.

# <span id="page-104-0"></span>**Foto's wissen**

Volgens de onderstaande beschrijving kunnen foto's van de geheugenkaart worden gewist. Merk op dat eenmaal gewiste foto's niet kunnen worden hersteld; beveiligde foto's worden echter niet gewist.

# <span id="page-104-1"></span>*De huidige foto wissen*

Om de huidige foto in schermvullende weergave of geselecteerd in de miniaturenlijst te wissen, druk op  $\overline{\mathfrak{m}}$ . Er wordt een bevestigingsvenster weergegeven; druk opnieuw op  $\tilde{a}$  om de foto te wissen en terug te keren naar weergave, of druk op  $\blacksquare$  om af te sluiten zonder de foto te wissen.

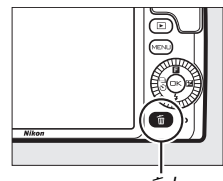

<sup>面</sup>-knop

#### *Het weergavemenu*

Druk op de MENU-knop, selecteer Wissen in het weergavemenu en kies uit de onderstaande opties om meerdere beelden te wissen. Er wordt een bevestigingsvenster weergegeven; selecteer **Ja** om het beeld te wissen (merk op dat het enige tijd kan duren indien er een groot aantal afbeeldingen is geselecteerd).

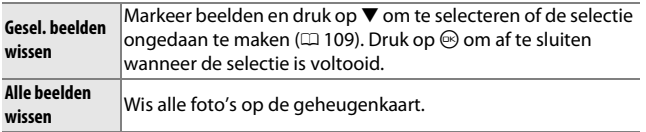

# <span id="page-105-0"></span>**Foto's van een score voorzien**

Geef foto's een score of markeer ze als kandidaten om later te verwijderen. Scores geven is niet beschikbaar voor beveiligde foto's.

# **1 Selecteer een foto.**

Geef een foto in schermvullende weergave weer.

# **2 Druk op** 1 **(**&**).**

Druk op  $\blacktriangle$  ( $\Box$ ) en draai aan de multiselector om uit scores van nul tot vijf sterren te kiezen, of selecteer  $\tilde{u}$  om de foto als kandidaat voor later wissen te markeren.

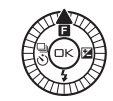

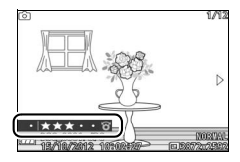

# **Diashows**

Druk op de MENU-knop, selecteer **Diashow** in het weergavemenu en volg de onderstaande stappen om een diashow van de foto's op de geheugenkaart te bekijken.

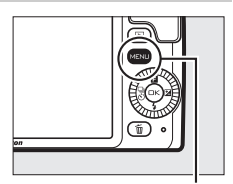

MENU-knop

# **1 Selecteer het type beeld dat in de show wordt gebruikt.** Markeer de gewenste optie en druk op  $\circledcirc$ .

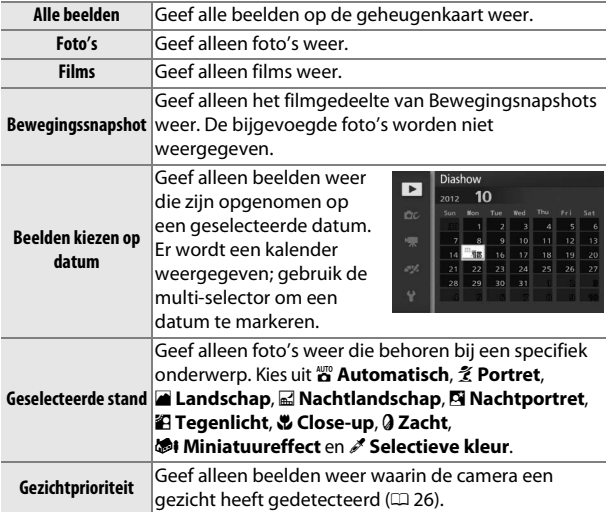

# **2 Pas weergavetijden aan en kies de achtergrondmuziek.**

Pas de volgende opties aan:

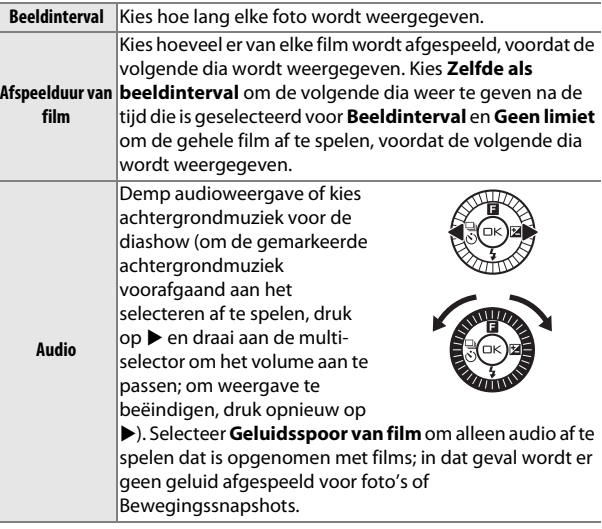
## **3 Selecteer Starten.**

Markeer **Starten** en druk op  $\otimes$  om de diashow te starten.

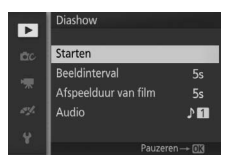

De volgende bewerkingen kunnen tijdens de diashow worden uitgevoerd:

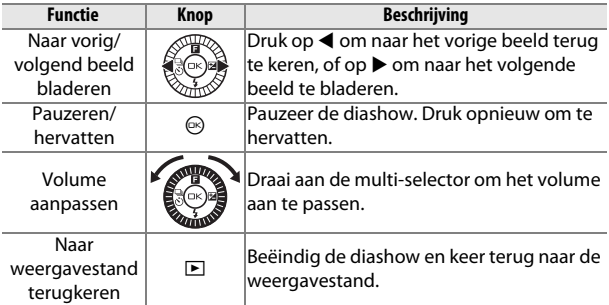

Wanneer de diashow eindigt, worden de rechts getoonde opties weergegeven. Selecteer **Hervatten** om te herstarten of **Afsluiten** om terug te keren naar het weergavemenu.

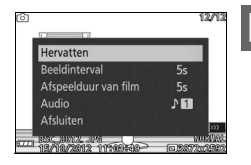

 $\blacktriangleright$ 

I

# $\bigcup_{\infty}$ **Verbindingen**

## **De meegeleverde software installeren**

Installeer de meegeleverde software voor het kopiëren van foto's naar uw computer, voor het bekijken en bewerken van foto's en het maken van korte films. Controleer voor het installeren van de software of uw systeem aan de vereisten op pagina [93](#page-112-0) voldoet.

**1 Start het installatieprogramma.** Start de computer, plaats de installatie-cd van ViewNX 2/ Short Movie Creator en start het installatieprogramma.

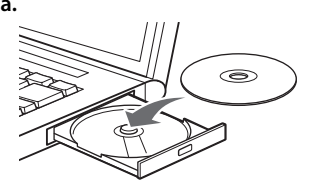

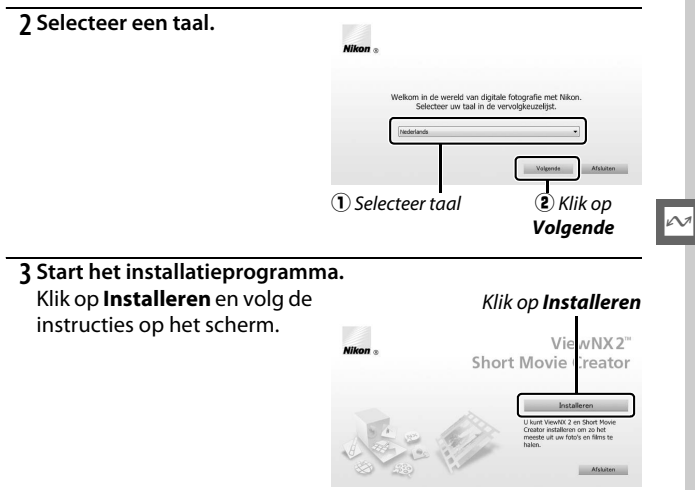

## **4 Sluit het installatieprogramma af.**

Klik op **Ja** (Windows) of **OK** (Mac OS) wanneer de installatie is voltooid.

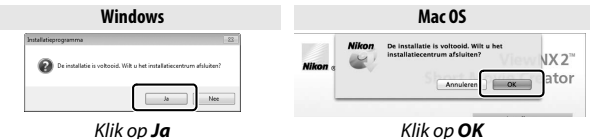

De volgende software wordt geïnstalleerd:

- **•** ViewNX 2
- **•** Short Movie Creator
- **•** Apple QuickTime (alleen Windows)

## **5 Verwijder de installatie-cd uit de cd-romspeler.**

#### A**Meegeleverde software**

Zorg ervoor dat de nieuwste versies van de meegeleverde software zijn geïnstalleerd. Nikon Message Center 2 controleert periodiek op updates terwijl de computer met het internet is verbonden.

 $\sim$ 

## <span id="page-112-0"></span>*Systeemvereisten*

#### <span id="page-112-1"></span>De systeemvereisten voor ViewNX 2 zijn:

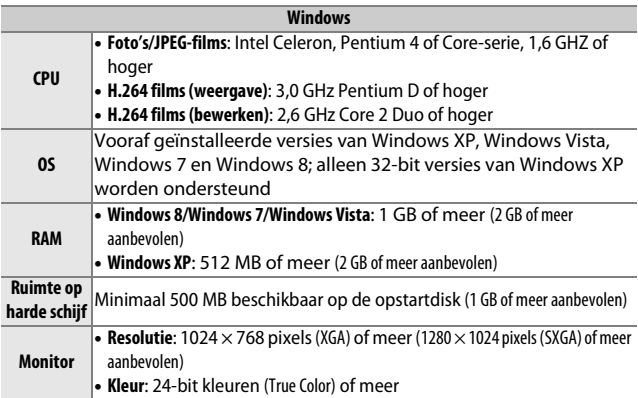

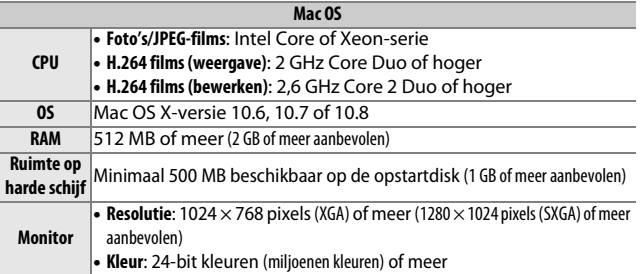

## <span id="page-112-2"></span>A**Bewegingssnapshots**

ViewNX 2 is vereist om opgeslagen Bewegingssnapshots te bekijken met behulp van de optie **Bestandsindeling** > **NMS-bestanden** in het opnamemenu ( $\Box$  [123\)](#page-142-0).

 $\sim$ 

De systeemvereisten voor Short Movie Creator zijn:

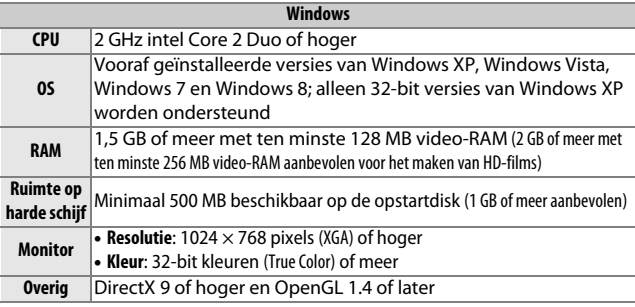

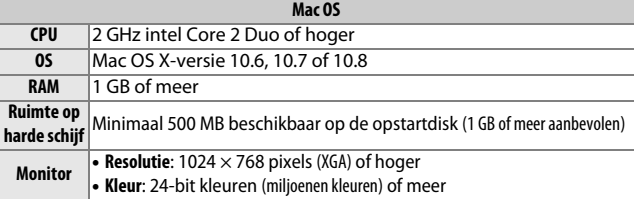

Indien uw systeem niet aan de bovenstaande vereisten voldoet, wordt alleen ViewNX 2 geïnstalleerd ( $\Box$  [93](#page-112-1)).

 $\sim$ 

## A**Ondersteunde besturingssystemen**

Zie de websites vermeld op pagina [xvii](#page-18-0) voor de nieuwste informatie over ondersteunde besturingssystemen.

## **Foto's op een computer bekijken en bewerken**

## <span id="page-114-0"></span>*Foto's overzetten*

## **1 Kies hoe u foto's naar de computer wilt kopiëren.**

Kies een van de volgende methodes:

**• Directe USB-verbinding**: schakel de camera uit en zorg dat de geheugenkaart in de camera is geplaatst. Sluit de camera op de computer aan met behulp van de meegeleverde USB-kabel (oefen geen kracht uit en plaats de aansluitingen niet onder een hoek) en schakel vervolgens de camera in.

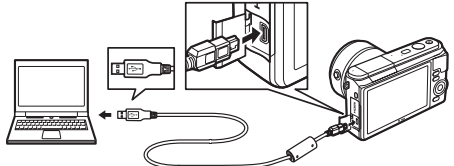

- **• SD-kaartsleuf**: indien uw computer is voorzien van een SDkaartsleuf, kan de kaart rechtstreeks in de sleuf worden geplaatst.
- **• SD-kaartlezer**: sluit een kaartlezer (los verkrijgbaar in de detailhandel) op de computer aan en plaats de geheugenkaart.
- **2 Start het component Nikon Transfer 2 van ViewNX 2.** Indien er een bericht wordt weergegeven met de mededeling dat u een programma moet kiezen, selecteer Nikon Transfer 2.

#### A**Windows 7**

Als het volgende venster wordt weergegeven, selecteer Nikon Transfer 2 zoals hieronder beschreven.

**1** Onder **Afbeeldingen en video's importeren**, klik op **Ander programma**. Er wordt een programmaselectievenster weergegeven; selecteer **Bestand importeren met Nikon Transfer 2** en klik op **OK**.

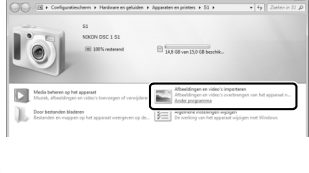

**2** Dubbelklik op **Bestand importeren**.

 $\sim$ 

## **3 Klik op Overspelen starten.**

Bij standaardinstellingen worden alle foto's op de geheugenkaart naar de computer gekopieerd.

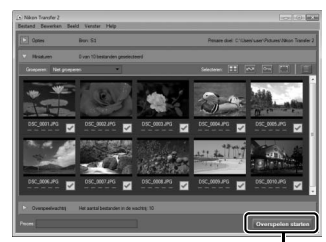

Klik op *Overspelen starten*

## **4 Beëindig de verbinding.**

Schakel de camera uit en ontkoppel de USB-kabel wanneer de camera op de computer wordt aangesloten. Kies de geschikte optie in het besturingssysteem van de computer overeenkomstig de geheugenkaart om de verwijderbare schijf uit te werpen en verwijder vervolgens de kaart uit de kaartlezer of kaartsleuf, indien u een kaartlezer of kaartsleuf gebruikt.

## *Foto's bekijken*

Zodra de overdracht is voltooid, worden de foto's in ViewNX 2 weergegeven.

## A**ViewNX 2 handmatig starten**

- **• Windows**: dubbelklik op het bureaublad op de snelkoppeling van ViewNX 2.
- **• Mac OS**: klik in het Dock op het pictogram van ViewNX 2.

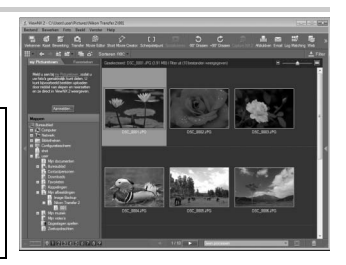

## ❚❚ **Foto's retoucheren**

Klik op de **Bewerking**-knop in de taakbalk om foto's uit te snijden en taken uit te voeren zoals het aanpassen van de scherpte en de toonniveaus.

## ❚❚ **Korte films maken**

Gebruik de Short Movie Creator om korte films gecombineerd met foto's, muziek, Bewegingssnapshots en filmopnamen te maken  $( \square 98)$  $( \square 98)$ .

## ❚❚ **Foto's afdrukken**

Klik op de **Afdrukken**-knop in de taakbalk. Er wordt een dialoogvenster weergegeven, dat u de mogelijkheid biedt foto's op een met de computer verbonden printer af te drukken.

#### A**Voor meer informatie**

Raadpleeg de online helpfunctie voor meer informatie over het gebruik van ViewNX 2.

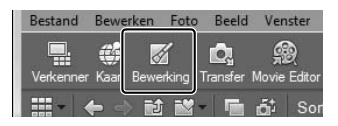

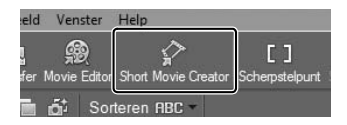

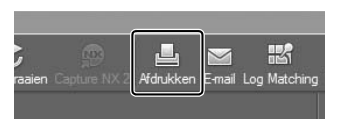

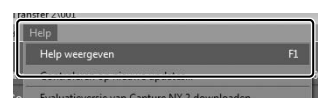

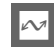

## <span id="page-117-0"></span>*Korte films maken*

Gebruik de meegeleverde software van de Short Movie Creator om films te maken die foto's combineren met Bewegingssnapshots, films en muziek.

#### **1 Zet foto's over.**

Zet foto's over zoals beschreven op pagina [95](#page-114-0).

#### **2 Selecteer componenten.**

Selecteer foto's in ViewNX 2.

**3 Start Short Movie Creator.** Klik op de **Short Movie Creator**-knop in ViewNX 2.

De geselecteerde beelden in stap 2 worden in het "Componenten"-paneel van de Short Movie Creator weergegeven; indien gewenst kunnen additionele foto's naar het "Componenten"-paneel van

ViewNX 2 worden gesleept en herschikt met behulp van slepen en neerzetten. In het

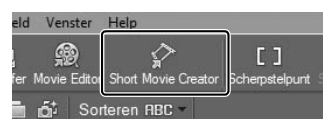

#### "Componenten"-paneel

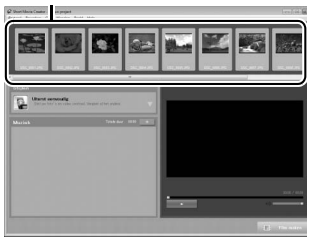

geval van foto's die met Slimme fotoselectie zijn gemaakt, wordt alleen de beste opname weergegeven. De foto- en filmcomponenten van Bewegingssnapshots verschijnen als afzonderlijke bestanden.

## **4 Selecteer een stijl en achtergrondmuziek.**

Selecteer een stijl in het "Stijlen"-paneel en achtergrondmuziek in het "Muziek"-paneel. Klik op **om een voorbeeld van** de film te bekijken.

# **5 Sla de film op.**

Klik op **Film maken**. Het venster rechts wordt weergegeven; selecteer één van de volgende opties en klik op **Maken**.

- **• Opslaan als bestand**: sla de film op in een map op de computer.
- **• Terugschrijven naar camera (geheugenkaart)**: bewaar de film op een geheugenkaart, zodat het later kan worden afgespeeld op de camera.

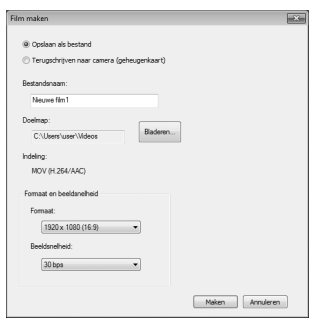

Om deze optie te gebruiken, dient u eerst een in de camera geformatteerde geheugenkaart ( $\Box$  [156](#page-175-0)) in een kaartlezer of kaartsleuf te plaatsen.

#### A**Short Movie Creator starten**

Indien ViewNX 2 niet werkt, kunt u Short Movie Creator starten door op het bureaublad (Windows) op het pictogram van **Short Movie Creator** te klikken of klik op het pictogram van **Short Movie Creator** in het Dock (Mac OS).

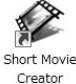

Windows Mac OS

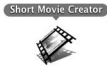

A**Korte films op andere apparaten bekijken**

Films opgeslagen op een geheugenkaart met behulp van de optie **Terugschrijven naar camera (geheugenkaart)** in Short Movie Creator kunnen op de camera worden bekeken of worden weergegeven op een televisiemonitor wanneer de camera is verbonden met een televisie (0 [100\)](#page-119-0). Films die in andere toepassingen zijn gemaakt of de optie **Opslaan als bestand** in Short Movie Creator gebruiken, kunnen niet op de camera worden bekeken.

#### A**Voor meer informatie**

Raadpleeg de online helpfunctie voor meer informatie over het gebruik van Short Movie Creator.

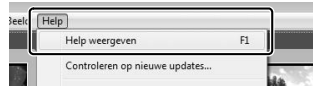

 $\sim$ 

## <span id="page-119-0"></span>**Foto's op een televisie bekijken**

Sluit voor weergave de camera op een televisie aan.

#### A**Een HDMI-kabel aansluiten**

Schakel de camera altijd uit voordat HDMI-kabels worden aangesloten of losgekoppeld. Forceer niets en steek de stekker recht in de aansluiting bij het aansluiten van kabels.

## *High definition-apparaten*

Een type C **H**igh-**D**efinition **M**ultimedia **I**nterface (HDMI) kabel met mini-stekkeraansluiting (los verkrijgbaar in de detailhandel) kan worden gebruikt om de camera op high definition-videoapparaten aan te sluiten.

#### **1 Sluit de HDMI-kabel aan.**

Schakel de camera uit en sluit de HDMI-kabel aan.

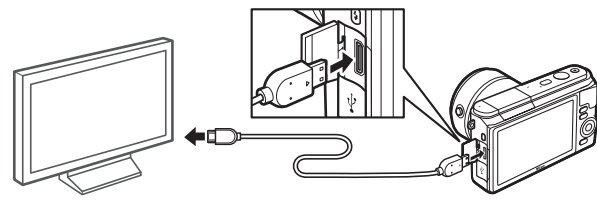

Verbind met HDapparaat (kies kabel met de juiste aansluiting)

Verbind met camera

## **2 Stem het apparaat af op het HDMI-kanaal.**

#### **3 Zet de camera aan.**

Schakel de camera in; de cameramonitor blijft uit en de opnamestand van de camera verschijnt op het HD-apparaat. Foto's kunnen met behulp van de camerabesturingen worden weergegeven, zoals elders beschreven in deze handleiding; merk op dat de randen van afbeeldingen mogelijk niet zichtbaar zijn in de schermweergave.

#### D**Sluit het deksel van de aansluitingen**

Sluit het deksel van de aansluitingen wanneer de aansluitingen niet in gebruik zijn. Stof en vuil in de aansluitingen kan de overdracht van gegevens verstoren.

#### A**Televisieweergave**

Het volume kan worden aangepast met behulp van de bedieningen op de televisie; het volume aanpassen op de camera heeft geen effect. Gebruik van een EH-5b-lichtnetadapter en EP-5C-stroomaansluiting (los verkrijgbaar) wordt aanbevolen voor langdurige weergave.

#### ❚❚ **HDMI-apparaatbesturing**

Om de camera op afstand te bedienen vanaf een apparaat dat HDMI-CEC (**H**igh-**D**efinition **M**ultimedia **I**nterface–**C**onsumer **E**lectronics **C**ontrol) ondersteunt, selecteer **Aan** voor **HDMIapparaatbesturing** in het setup-menu van de camera. Het HDMI-CEC-apparaat geeft een afstandsbedieningsgids weer en de afstandsbediening kan in plaats van de volgende camerabesturingen worden gebruikt:

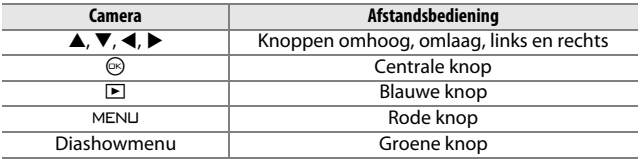

De afstandsbedieningsgids kan op elk moment worden verborgen of worden weergegeven door op de gele knop op de afstandsbediening te drukken. Zie de televisiehandleiding voor details.

 $\sim$ 

## **Foto's afdrukken**

Geselecteerde JPEG-afbeeldingen kunnen worden afgedrukt op een PictBridge-printer die rechtstreeks op de camera is aangesloten.

## *De printer aansluiten*

Sluit de camera aan met behulp van de meegeleverde USB-kabel.

## **1 Schakel de camera uit.**

#### **2 Sluit de USB-kabel aan.**

Schakel de printer in en sluit de USB-kabel aan zoals aangeduid. Forceer niets en steek de stekker recht in de aansluiting.

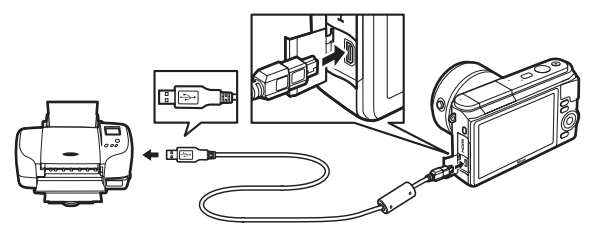

#### A**USB-hubs**

Sluit de camera rechtstreeks op de printer aan; sluit de kabel niet via een USB-hub aan.

# $\sim$

## <span id="page-121-0"></span>**3 Zet de camera aan.**

Op de monitor verschijnt een welkomstscherm, gevolgd door het PictBridge-weergavescherm.

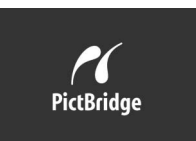

#### A**Afdrukken via directe USB-verbinding**

Zorg ervoor dat de EN-EL20-batterij volledig is opgeladen of gebruik een optionele EH-5b-lichtnetadapter en EP-5C-stroomaansluiting.

#### **1 Selecteer een foto.**

Druk op  $\blacktriangleleft$  of  $\blacktriangleright$  om andere foto's te bekijken. Draai de multiselector met de wijzers van de klok mee om op het huidige beeld in te zoomen ( $\Box$  [84](#page-103-0); draai de multi-selector tegen de wijzers van de klok in om zoom af te sluiten). Draai de selector tegen de wijzers van de klok in om negen foto's tegelijkertijd te bekijken wanneer een foto schermvullend wordt weergegeven. Druk op  $\blacktriangle$ ,  $\nabla$ ,  $\blacktriangleleft$  of  $\blacktriangleright$  om foto's te markeren, of draai de multi-selector tegen de wijzers van de klok in om de gemarkeerde foto schermvullend weer te geven.

### **2 Pas de afdrukopties aan.**

Druk op  $\circledcirc$  om de afdrukopties voor PictBridge weer te geven  $(\square$  [105\)](#page-124-0). Druk op  $\blacktriangle$  of  $\nabla$  om opties te markeren en druk op  $\blacktriangleright$ om te selecteren.

## **3 Start afdrukken.**

Markeer **Afdrukken starten** en druk op <sup>®</sup> om het afdrukken te starten. Druk opnieuw op  $\odot$  om te annuleren voordat alle afdrukken zijn voltooid.

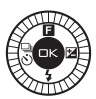

#### <span id="page-122-0"></span>D**Foto's selecteren voor afdrukken**

Films en NEF (RAW)-foto's ( $\Box$  [120\)](#page-139-0) kunnen niet voor afdrukken worden geselecteerd. Indien Bewegingssnapshots zijn geselecteerd, worden alleen foto's afgedrukt; het filmgedeelte wordt niet afgedrukt. Indien foto's worden geselecteerd die met Slimme fotoselectie zijn gemaakt, wordt alleen de beste opname afgedrukt.

#### **1 Geef het PictBridge-menu weer.**

Druk op de MENU-knop in het PictBridge-weergavescherm (zie stap 3 op pagina [102](#page-121-0)).

#### **2 Kies een optie.**

Markeer één van de volgende opties en druk op  $\blacktriangleright$ .

- **• Beelden sel. voor afdruk**: selecteer foto's om af te drukken.
- **• DPOF-afdrukopdr. afdr.**: druk een bestaande afdrukopdracht af die is aangemaakt met de optie **DPOF-afdrukopdracht** in het weergavemenu ( $\Box$  [106\)](#page-125-0). De huidige afdrukopdracht wordt in stap 3 weergegeven.
- **• Indexprint**: ga verder met stap 4 om een indexprint van alle JPEG-foto's op de geheugenkaart te maken. Als de geheugenkaart meer dan 256 foto's bevat, wordt een waarschuwing weergegeven en worden alleen de eerste 256 afbeeldingen afgedrukt.

#### **3 Selecteer foto's.**

Druk op  $\triangleleft$  of  $\triangleright$  om foto's te markeren. Druk op  $\triangle$  om de huidige foto voor afdrukken te selecteren. Het aantal afdrukken wordt ingesteld op 1; druk op  $\triangle$  of  $\nabla$  om het aantal afdrukken te specificeren (maximaal 99; druk op  $\nabla$  om selectie van de foto ongedaan te maken wanneer het aantal afdrukken 1 is). Ga door tot alle gewenste foto's werden geselecteerd.

#### **4 Pas de afdrukopties aan.**

Druk op  $\circledcirc$  om de afdrukopties voor PictBridge weer te geven. Druk op  $\triangle$  of  $\nabla$  om paginaformaat, rand of items voor tijdstempels te markeren en druk op  $\blacktriangleright$  om de opties beschreven op pagina [105](#page-124-0) weer te geven; merk op dat een waarschuwing wordt weergegeven als het geselecteerde paginaformaat te klein is voor een indexprint.

## **5 Start afdrukken.**

Markeer **Afdrukken starten** en druk op  $\circledcirc$  om het afdrukken te starten. Druk opnieuw op  $\circledcirc$  om te annuleren voordat alle afdrukken zijn voltooid.

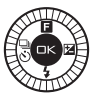

#### A**Fouten**

Zie pagina [185](#page-204-0) voor informatie over wat te doen als zich een fout voordoet tijdens het afdrukken.

## <span id="page-124-0"></span>A**PictBridge afdrukopties**

<span id="page-124-1"></span>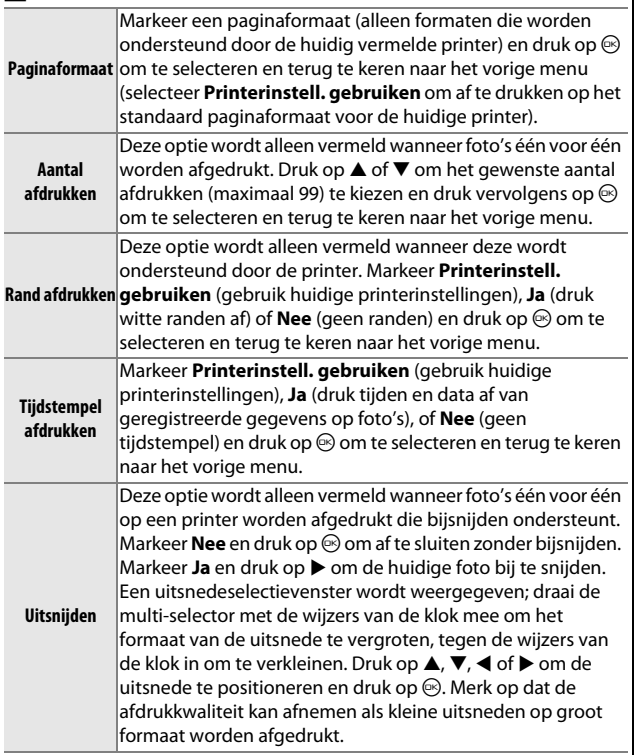

 $\sim$ 

## <span id="page-125-1"></span><span id="page-125-0"></span>*Een DPOF-afdrukopdracht maken: afdrukset*

De optie **DPOF-afdrukopdracht** wordt gebruikt om digitale "afdrukopdrachten" te maken voor PictBridge-compatibele printers en apparaten die DPOF ondersteunen. Druk op de MENU-knop, selecteer **DPOF-afdrukopdracht** in het

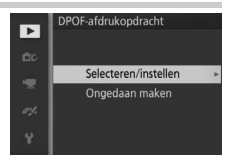

weergavemenu en kies uit de volgende opties:

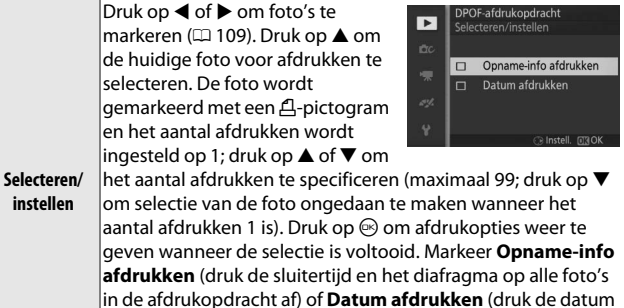

van de opname op alle foto's in de afdrukopdracht af) en druk op 2 om te selecteren of de selectie ongedaan te maken en druk vervolgens op  $\circledcirc$  om de afdrukopdracht te voltooien.

**Ongedaan** 

**maken** Verwijder alle foto's uit de afdrukopdracht.

#### D**DPOF-afdrukopdracht**

Opties voor DPOF datum- en opname-informatie worden niet ondersteund bij het afdrukken via een directe USB-verbinding; gebruik de PictBridge optie **Tijdstempel afdrukken** om de opnamedatum op foto's in de huidige afdrukopdracht af te drukken ( $\Box$  [105\)](#page-124-1).

De optie **DPOF-afdrukopdracht** kan niet worden gebruikt als er onvoldoende ruimte op de geheugenkaart beschikbaar is om de afdrukopdracht op te slaan. Voor beperkingen met betrekking tot de beeldtypes die kunnen worden geselecteerd voor afdrukken, zie pagina [103](#page-122-0).

Afdrukopdrachten worden mogelijk niet correct uitgevoerd als foto's via een computer of een ander apparaat worden verwijderd nadat de afdrukopdracht is aangemaakt.

# $\frac{1}{\sqrt{\frac{1}{1-\epsilon}}}$ **Het weergavemenu**

Druk op MENU en selecteer **Weergave** om het weergavemenu weer te geven.

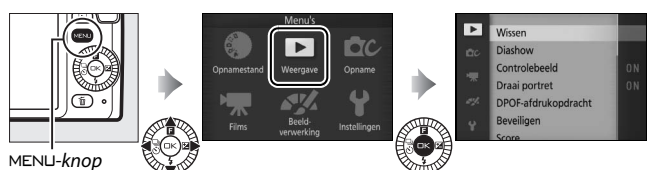

Het weergavemenu bevat de volgende opties:

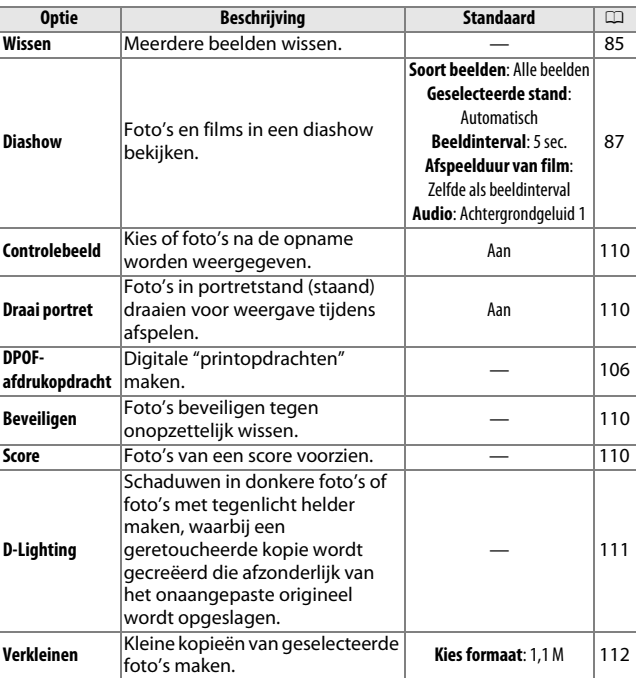

o

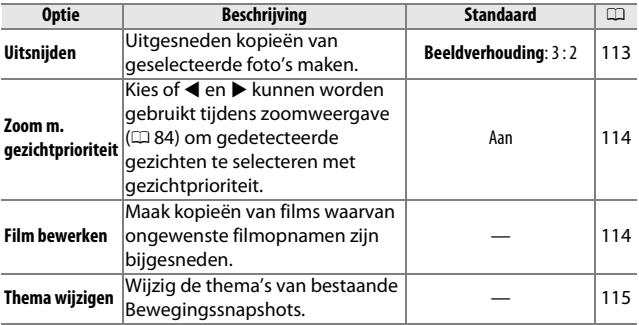

#### A**Weergave**

De camera kan mogelijk geen foto's weergeven of beelden retoucheren die met andere toestellen werden gemaakt of werden bewerkt.

#### A**Beeldkwaliteit**

Kopieën gemaakt van JPEG-foto's zijn van dezelfde kwaliteit als het origineel, terwijl kopieën gemaakt van NEF (RAW)-foto's als JPEGafbeeldingen van fijne kwaliteit worden opgeslagen ( $\Box$  [120\)](#page-139-0).

<u>ia</u>

<u>o</u>

<span id="page-128-1"></span><span id="page-128-0"></span>Het kiezen van de onderstaande opties geeft een beeldselectievenster weer. Druk op ◀ of ▶ om foto's te markeren (alleen foto's waarop de bewerking van toepassing is, kunnen worden geselecteerd).

- Wissen > Gesel. beelden wissen ( $\Box$  [85](#page-104-1))
- **DPOF-afdrukopdracht** > **Selecteren/instellen** ( $\Box$  [106](#page-125-1))
- **Beveiligen** > **Selecteren/instellen** ( $\Box$  [110\)](#page-129-2) **Score** ( $\Box$  [110](#page-129-3))
- **• D-Lighting** (0 [111](#page-130-0)) **• Verkleinen** >
- **Uitsniiden** > Beelden selecteren ( $\Box$  [113\)](#page-132-0) **Beelden selecteren** ( $\Box$  [112\)](#page-131-0)
- **Thema wijzigen** ( $\Box$  [115](#page-134-0)) **•• Film bewerken** ( $\Box$  [114](#page-133-1))

#### A**Foto's inspecteren**

De huidige gemarkeerde foto in de miniatuurweergave kan worden gecontroleerd door op  $\triangle$  te drukken; met uitzondering van **DPOF-afdrukopdracht**, **Score** en **Thema wijzigen** wordt de foto schermvullend weergegeven terwijl de knop wordt ingedrukt.

Б  $02:27$ 

Miccan Б Gesel. beelden wisser ó

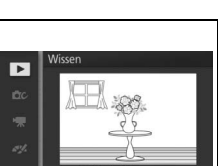

## <span id="page-129-0"></span>**Controlebeeld**

Als **Aan** is geselecteerd, worden de foto's onmiddellijk na de opname weergegeven. Druk op de E-knop om foto's te bekijken wanneer **Uit** is geselecteerd.

## <span id="page-129-1"></span>**Draai portret**

Kies of u "staande" foto's (portretstand) voor weergave wilt draaien tijdens het afspelen. Aangezien de camera zelf al de juiste richting heeft bepaald tijdens het vastleggen, worden beelden niet automatisch gedraaid tijdens controlebeeld.

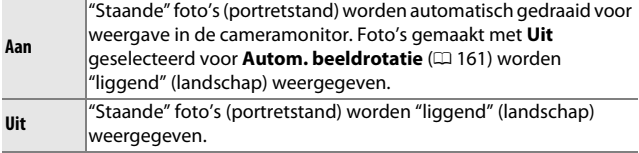

## <span id="page-129-2"></span>**Beveiligen**

Beveilig geselecteerde beelden tegen onopzettelijk wissen. Merk op dat deze optie GEEN bestanden beschermt tegen wissen wanneer de geheugenkaart wordt geformatteerd ( $\Box$  [156](#page-175-0)).

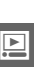

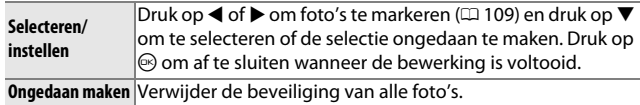

#### <span id="page-129-3"></span>**Score**

Druk op  $\blacktriangle$  of  $\blacktriangleright$  om foto's te markeren ( $\Box$  [109\)](#page-128-1) en druk op  $\blacktriangle$  of  $\blacktriangledown$ om een score te kiezen ( $\Box$  [86\)](#page-105-0). Druk op  $\circledcirc$  om af te sluiten wanneer de bewerking is voltooid.

## <span id="page-130-0"></span>**D-Lighting**

Bij toepassing op geselecteerde beelden maakt D-Lighting kopieën die werden bewerkt om schaduwen helderder te maken. Gebruik om donkere foto's of foto's met tegenlicht te retoucheren.

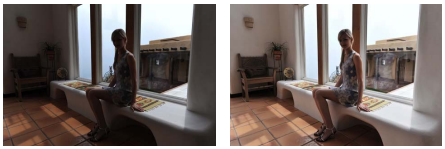

Voor Na

Druk op  $\triangleleft$  of  $\triangleright$  om een beeld te markeren  $(D \cap 109)$  $(D \cap 109)$  en druk op  $\odot$  om de rechts aangeduide opties weer te geven. Druk op  $\triangle$  of  $\nabla$  om de hoeveelheid uitgevoerde correctie te kiezen (het effect kan als voorbeeld in de weergave worden

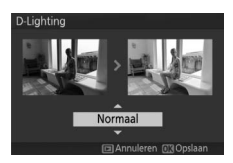

bekeken) en druk op  $\circledcirc$  om een geretoucheerde kopie te maken.

#### D**D-Lighting**

Er kan ruis (willekeurige heldere pixels, waas of lijnen) op kopieën verschijnen die met **D-Lighting** zijn gemaakt. Er kunnen onregelmatige schaduwen in combinatie met bepaalde onderwerpen zichtbaar zijn.

#### A**Beeldformaat**

Kopieën gemaakt van JPEG-foto's zijn van hetzelfde formaat als het origineel, terwijl kopieën gemaakt van NEF (RAW)-foto's worden opgeslagen als JPEG-beelden met een formaat van 3872 × 2592.

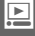

## <span id="page-131-0"></span>**Verkleinen**

Maak kleinere kopieën van geselecteerde foto's. Selecteer **Kies formaat** en kies een formaat uit **1,1 M**, **0,6 M** en **0,3 M** en kies vervolgens **Beelden selecteren**. Druk op 4 of  $\blacktriangleright$  om foto's te markeren ( $\Box$  [109\)](#page-128-1) en druk op  $\nabla$  om te selecteren of de selectie

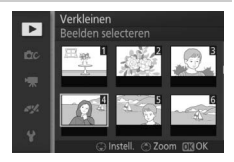

ongedaan te maken. Druk op  $\circledcirc$  zodra de selectie is voltooid om een bevestigingsvenster weer te geven en selecteer **Ja** om de kopieën in vernieuwd formaat op te slaan. Kopieën krijgen een nieuw formaat overeenkomstig de beeldverhouding van het origineel en de geselecteerde optie voor **Kies formaat**:

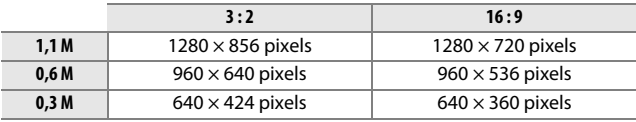

#### D**Kopieën met gewijzigd formaat**

Zoomweergave is mogelijk niet beschikbaar voor kopieën met een gewijzigd formaat.

<u>ia</u>

## <span id="page-132-0"></span>**Uitsnijden**

Maak een uitgesneden kopie van geselecteerde foto's.

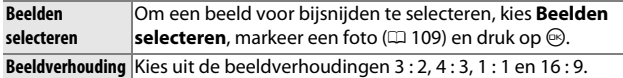

Het geselecteerde beeld wordt weergegeven met een standaard uitsnede van de geselecteerde beeldverhouding, aangeduid in geel. Gebruik de onderstaande bedieningen om de uitsnede op maat te maken en sla de kopie op.

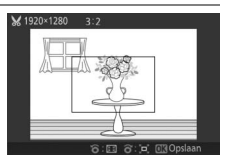

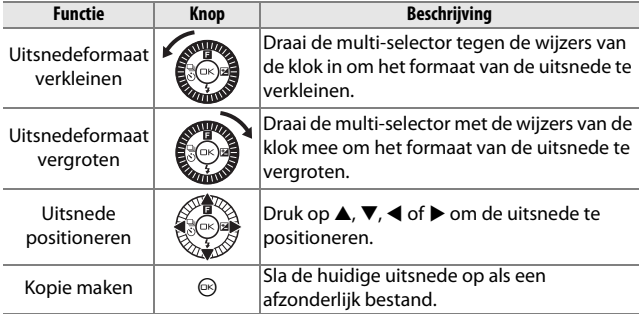

#### D**Uitgesneden kopieën**

Zoomweergave is mogelijk niet beschikbaar voor uitgesneden kopieën. Het formaat van de kopie is afhankelijk van het formaat van de uitsnede en de beeldverhouding en verschijnt linksboven in de uitsnedeweergave.

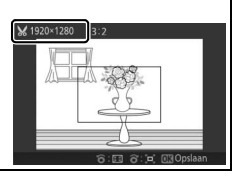

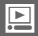

<u>ia</u>

## <span id="page-133-0"></span>**Zoom m. gezichtprioriteit**

Als **Aan** is geselecteerd, kunnen < en  $\blacktriangleright$  worden gebruikt tijdens zoomweergave om gedetecteerde gezichten met behulp van gezichtprioriteit te selecteren. Als **Uit** is geselecteerd, kunnen 4 en  $\triangleright$  samen met  $\blacktriangle$  en  $\nabla$  worden gebruikt om door de schermweergave te bladeren.

## <span id="page-133-2"></span><span id="page-133-1"></span>**Film bewerken**

Filmopnamen bijsnijden om bewerkte kopieën te maken.

## **1 Selecteer Kies beginpunt of Kies eindpunt.**

Kies uit de volgende opties:

- **• Kies beginpunt**: snijd de beginopnamen bij.
- **• Kies eindpunt**: snijd de eindopnamen bij.

#### **2 Selecteer een film.**

Druk op  $\triangleleft$  of  $\triangleright$  om een film te markeren ( $\Box$  [109\)](#page-128-1) en druk op  $\circledcirc$ om te selecteren.

#### **3 Pauzeer de film op het begin- of eindbeeld.**

Druk op  $\circledcirc$  om het afspelen van de film te beginnen en te hervatten en  $\blacktriangledown$  om te pauzeren ( $\Box$  [65;](#page-84-0) het eerste beeld wordt aangeduid door een **D**-pictogram in het weergavescherm, het laatste beeld door  $\blacksquare$ **). Pauzeer het afspelen wanneer u het** 

beeld bereikt dat het nieuwe begin- of eindbeeld wordt.

#### **4 Wis de ongewenste beelden.**

Druk op  $\triangle$  om alle beelden voor (**Kies beginpunt**) of na (**Kies eindpunt**) het huidige beeld te wissen.

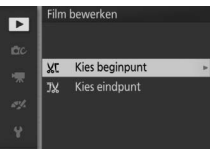

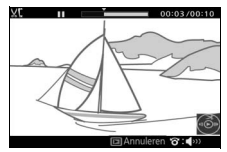

## **5 Sla de kopie op.**

Markeer **Ja** en druk op  $\circledcirc$  om de bewerkte kopie op te slaan. Indien noodzakelijk kan de kopie volgens de bovenstaande beschrijving worden bijgesneden om overtollige filmopnamen te verwijderen.

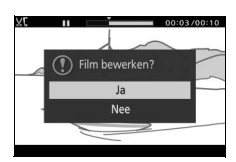

#### D**Films bijsnijden**

Films moeten ten minste twee seconden lang zijn. Als er in de huidige weergavepositie geen kopie kan worden gemaakt, wordt de huidige positie in rood in stap 4 weergegeven en wordt er geen kopie gemaakt. De kopie wordt niet opgeslagen als er niet voldoende ruimte beschikbaar is op de geheugenkaart.

Gebruik bij het bewerken van films een volledig opgeladen batterij om onverwacht uitschakelen van de camera te voorkomen.

## <span id="page-134-0"></span>**Thema wijzigen**

Wijs nieuwe thema's toe aan bestaande Bewegingssnapshots (alleen bestanden in NMS-indeling; aan Bewegingssnapshots aangemaakt met **MOV-bestand** geselecteerd voor **Bestandsindeling** in het opnamemenu kunnen geen nieuwe thema's worden toegewezen). Kies uit **Schoonheid**, **Golven**, **Ontspanning**, **Tederheid** en **Geen**. Markeer een Bewegingssnapshot en druk op  $\odot$  om een lijst met thema's weer te geven (om thema af te spelen, markeer het thema en druk op  $\blacktriangleright$ ; het volume kan worden aangepast door aan de multi-selector te draaien). Markeer een nieuw thema en druk op  $\circledcirc$ . Er wordt een bevestigingsvenster weergegeven; selecteer **Ja** om het geselecteerde Bewegingssnapshot met het nieuwe thema op te slaan.

#### A**Zie ook**

Zie pagina [123](#page-142-0) voor informatie over bestandsindelingen voor Bewegingssnapshots.

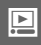

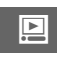

# **ing**<br>Dru **Het opnamemenu**

Druk op MENU en selecteer **Opname** om het opnamemenu weer te geven.

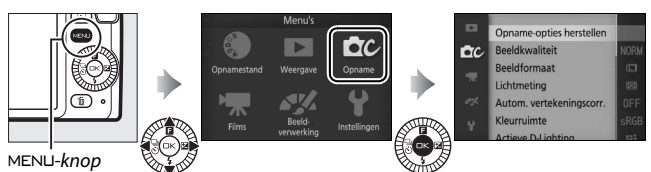

<span id="page-136-0"></span>Het opnamemenu bevat de volgende opties:

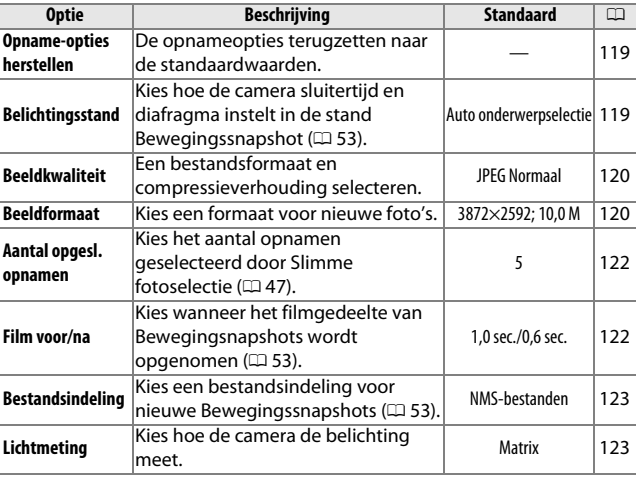

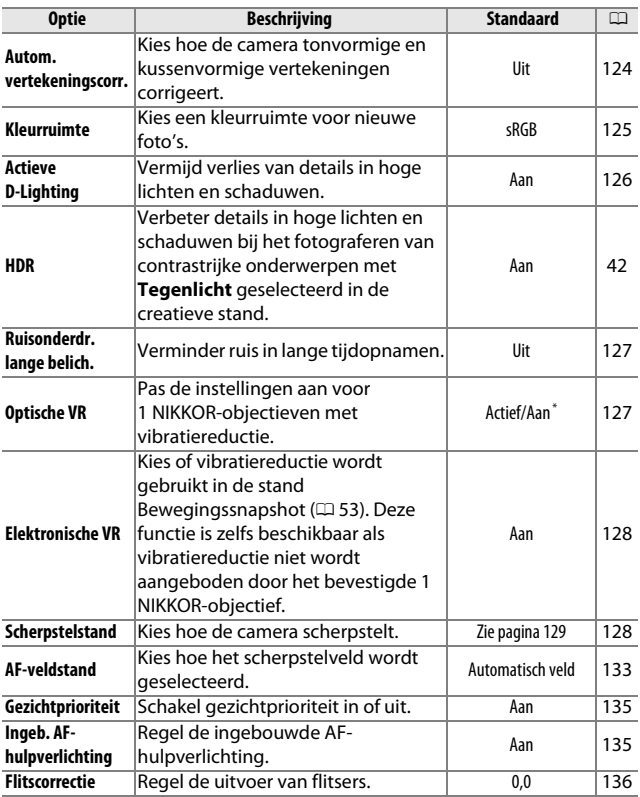

\* Varieert afhankelijk van het objectief ( $\Box$  [127\)](#page-146-1).

## <span id="page-138-0"></span>**Opname-opties herstellen**

Selecteer **Ja** om de opties in het opnamemenu en andere opnameinstellingen terug te zetten naar de standaardwaarden  $(1117, 178)$  $(1117, 178)$  $(1117, 178)$  $(1117, 178)$ .

#### <span id="page-138-1"></span>**Belichtingsstand**

De opties in het menu voor de belichtingsstand bieden verschillende instellingsniveaus voor sluitertijd en diafragma in de stand Bewegingssnapshot ( $\Box$  [53](#page-72-0)).

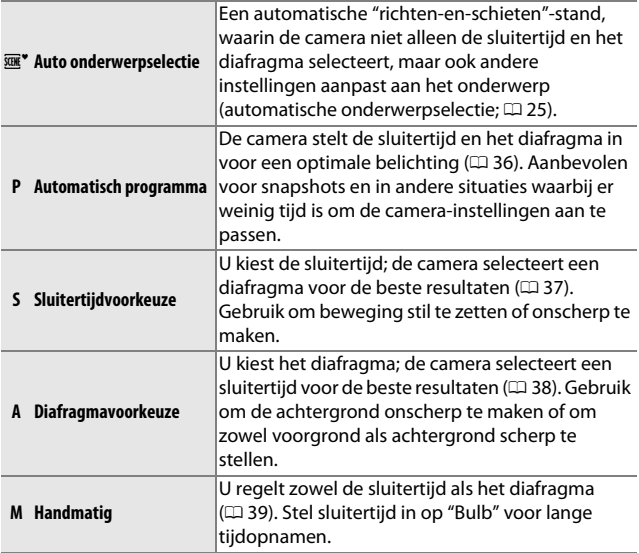

#### A**ISO-gevoeligheid (standen P, S, A en M)**

Wanneer er een "auto" optie is geselecteerd voor **ISO-gevoeligheid** (0 [147\)](#page-166-0), past de camera automatisch de gevoeligheid aan binnen de geselecteerde afstand indien optimale belichting niet tot stand kan worden gebracht bij de geselecteerde sluitertijd of het geselecteerde diafragma.

<u>ia</u>

## <span id="page-139-1"></span><span id="page-139-0"></span>**Beeldkwaliteit**

Kies een bestandsindeling en compressieverhouding voor foto's.

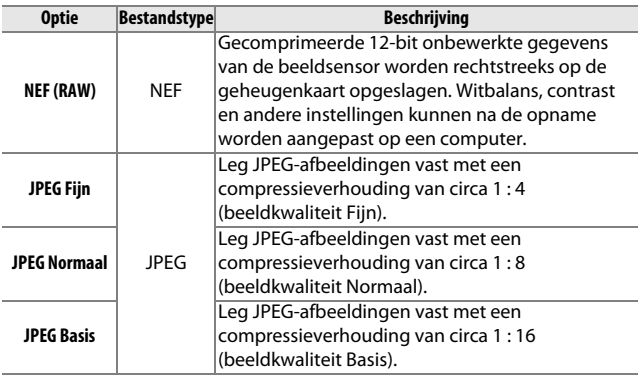

## <span id="page-139-2"></span>**Beeldformaat**

Kies een formaat voor foto's.

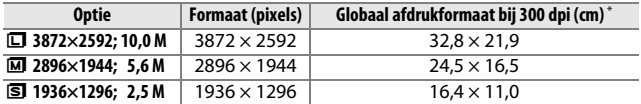

**\*** Afdrukformaat in inches is gelijk aan beeldformaat in pixels gedeeld door printerresolutie in **d**ots **p**er **i**nch (dpi; 1 inch = circa 2,54 cm).

### A**NEF (RAW)**

De geselecteerde optie voor beeldformaat is niet van invloed op het formaat van NEF (RAW)-afbeeldingen. NEF (RAW)-afbeeldingen kunnen op de camera of met behulp van software zoals Capture NX 2 (los verkrijgbaar; 0 [164\)](#page-183-0) of ViewNX 2 (meegeleverd) worden bekeken.

#### A**Bestandsnamen**

Foto's en films worden als beeldbestanden opgeslagen met namen in de indeling "xxx\_nnnn.yyy," waarbij:

- **•** xxx is NMS (Bewegingssnapshots opgenomen met **NMS-bestanden** aeselecteerd voor **Bestandsindeling**;  $\Box$  [123\)](#page-142-1) of DSC (foto's, Bewegingssnapshots in MOV-indeling en films, inclusief kopieën die zijn aangemaakt met **Film bewerken**;  $\Box$  [114](#page-133-2)).
- **•** nnnn is een viercijferig nummer tussen 0001 en 9999 automatisch toegewezen in oplopende volgorde door de camera, en
- **•** yyy is een van de volgende drie letterextensies: "NEF" voor NEF (RAW) afbeeldingen, "JPG" voor JPEG-afbeeldingen, of "MOV" voor films. Bijgesneden kopieën die zijn gemaakt met **Film bewerken** ( $\Box$  [114](#page-133-2)) hebben bestandsnamen die beginnen met "DSC"; kopieën die zijn gemaakt met andere retoucheeropties in het weergavemenu hebben bestandsnamen die beginnen met "CSC" (bijv. "CSC\_0001.JPG). Beelden die zijn vastgelegd met **Adobe RGB** geselecteerd voor **Kleurruimte** ( $\Box$  [125\)](#page-144-0) hebben namen die beginnen met een underscore (bijv. "\_DSC0001.JPG").

#### A**Beeldkwaliteit en -formaat**

De beeldkwaliteit en het beeldformaat bepalen samen hoeveel ruimte elke foto op de geheugenkaart inneemt. Grotere foto's met een hogere kwaliteit kunnen op een groter formaat worden afgedrukt, maar nemen ook meer geheugenruimte in, zodat u dus ook minder van dergelijke beelden op de geheugenkaart kunt opslaan ( $\Box$  [179](#page-198-0)).

## <span id="page-141-0"></span>**Aantal opgesl. opnamen**

Kies het aantal opnamen geselecteerd door Slimme fotoselectie. Als **5** is geselecteerd, zal de camera de beste opname en 4 beste opnamekandidaten opslaan. Als **1** is geselecteerd, zal de camera alleen de beste opname opslaan.

## <span id="page-141-1"></span>**Film voor/na**

Kies of de filmfragmenten van Bewegingssnapshots worden beëindigd zodra de ontspanknop volledig wordt ingedrukt of ongeveer 0,6 sec. later ( $\Box$  [53\)](#page-72-0). Als **1,6 sec./0 sec.** is geselecteerd, vertoont de foto gebruikt voor het Bewegingssnapshot het laatste beeld van de film.

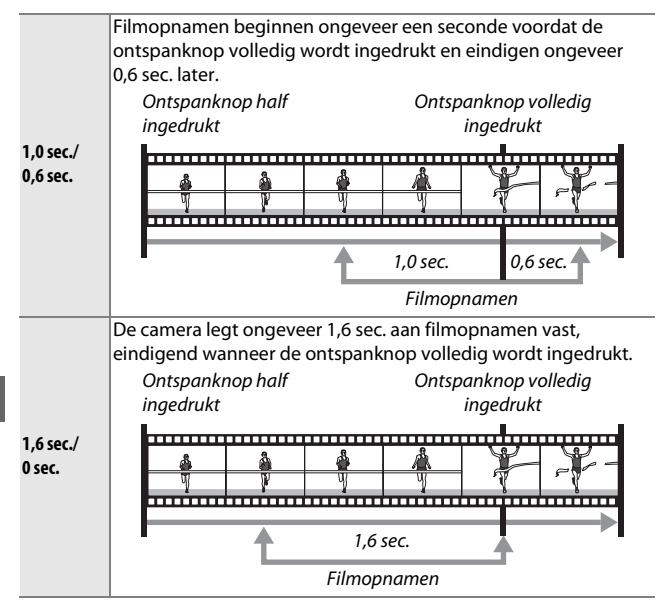

<u>ia</u>

## <span id="page-142-1"></span><span id="page-142-0"></span>**Bestandsindeling**

Kies de bestandsindeling voor Bewegingssnapshots ( $\Box$  [53](#page-72-0)).

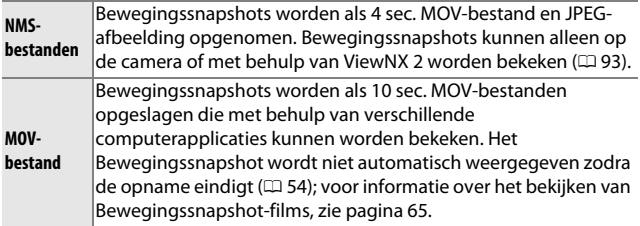

## <span id="page-142-2"></span>**Lichtmeting**

Kies hoe de camera de belichting instelt.

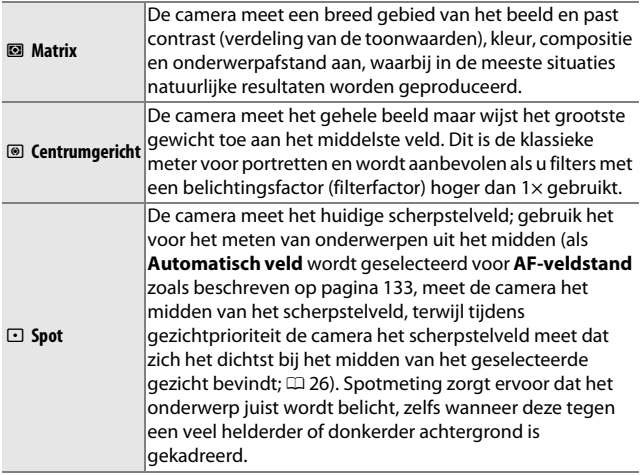

#### A**Lichtmeting- en opnamestand**

In de automatische stand en de stand Beste moment vastleggen en in andere creatieve standen dan **P**, S, A en M, en wanneer  $\mathbf{m}^*$  Auto **onderwerpselectie** ( $\Box$  [119\)](#page-138-1) is gekozen in de stand Bewegingssnapshot, wordt de lichtmeting automatisch aangepast aan het onderwerp.

## <span id="page-143-0"></span>**Autom. vertekeningscorr.**

Selecteer **Aan** om tonvormige vertekeningen in foto's te verminderen die zijn gemaakt met groothoekobjectieven en kussenvormige vervormingen in foto's die zijn gemaakt met lange objectieven (merk op dat mogelijkerwijs de randen van foto's worden uitgesneden en dat er een toename van de benodigde tijd kan zijn voor het verwerken van de foto's voordat ze worden opgeslagen). Deze optie is alleen beschikbaar voor 1 NIKKORobjectieven en niet voor andere NIKKOR-objectieven die zijn bevestigd met de FT1-vattingadapter ( $\Box$  [198\)](#page-217-0). De resultaten worden niet gegarandeerd met objectieven van andere merken.

<u>ia</u>
# **Kleurruimte**

De kleurruimte bepaalt het kleurbereik dat beschikbaar is voor kleurreproductie. Kies **sRGB** voor foto's die zonder verdere bewerking worden gebruikt, **Adobe RGB** voor foto's die uitgebreid worden verwerkt of geretoucheerd nadat ze van de camera zijn gehaald. Merk op dat ongeacht de geselecteerde optie, sRGB wordt gebruikt voor films en Bewegingssnapshots en voor foto's gemaakt tijdens het opnemen van een film.

#### A**Kleurruimte**

De kleurruimte bepaalt de overeenkomst tussen kleuren en de numerieke waarden waarmee ze in een digitaal afbeeldingbestand zijn vertegenwoordigd. De kleurruimte sRGB wordt algemeen gebruikt, terwijl de kleurruimte Adobe RGB voornamelijk wordt gebruikt voor commerciële publicaties en afdrukken. sRGB wordt aanbevolen wanneer u foto's maakt die zonder wijziging worden afgedrukt of worden weergegeven in toepassingen die geen kleurbeheer ondersteunen, of wanneer u foto's maakt die worden afgedrukt met ExifPrint, de optie voor direct afdrukken van sommige consumentenprinters of commerciële afdrukservices. Adobe RGB-foto's kunnen tevens met behulp van deze opties worden afgedrukt, maar de kleuren zullen dan minder levendig zijn.

JPEG-foto's die zijn gemaakt met de kleurruimte Adobe RGB voldoen aan de DCF-norm; toepassingen en printers die DCF ondersteunen, selecteren automatisch de juiste kleurruimte. Als de toepassing of het apparaat geen ondersteuning biedt voor DCF, dan moet de juiste kleurruimte handmatig worden geselecteerd. Raadpleeg de documentatie bij de toepassing of het apparaat voor meer informatie.

#### A**Nikon-software**

ViewNX 2 (meegeleverd) en Capture NX 2 (los verkrijgbaar) selecteren automatisch de juiste kleurruimte bij het openen van foto's die met deze camera zijn gemaakt.

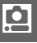

# **Actieve D-Lighting**

Met Actieve D-Lighting blijven details in hoge lichten en schaduwen behouden voor een natuurlijk contrast. Gebruik met hoge contrastonderwerpen zoals een fel verlicht buitentafereel gekadreerd in een deur of venster of een onderwerp in de schaduw op een zonnige dag. Deze functie werkt het best met **Matrix** lichtmeting  $(D \cap 123)$  $(D \cap 123)$  $(D \cap 123)$ .

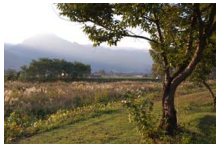

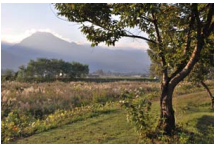

Actieve D-Lighting: **Uit** Actieve D-Lighting: **ti Aan** 

#### D**Actieve D-Lighting**

Er kan ruis (willekeurige heldere pixels, waas of lijnen) op foto's verschijnen die met Actieve D-Lighting zijn gemaakt. Er kunnen onregelmatige schaduwen in combinatie met bepaalde onderwerpen zichtbaar zijn.

#### A**"Actieve D-Lighting" versus "D-Lighting"**

De optie **Actieve D-Lighting** in het opnamemenu past de belichting voor de opname aan om zo het dynamische bereik te optimaliseren, terwijl de optie **D-Lighting** in het weergavemenu ( $\Box$  [111](#page-130-0)) schaduwen in foto's na de opname helderder maakt.

<u>ia</u>

# **Ruisonderdr. lange belich.**

Foto's gemaakt bij langere sluitertijden worden automatisch verwerkt om "ruis" (heldere vlekken, willekeurige heldere pixels of waas) te verminderen en verhogen enigszins de opnametijden. Het selecteren van **Aan** vergroot de hoeveelheid ruisonderdrukking uitgevoerd bij sluitertijden langer dan 1 sec. en verhoogt de tijd die is vereist voor het vastleggen van beelden met ca. 1,5 tot 2 keer. Tijdens het verwerken wordt een waarschuwing weergegeven en kunnen er geen foto's worden gemaakt (als de camera wordt uitgeschakeld voordat het verwerken is voltooid, wordt de foto wel opgeslagen maar wordt ruisonderdrukking niet uitgevoerd). In continu-ontspanstand worden beeldsnelheden vertraagd en terwijl foto's worden verwerkt, daalt de capaciteit van de geheugenbuffer.

# <span id="page-146-0"></span>**Optische VR**

Deze optie is beschikbaar voor 1 NIKKOR-objectieven met ondersteuning voor vibratiereductie (VR). De beschikbare opties variëren afhankelijk van het type objectief: **Normaal**/**Actief**/**Uit** voor objectieven met ondersteuning voor actieve vibratiereductie en **Aan**/**Uit** voor andere VR-objectieven. Kies **Actief**, **Normaal** of **Aan** om de effecten van vibratie te verminderen; kies **Actief** bij het fotograferen van een bewegend voertuig of tijdens het lopen of voor andere vormen van sterke cameratrillingen, **Normaal** voor relatief milde cameratrillingen, welke zich voordoen terwijl men stilstaat.

#### A**Vibratiereductie**

Wanneer de camera wordt gepand, wordt de vibratiereductie alleen toegepast op bewegingen die geen deel uitmaken van de bewuste beweging (als de camera bijvoorbeeld horizontaal wordt bewogen, wordt de vibratiereductie alleen toegepast op verticale trillingen), zodat de camera veel gemakkelijker zonder haperingen in een grote boog kan worden bewogen. De compositie in het scherm lijkt te veranderen nadat de sluiter wordt ontspannen; dit duidt echter niet op een defect.

## **Elektronische VR**

Selecteer **Aan** om elektronische vibratiereductie in te schakelen tijdens het vastleggen van Bewegingssnapshots. Deze functie is zelfs beschikbaar als het bevestigde 1 NIKKOR-objectief geen ondersteuning biedt voor vibratiereductie. Merk op dat zich een kleine vertraging voordoet alvorens de opname begint en dat de randen van het beeld worden uitgesneden als **Aan** is geselecteerd.

## <span id="page-147-1"></span><span id="page-147-0"></span>**Scherpstelstand**

Kies hoe de camera scherpstelt.

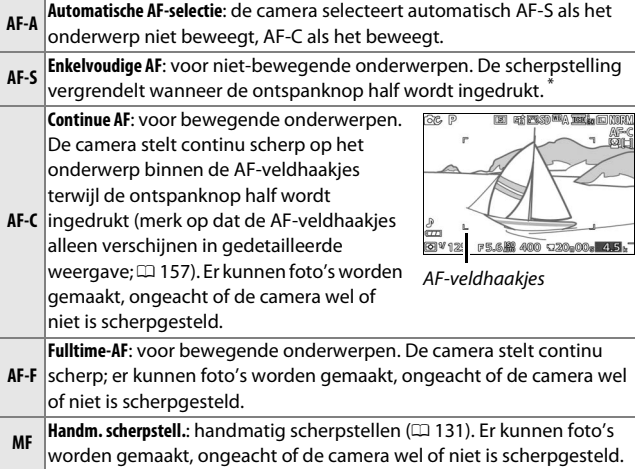

**\*** De sluiter kan enkel worden ontspannen als de camera in staat is scherp te stellen.

<span id="page-148-0"></span>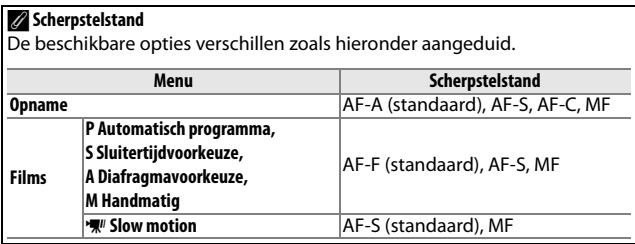

 $\mathbf{E}$ 

#### <span id="page-149-0"></span>A**Goede resultaten verkrijgen met autofocus**

Autofocus werkt niet goed in de onderstaande omstandigheden. Als de camera onder deze omstandigheden niet kan scherpstellen, wordt mogelijk de ontspanknop geblokkeerd, of het scherpstelveld wordt groen weergegeven en laat de camera een signaal horen om aan te geven dat de sluiter kan worden ontspannen, zelfs als de camera niet kan scherpstellen op het onderwerp. Stel in deze gevallen handmatig scherp (0 [131\)](#page-150-0) of gebruik scherpstelvergrendeling ( $\Box$  [134](#page-153-0)) om op een ander onderwerp op dezelfde afstand scherp te stellen en pas vervolgens de compositie van de foto aan.

Er is weinig tot geen contrast tussen het onderwerp en de achtergrond.

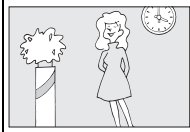

*Voorbeeld*: het onderwerp heeft dezelfde kleur als de achtergrond.

Het onderwerp bevat gebieden met sterk verschillende helderheid.

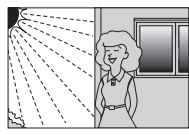

*Voorbeelden*: het onderwerp bevindt zich half in de schaduw; een nachtscène met puntverlichting.

Het onderwerp bevat meerdere voorwerpen op verschillende afstanden van de camera.

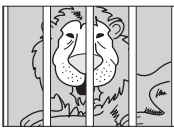

*Voorbeeld*: het onderwerp bevindt zich in een kooi.

Het onderwerp bestaat grotendeels uit regelmatige geometrische patronen.

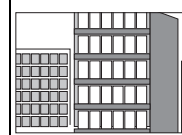

*Voorbeeld*: lamellen of een rij vensters in een flatgebouw. Voorwerpen op de achtergrond zijn groter dan het onderwerp.

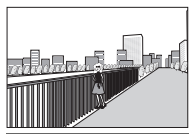

*Voorbeeld*: achter het onderwerp staat een gebouw in beeld.

Het onderwerp bevat vele fijne details of is gemaakt van objecten die klein zijn of weinig variatie in helderheid bevatten.

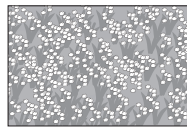

*Voorbeeld*: een bloemenweide.

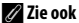

Zie pagina [158](#page-177-0) voor informatie over het regelen van het signaal dat klinkt wanneer de camera scherpstelt.

i

# <span id="page-150-0"></span>*Handmatige scherpstelling*

Handmatige scherpstelling kan worden gebruikt wanneer autofocus niet het gewenste resultaat produceert.

**1 Selecteer handmatige scherpstelling.** Markeer **Handm. scherpstell.** in het menu voor de scherpstelstand ( $\Box$  [128](#page-147-0)) en druk op  $\blacktriangleright$ .

## **2 Kies een vergroting.**

Om de vergroting voor de handmatige scherpstelweergave te kiezen, markeer **10× zoom**, **5× zoom** of **2× zoom** en druk op  $\circledcirc$ .

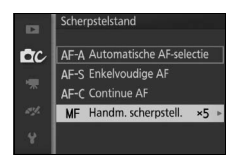

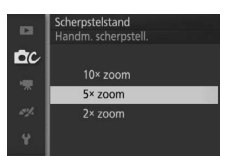

### **3 Geef de handmatige scherpstelhulplijnen weer.**

Druk in de opnameweergave op  $\circledR$  om de weergave in het midden van het beeld te vergroten met de hoeveelheid die is geselecteerd in stap 2 (deze functie is niet beschikbaar tijdens filmopname of in de slow motionfilmstand). Bovendien worden handmatige scherpstelhulplijnen weergegeven.

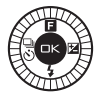

<u>ia</u>

# **4 Stel scherp.**

Draai aan de multi-selector tot het onderwerp is scherpgesteld. Draai de multi-selector naar rechts om de scherpstelafstand te vergroten, naar links om te verkleinen; hoe sneller u aan de multi-selector draait, des te sneller de scherpstelafstand wijzigt. De scherpstelaanduiding toont de gemiddelde scherpstelafstand. Druk op  $\circledR$  wanneer het onderwerp is scherpgesteld.

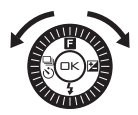

Scherpstelaanduiding

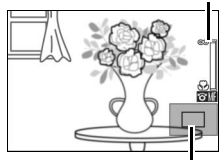

**Navigatievenster** 

Druk op  $\blacktriangle$ ,  $\nabla$ ,  $\blacktriangleleft$  of  $\blacktriangleright$  om de gebieden van het beeld te bekijken die momenteel niet zichtbaar zijn in de schermweergave; het zichtbare gedeelte wordt door het navigatievenster weergegeven.

#### A**Films**

De multi-selector kan bovendien worden gebruikt voor het kiezen van de scherpstelafstand indien handmatige scherpstelling voorafgaand aan filmopnamen is geselecteerd. Draai de multi-selector met de wijzers van de klok mee om de scherpstelafstand te vergroten, tegen de wijzers van de klok in om te verkleinen; hoe sneller u aan de multi-selector draait, des te sneller de scherpstelafstand wijzigt.

#### A**Filmvlakpositie**

Meet vanaf de filmvlakmarkering op de camerabody om de afstand tussen het onderwerp en de camera te bepalen. De afstand tussen het objectiefbevestigingsvlak en het filmvlak bedraagt ongeveer 17 mm.

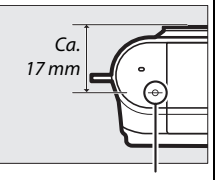

Filmvlakmarkering

# <span id="page-152-1"></span><span id="page-152-0"></span>**AF-veldstand**

Kies hoe het scherpstelveld voor autofocus wordt geselecteerd.

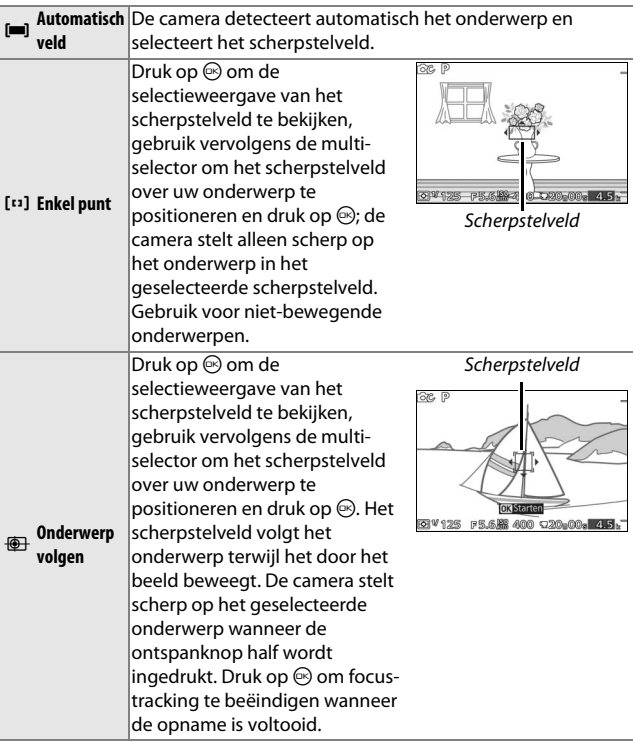

## A**Onderwerp volgen**

Het kan zijn dat de camera niet in staat is onderwerpen te volgen die snel bewegen, uit het beeld gaan of worden bedekt door andere voorwerpen, die zichtbaar veranderen van grootte, kleur of helderheid, te klein, te groot, te helder of te donker zijn, of dezelfde kleur of helderheid hebben als de achtergrond.

<u>ia</u>

# <span id="page-153-0"></span>*Scherpstelvergrendeling*

Wanneer **Enkelvoudige AF** is geselecteerd voor **Scherpstelstand**  $($  $\Box$  [128\)](#page-147-0), kan scherpstelvergrendeling worden gebruikt om de compositie te wijzigen na scherpstelling op het onderwerp in het midden van het beeld, waarbij u kunt scherpstellen op een onderwerp dat zich niet in het midden van de uiteindelijke compositie bevindt. Als de camera niet kan scherpstellen met autofocus ( $\Box$  [130\)](#page-149-0), kunt u ook scherpstellen op een ander onderwerp op dezelfde afstand om vervolgens scherpstelvergrendeling te gebruiken om de compositie van de foto aan te passen. Scherpstelvergrendeling geeft het beste resultaat wanneer een andere optie dan **Automatisch veld** is geselecteerd voor **AF-veldstand** ( $\Box$  [133\)](#page-152-0).

**1 Vergrendel de scherpstelling.**

Plaats het onderwerp in het midden van het beeld en druk de ontspanknop half in om de scherpstelling te activeren. Controleer of het scherpstelveld groen wordt weergegeven. Scherpstelling blijft vergrendeld terwijl de ontspanknop half wordt ingedrukt.

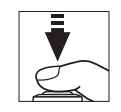

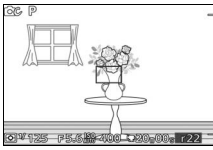

**2 Pas de compositie aan en maak de foto.** Scherpstelling blijft vergrendeld tussen de opnamen.

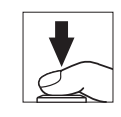

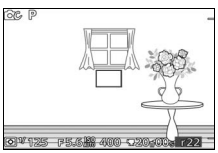

Verander de afstand tussen de camera en het onderwerp niet wanneer de scherpstelling is vergrendeld. Als het onderwerp beweegt, til uw vinger van de ontspanknop om scherpstelvergrendeling te beëindigen en stel vervolgens opnieuw scherp bij de nieuwe afstand.

# <span id="page-154-0"></span>**Gezichtprioriteit**

Kies **Aan** om gezichtprioriteit in te schakelen ( $\Box$  [26\)](#page-45-0).

## **Ingeb. AF-hulpverlichting**

Wanneer **Aan** is geselecteerd, brandt de ingebouwde AF-hulpverlichting om slecht belichte onderwerpen te verlichten als:

- **• AF-S** is geselecteerd voor scherpstelstand  $(D 128)$  $(D 128)$  of enkelvoudige AF is geselecteerd in **AF-A**, en
- **• Automatisch veld** of **Enkel punt** is geselecteerd voor **AF-veldstand** ( $\Box$  [133\)](#page-152-0).

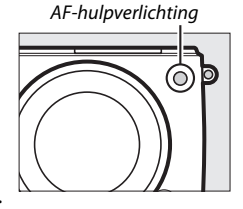

De AF-hulpverlichting brandt niet om te assisteren bij de scherpstelbewerking in de geavanceerde filmstand, tijdens het opnemen van een film of wanneer **Uit** is geselecteerd. Als de AFhulpverlichting niet brandt, produceert autofocus mogelijk niet de gewenste resultaten bij weinig licht.

#### A**De AF-hulpverlichting**

Grotere objectieven voorkomen mogelijk dat de verlichting het gehele onderwerp of een deel van het onderwerp verlicht. Verwijder zonnekappen bij het gebruik van de verlichting. Informatie over de standen waarin AFhulpverlichting beschikbaar is, kan men vinden op pagina [174](#page-193-0).

# **Flitscorrectie**

Flitscorrectie past de geadviseerde flitssterkte van de camera aan, waardoor de helderheid van het hoofdonderwerp ten opzichte van de achtergrond verandert. Kies uit waarden tussen –3 LW (donkerder) en +1 LW (lichter) in stappen van **<sup>1</sup>** /**3** LW; kies

Flitscorrectie **DC**  $0.7$  $1, 0$  $2.0$ 

in het algemeen positieve waarden om het onderwerp lichter te maken of negatieve waarden om het onderwerp donkerder te maken.

Er wordt een **EE-**pictogram weergegeven wanneer flitscorrectie actief is. De normale flitssterkte kan worden hersteld door de flitscorrectie in te stellen op ±0. De flitscorrectie wordt niet hersteld wanneer de camera wordt uitgeschakeld.

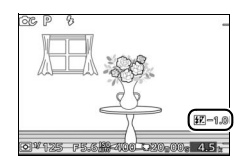

<u>ia</u>

# $\frac{1}{\sqrt{\frac{1}{2}}}\frac{1}{\sqrt{\frac{1}{2}}}\frac{1}{\sqrt{\frac{$ **Het filmmenu**

Druk op MENU en selecteer **Films** om het filmmenu weer te geven.

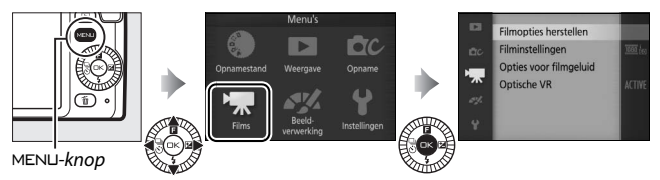

<span id="page-156-0"></span>Het filmmenu bevat de volgende opties:

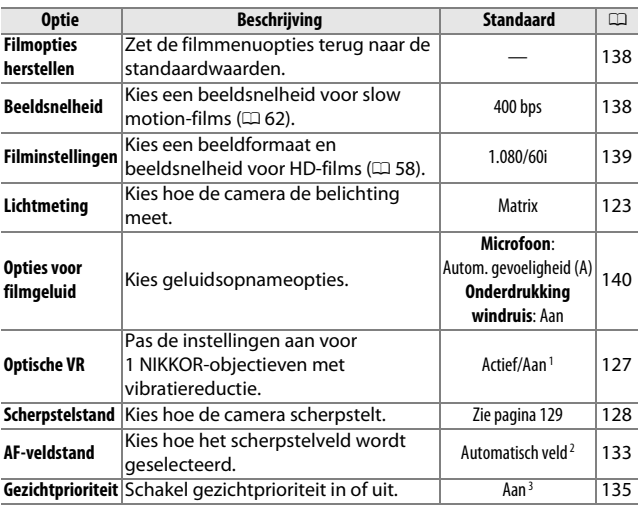

**1** Varieert afhankelijk van het objectief ( $\Box$  [127\)](#page-146-0).

**2** De camera stelt scherp op het onderwerp dat zich in het midden van het beeld bevindt wanneer **W** Slow motion is geselecteerd voor geavanceerde filmstand.

**3** Gezichtdetectie is niet beschikbaar wanneer  $\mathbf{W}$  **Slow motion** is geselecteerd in de geavanceerde filmstand.

 $\mathbf{A}$ 

## <span id="page-157-0"></span>**Filmopties herstellen**

Selecteer **Ja** om de opties in het filmmenu terug te zetten naar de standaardwaarden  $(11 137)$  $(11 137)$  $(11 137)$ .

## <span id="page-157-1"></span>**Beeldsnelheid**

Kies een beeldsnelheid voor slow motion-films ( $\Box$  [62\)](#page-81-0). Hoe sneller de beeldsnelheid, des te kleiner het beeldformaat.

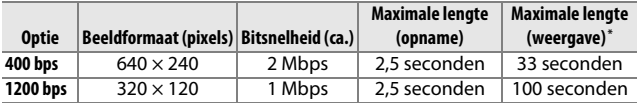

**\*** Alle getallen zijn benaderingen. Slow motion-films worden gedurende een periode van ongeveer 13,2 (400 bps) of 40 (1.200 bps) keer de opnametijd afgespeeld.

#### A**Zie ook**

Voor informatie over de totale lengte van films die kunnen worden opgeslagen op de geheugenkaart, zie pagina [180](#page-199-0).

(

# <span id="page-158-0"></span>**Filminstellingen**

Kies een beeldformaat en beeldsnelheid voor HD-films ( $\Box$  [58\)](#page-77-0).

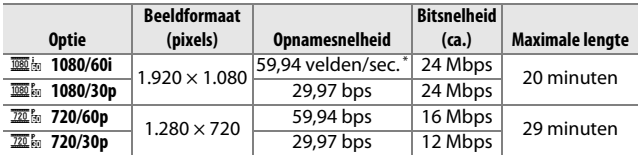

**\*** De sensoruitvoer is ongeveer 60 bps.

#### A**Fotobeeldformaat**

Foto's die zijn opgenomen door het volledig indrukken van de ontspanknop tijdens filmopname hebben een beeldverhouding van 16 : 9. Het beeldformaat varieert afhankelijk van de optie die is geselecteerd voor **Filminstellingen**:

**• 1080/60i en 1080/30p**: 3.840 × 2.160 pixels

**• 720/60p en 720/30p**: 1.280 × 720 pixels

#### A**Zie ook**

Voor informatie over de totale lengte van films die kunnen worden opgeslagen op de geheugenkaart, zie pagina [180](#page-199-1).

 $\mathbf{A}$ 

## <span id="page-159-0"></span>**Opties voor filmgeluid**

Pas de opname-instellingen van het filmgeluid voor de ingebouwde microfoon aan.

#### ❚❚ **Microfoon**

Selecteer **Microfoon uit** om de geluidsopname uit te schakelen. Het selecteren van een andere willekeurige optie schakelt de opname in en stelt de microfoon in op de geselecteerde gevoeligheid.

#### A**Het** 2**-pictogram**

Films opgenomen met de microfoon uit worden aangeduid met een NSIpictogram in schermvullende weergave en filmweergave.

#### ❚❚ **Onderdrukking windruis**

Selecteer **Aan** om het laagafvalfilter in te schakelen, waarbij ruis die wordt geproduceerd door wind die over de microfoon blaast, wordt verminderd (houd er rekening mee dat ook andere geluiden kunnen worden beïnvloed).

(

# $\frac{1}{\sqrt{\frac{1}{1+\epsilon^{2}}}}$ **Het beeldverwerkingsmenu**

Druk op MENU en selecteer **Beeldverwerking** om het beeldverwerkingsmenu weer te geven.

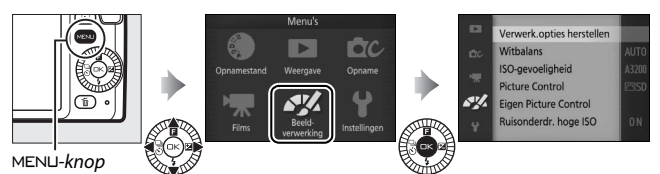

<span id="page-160-0"></span>Het beeldverwerkingsmenu bevat de volgende opties:

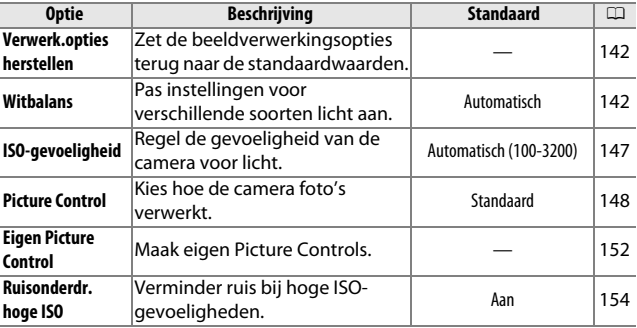

**S** 

## <span id="page-161-0"></span>**Verwerk.opties herstellen**

Selecteer **Ja** om de opties in het beeldverwerkingsmenu terug te zetten naar de standaardwaarden  $(1111)$ .

## <span id="page-161-1"></span>**Witbalans**

Witbalans zorgt ervoor dat de kleuren niet worden beïnvloed door de kleur van de lichtbron. Automatische witbalans wordt aanbevolen voor de meeste lichtbronnen, maar indien nodig kunnen andere waarden worden geselecteerd overeenkomstig het type bron.

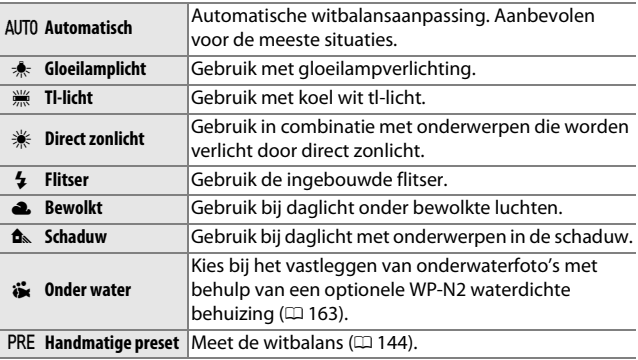

#### A**Witbalans- en opnamestand**

In de automatische stand en de stand Beste moment vastleggen en in andere creatieve standen dan **P**, **S**, **A** en **M**, en wanneer h **Auto onderwerpselectie** ( $\Box$  [119\)](#page-138-0) is gekozen in de stand Bewegingssnapshot, wordt witbalans automatisch aangepast aan het onderwerp.

 $\frac{1}{2}$ 

# *Fijnafstelling witbalans*

Andere opties dan **Handmatige preset** kunnen als volgt worden fijnafgesteld:

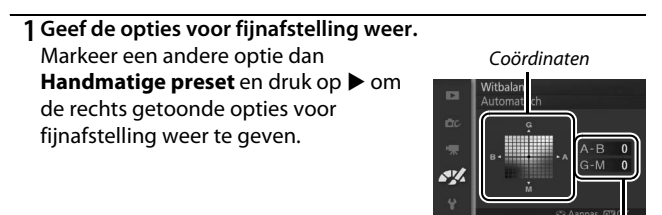

**2 Stel witbalans fijn af.**

Gebruik de multi-selector om de witbalans nauwkeuriger af te stellen.

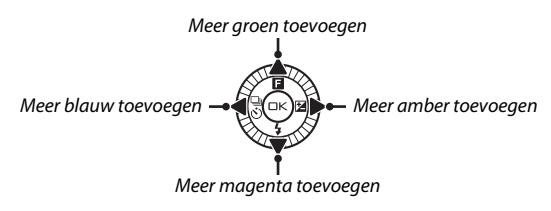

## A**Fijnafstelling witbalans**

De kleuren op de assen voor fijnafstelling zijn relatief, niet absoluut. Als u de cursor bijvoorbeeld in de richting van **B** (blauw) verplaatst wanneer een "warme" instelling als  $*$  (gloeilamplicht) is geselecteerd, worden foto's iets "kouder" maar zullen ze niet echt blauw worden.

## **3 Sla de wijzigingen op en sluit af.**

Druk op  $\circledcirc$ . Er verschijnt een sterretje naast het pictogram voor witbalans ( $\Box$  4) in de gedetailleerde weergave ( $\Box$  [157\)](#page-176-0) om aan te duiden dat witbalans werd aangepast aan de hand van de standaardwaarden.

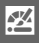

Aanpassing

## <span id="page-163-0"></span>*Handmatige preset*

U kunt handmatige voorinstellingen gebruiken om aangepaste witbalansinstellingen op te slaan en te gebruiken voor opnamen bij verschillende soorten licht of om lichtbronnen met een duidelijke kleurzweem te corrigeren.

## **1 Belicht een referentievoorwerp.**

Plaats een neutraal wit of grijs voorwerp in het licht dat voor de uiteindelijke foto wordt gebruikt. Voor verhoogde precisie kan er een standaard grijs paneel worden gebruikt.

## **2 Selecteer Handmatige preset.**

Markeer **Handmatige preset** in het witbalansmenu en druk op  $\blacktriangleright$ . Het rechts getoonde venster wordt weergegeven; markeer **Ja** en druk op  $\circledcirc$  om de bestaande waarde voor handmatige voorinstellingen van witbalans te overschrijven.

Het rechts getoonde bericht wordt weergegeven.

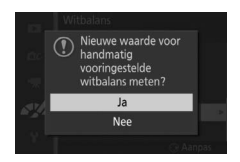

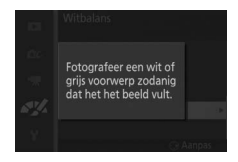

# **3 Meet de witbalans.**

Wanneer de camera klaar is om de witbalans te meten, wordt een knipperende PRE weergegeven. Voordat de aanduiding stopt met knipperen, kadreert u de camera zodat het referentievoorwerp het scherm vult en drukt u de ontspanknop volledig in. Er wordt geen foto opgenomen; witbalans kan nauwkeurig worden gemeten, zelfs wanneer de camera niet scherpstelt.

# **4 Controleer de resultaten.**

Als de camera een waarde heeft kunnen meten voor witbalans, wordt het bericht hier rechts weergegeven. Druk de ontspanknop half in om onmiddellijk terug te keren naar de opnamestand.

Als het te donker of te licht is, kan de camera de witbalans mogelijk niet meten. Het rechts getoonde bericht wordt weergegeven. Ga terug naar stap 3 en meet opnieuw de witbalans.

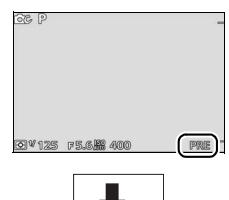

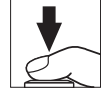

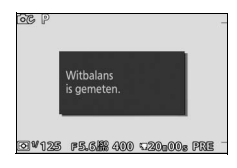

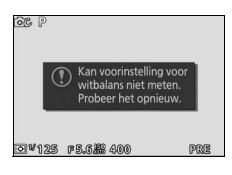

**S** 

#### D**Automatisch uitschakelen**

Witbalansmeting eindigt zonder dat er een nieuwe waarde wordt verkregen als er gedurende de geselecteerde tijd voor **Automatisch uitschakelen** in het setup-menu ( $\Box$  [158](#page-177-1); de standaard is 1 minuut) geen handelingen worden uitgevoerd.

#### D**Voorinstelling witbalans**

De camera kan voor vooringestelde witbalans slechts één waarde tegelijk opslaan; de bestaande waarde wordt vervangen wanneer een nieuwe waarde wordt gemeten. Merk op dat de belichting automatisch wordt verhoogd met 1 LW bij het meten van de witbalans; in stand **M** wordt de belichting zodanig aangepast, dat de belichtingsaanduiding  $\pm 0$  ( $\Box$  [39](#page-58-0)) toont.

#### A**Kleurtemperatuur**

De waargenomen kleur van een lichtbron hangt af van de kijker en van andere omstandigheden. De kleurtemperatuur is een objectieve maateenheid voor de kleur van een lichtbron, die wordt gedefinieerd als de temperatuur waarop een voorwerp zou moeten worden verhit om licht met dezelfde golflengte uit te stralen. Terwijl lichtbronnen met een kleurtemperatuur in de buurt van 5.000–5.500 K er wit uitzien, hebben lichtbronnen met een lagere kleurtemperatuur, zoals gloeilampen, een enigszins gele of rode zweem. Lichtbronnen met een hogere kleurtemperatuur hebben een blauwe zweem. De witbalansopties van de camera zijn aangepast aan de volgende kleurtemperaturen (alle waarden zijn bij benadering):

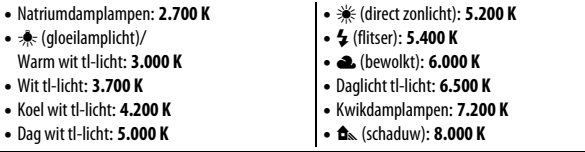

# <span id="page-166-0"></span>**ISO-gevoeligheid**

Hoe hoger de ISO-gevoeligheid, hoe minder licht nodig is voor een belichting, zodat snellere sluitertijden of kleinere diafragma's mogelijk zijn, maar des te gevoeliger de foto is voor ruis in de vorm van willekeurige heldere pixels, waas of lijnen.

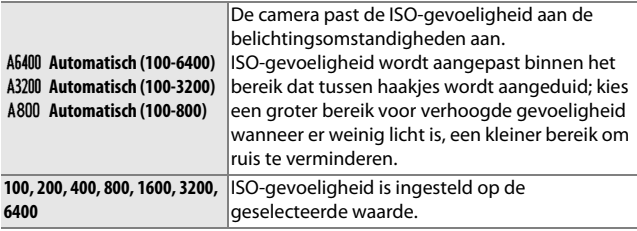

#### A**Opties "Automatische" ISO-gevoeligheid**

Wanneer automatische ISO-

gevoeligheidsaanpassing is ingeschakeld, toont het scherm een **ISO AUTO**-pictogram en de huidige ISO-gevoeligheid.

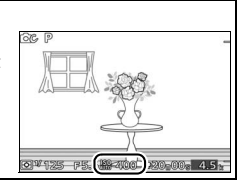

## <span id="page-167-0"></span>**Picture Control**

Kies hoe de camera foto's verwerkt.

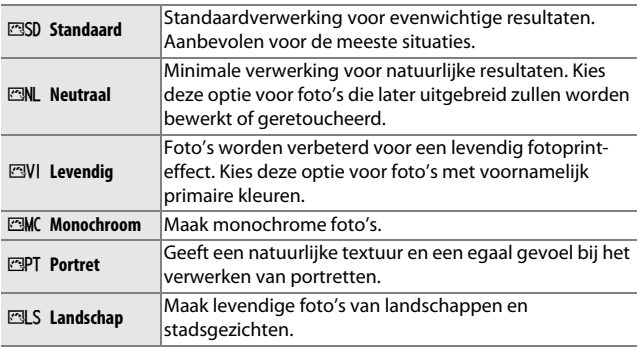

## *Picture Control wijzigen*

Bestaande voorinstellingen en eigen Picture Controls ( $\Box$  [152](#page-171-0)) kunnen worden aangepast aan het onderwerp of aan de creatieve wensen van de gebruiker.

## **1 Geef de opties weer.**

Markeer een item in het menu van Picture Control en druk op ▶ om de instellingen voor Picture Control weer te geven ( $\Box$  [150;](#page-169-0) de beschikbare instellingen voor eigen Picture Controls zijn hetzelfde als de vooringestelde

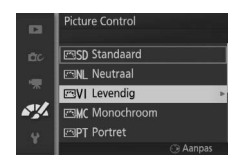

instellingen waarop ze zijn gebaseerd). Markeer een Picture Control om een onaangepaste Picture Control te gebruiken en druk op  $\circledcirc$ .

# **2 Pas de instellingen aan.**

Druk op  $\triangle$  of  $\nabla$  om de gewenste instelling te markeren en druk op  $\blacktriangleleft$  of  $\blacktriangleright$ om een waarde te kiezen. Herhaal deze stap totdat alle instellingen zijn

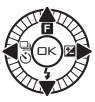

aangepast, of selecteer **Snel aanpassen** om een vooringestelde combinatie van instellingen te kiezen. U kunt de standaardinstellingen herstellen door op de  $\bar{m}$ -knop te drukken.

**3 Sla de wijzigingen op en sluit af.** Druk op  $\circledcirc$ .

#### A**Vooringestelde Picture Controls versus Eigen Picture Controls**

De Picture Controls meegeleverd met de camera worden aangeduid als vooringestelde Picture Controls. Eigen Picture Controls worden aangemaakt door middel van aanpassingen aan de bestaande Picture Controls met behulp van de optie **Eigen Picture Control** in het beeldverwerkingsmenu ( $\Box$ ) [152\)](#page-171-0). Indien gewenst kunnen Picture Controls worden opgeslagen op een geheugenkaart en gekopieerd naar andere Nikon 1 S1-camera's of worden geladen in compatibele software  $(21153)$  $(21153)$ .

#### A**Aangepaste Picture Controls**

Picture Controls die werden aangepast aan de hand van de standaardinstellingen worden aangeduid met sterretjes ("\*") naast de naam en het pictogram van de Picture Control in het Picture Control menu ( $\Box$  [148](#page-167-0)) en naast het pictogram van de Picture Control ( $\Box$  4) in de gedetailleerde weergave (CD [157\)](#page-176-0).

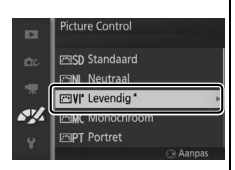

#### A**Picture Control en Opnamestand**

In de automatische stand en de stand Beste moment vastleggen en in **andere creatieve standen dan P, S, A en M, en wanneer**  $\overline{\mathbf{m}}$  **<b>\* Auto onderwerpselectie** ( $\Box$  [119](#page-138-0)) is gekozen in de stand Bewegingssnapshot; de camera kiest automatisch een Picture Control overeenkomstig het onderwerp.

# <span id="page-169-0"></span>❚❚ **Instellingen Picture Control**

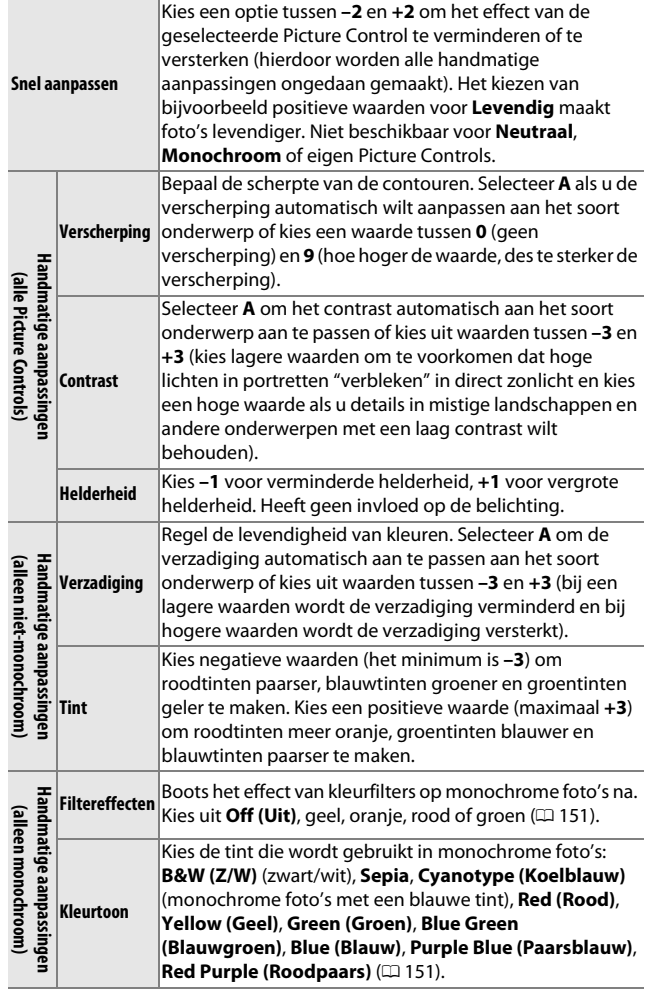

150

**図** 

## D**"A" (Automatisch)**

De resultaten van automatische verscherping en automatische verzadiging zijn afhankelijk van de belichting en de positie van het onderwerp in het beeld.

## A**Vorige instellingen**

Het streepje onder de waarde weergegeven in het instellingenmenu van de Picture Control duidt de vorige waarde voor de instelling aan. Gebruik dit als referentie bij het aanpassen van de instellingen.

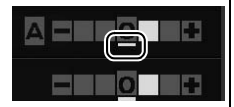

#### <span id="page-170-0"></span>A**Filtereffecten (alleen monochroom)**

De opties in dit menu bootsen het effect van kleurfilters op monochrome foto's na. De volgende filtereffecten zijn beschikbaar:

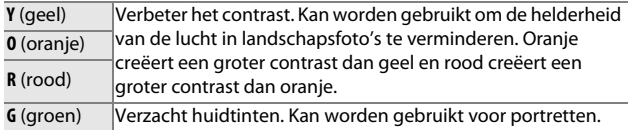

Merk op dat het effect van **Filtereffecten** groter is dan van echte glazen filters.

#### <span id="page-170-1"></span>A**Kleurtoon (alleen monochroom)**

Door op ▼ te drukken wanneer **Kleurtoon** is geselecteerd, worden de opties voor verzadiging weergegeven. Druk op  $\blacktriangleleft$  of  $\blacktriangleright$  om de verzadiging aan te passen. De aanpassing van de verzadiging is niet beschikbaar wanneer **B&W (Z/W)** (zwart-wit) is geselecteerd.

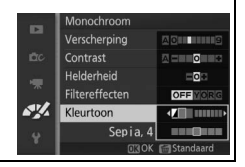

**S** 

# <span id="page-171-0"></span>**Eigen Picture Control**

De met de camera meegeleverde Picture Controls kunnen worden aangepast en als eigen Picture Controls worden opgeslagen.

## *Bewerken/opslaan*

Selecteer **Bewerken/opslaan** en volg de onderstaande stappen om een eigen Picture Control te creëren.

## **1 Selecteer een Picture Control.**

Markeer een bestaande Picture Control en druk op  $\triangleright$  of druk op  $\odot$  om verder te gaan naar stap 3 om een kopie van de gemarkeerde Picture Control op te slaan zonder deze verder aan te passen.

## **2 Bewerk de geselecteerde Picture Control.**

Zie pagina [150](#page-169-0) voor meer informatie. Druk op de  $\tilde{w}$ -knop om de wijzigingen ongedaan te maken en start opnieuw vanuit de standaardinstellingen. Druk op  $\circledcirc$  wanneer de instellingen zijn voltooid.

## **3 Sla de Picture Control op.**

Markeer een bestemming (C-1 tot C-9) en druk op  $\circledcirc$  om de eigen Picture Control op te slaan en keer terug naar het beeldverwerkingsmenu.

De nieuwe Picture Control wordt vermeld in het **Picture Control** menu.

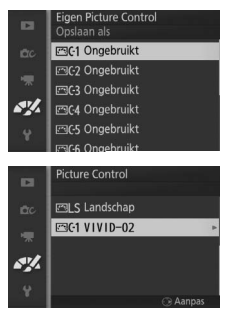

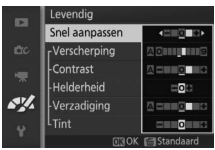

**Eigen Picture Control** 

**FISD Standaard EML Neutraal ESVI** Levendig

**FAMC** Monochroom **ESPT** Portret

Aanpa

**D** 

SV.

 $\frac{1}{2}$ 

# <span id="page-172-0"></span>*Laden van/opsl. op kaart*

Eigen Picture Controls gemaakt met de Picture Control Utility van ViewNX 2 of optionele software zoals Capture NX 2 kunnen naar een geheugenkaart worden gekopieerd en in de camera worden geladen, of eigen Picture Controls gemaakt met de camera kunnen naar de geheugenkaart worden gekopieerd voor gebruik met andere Nikon 1 S1-camera's en compatibele software en vervolgens worden verwijderd indien niet langer nodig.

Selecteer **Laden van/opsl. op kaart** in het menu **Eigen Picture Control** om eigen Picture Controls naar of vanaf de geheugenkaart te kopiëren of eigen Picture Controls van de geheugenkaart te verwijderen. De volgende opties worden weergegeven:

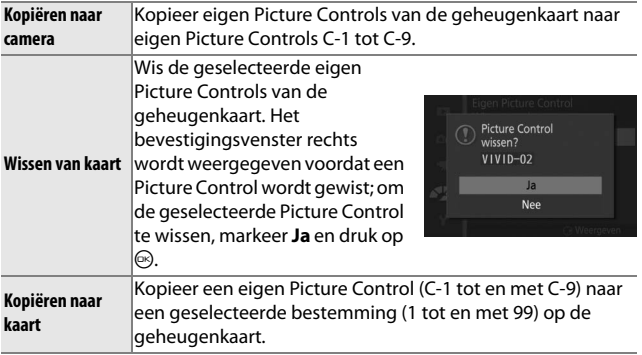

#### A**Kopiëren naar kaart**

Op elk gewenst moment kunnen maximaal 99 eigen Picture Controls op de geheugenkaart worden opgeslagen. Alleen Picture Controls die door de gebruiker zijn gemaakt, kunnen op de geheugenkaart worden opgeslagen. De met de camera meegeleverde vooringestelde Picture Controls kunnen niet naar de geheugenkaart worden gekopieerd of verwijderd.

#### A**Eigen Picture Control > Wissen**

De optie **Wissen** in het menu **Eigen Picture Control** kan worden gebruikt om geselecteerde eigen Picture Controls uit de camera te verwijderen wanneer ze niet langer nodig zijn.

## <span id="page-173-0"></span>**Ruisonderdr. hoge ISO**

Selecteer **Aan** om "ruis" (willekeurige heldere pixels, lijnen of waas) te verminderen. Indien **Uit** is geselecteerd, wordt ruisonderdrukking alleen uitgevoerd bij hoge ISO-gevoeligheden; de hoeveelheid ruisonderdrukking is minder dan wordt uitgevoerd wanneer **Aan** is geselecteerd.

 $\frac{1}{2}$ 

# $\frac{1}{2}$ **Het setup-menu**

Druk op MENU en selecteer **Instellingen** om het setup-menu weer te geven.

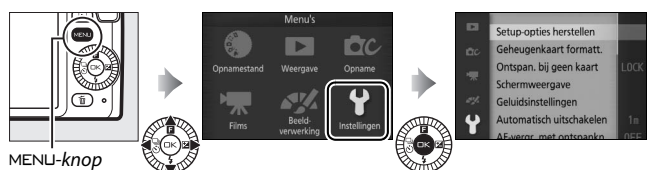

Het setup-menu bevat de volgende opties:

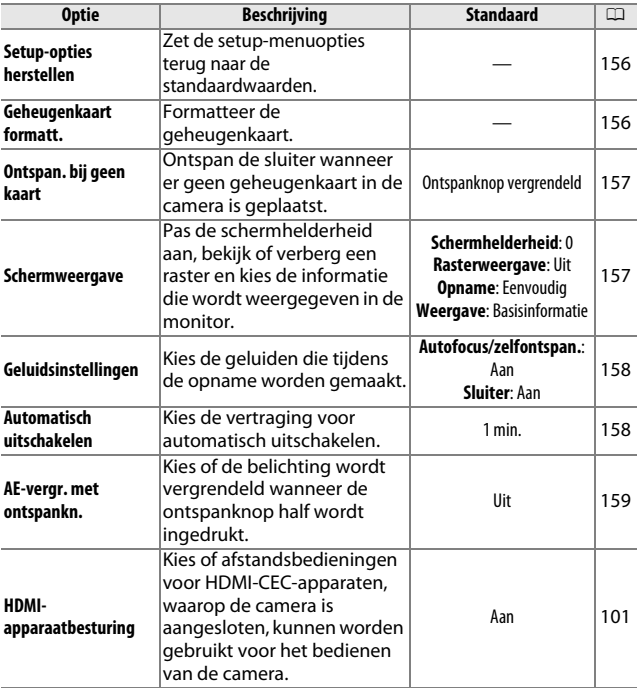

155

 $\frac{1}{2}$ 

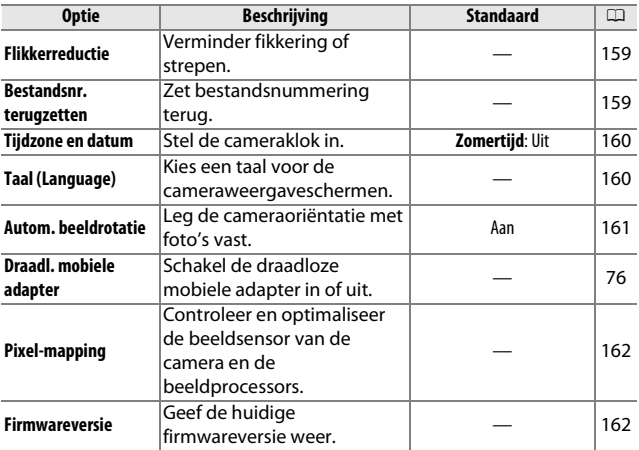

# <span id="page-175-0"></span>**Setup-opties herstellen**

Selecteer **Ja** om alle opties voor het setup-menu anders dan **Flikkerreductie**, **Tijdzone en datum** en **Taal (Language)** naar standaardwaarden terug te zetten.

# <span id="page-175-1"></span>**Geheugenkaart formatt.**

Selecteer **Ja** om de geheugenkaart te formatteren. Merk op dat dit alle gegevens op de kaart wist, inclusief beveiligde beelden; kopieer, voordat u doorgaat, alle belangrijke foto's en andere gegevens naar een computer ( $\Box$  [95\)](#page-114-0). Om af te sluiten zonder de geheugenkaart te formatteren, markeer **Nee** en druk op  $\circledcirc$ .

i<sup>c</sup>s

Het rechts getoonde bericht wordt weergegeven terwijl de kaart wordt geformatteerd; verwijder de geheugenkaart niet of verwijder of ontkoppel de voedingsbron niet voordat het formatteren is voltooid.

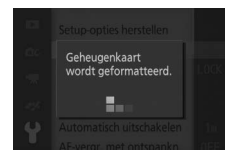

 $\frac{1}{2}$ 

# <span id="page-176-1"></span>**Ontspan. bij geen kaart**

Als **Ontspanknop ontgrendel.** is geselecteerd, kan de sluiter worden ontspannen wanneer er geen geheugenkaart is geplaatst. Er worden geen foto's vastgelegd, hoewel ze wel in de demostand worden weergegeven. Selecteer **Ontspanknop vergrendeld** om alleen de sluiter in te schakelen wanneer er een kaart is geplaatst.

## <span id="page-176-2"></span>**Schermweergave**

Pas de volgende schermweergave-opties aan.

## *Schermhelderheid*

Druk op  $\blacktriangle$  of  $\nabla$  om een waarde voor de monitorhelderheid te kiezen. Kies hogere waarden om de schermweergave lichter te maken en lagere waarden om de schermweergave donkerder te maken.

## *Rasterweergave*

Selecteer **Aan** om een raster weer te geven  $(D \square 5)$ .

## <span id="page-176-0"></span>*Opname*

Kies de informatie die wordt weergegeven tijdens de opname  $( \Box 4)$ .

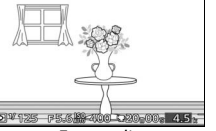

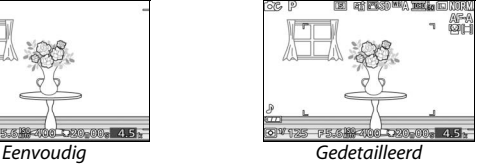

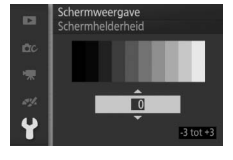

Schermweergave

Rasterweergave Aan

Uit

**D** 

۰

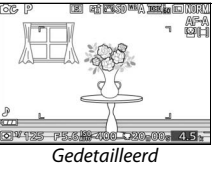

i<sup>c</sup>s

## *Weergave*

Kies de informatie die wordt weergegeven tijdens de weergave  $(D 79)$  $(D 79)$  $(D 79)$ .

<span id="page-177-2"></span><span id="page-177-0"></span>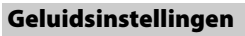

Markeer items en druk op  $\blacktriangleright$  om te selecteren of de selectie ongedaan te maken. Als **Autofocus/zelfontspan.** is geselecteeerd, klinkt er een signaal wanneer de camera scherpstelt en tijdens zelfontspannerfotografie; verwijder het

vinkje bij dit item om het signaal te dempen. Selecteer **Sluiter** om een geluid af te spelen wanneer de sluiter wordt ontspannen, of verwijder het vinkje bij dit item om de sluiter te dempen. Druk op  $\circledcirc$ om af te sluiten wanneer de selectie is voltooid.

## <span id="page-177-3"></span><span id="page-177-1"></span>**Automatisch uitschakelen**

Kies hoe lang de schermweergave open blijft wanneer er geen handelingen word uitgevoerd ( $\Box$  [19](#page-38-0)). Kies korte automatisc uitschakeltijden om de belasting van de batterij te verminderen. Zodra de schermweergave is uitgeschakeld, kan deze

opnieuw worden geactiveerd door op de ontspanknop te drukken.

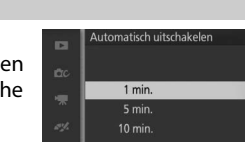

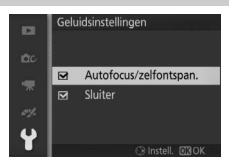

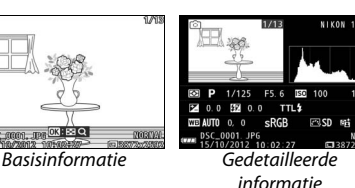

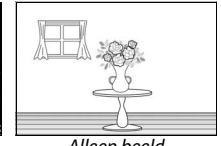

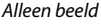

# <span id="page-178-0"></span>**AE-vergr. met ontspankn.**

Als **Aan** is geselecteerd, vergrendelt de belichting terwijl de ontspanknop half wordt ingedrukt.

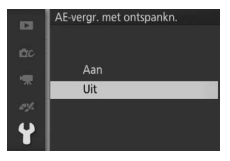

# <span id="page-178-1"></span>**Flikkerreductie**

Verminder flikkering en strepen in de schermweergave en in films tijdens opnamen onder tl-licht of kwikdamplampen. Kies een frequentie die overeenkomt met de frequentie van het lokale lichtnet.

#### A**Flikkerreductie**

Als u niet weet welke frequentie het lokale lichtnet heeft, test dan beide opties en kies de optie die het beste resultaat geeft. Flikkerreductie produceert mogelijk niet de gewenste resultaten als het onderwerp zeer helder is. Kies in dat geval stand **A** of **M** en kies een kleiner diafragma (grotere f-waarde).

## <span id="page-178-2"></span>**Bestandsnr. terugzetten**

Wanneer u een foto maakt of een film opneemt, verhoogt de camera het vorige gebruikte bestandsnummer met één en wordt deze naam voor het nieuwe bestand gebruikt ( $\Box$  [121](#page-140-0)). Als de huidige map nummer 999 heeft en 999 foto's of een foto

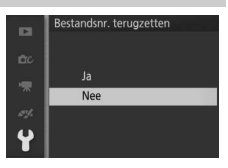

het nummer 9999 bevat, wordt de ontspanknop uitgeschakeld en kunnen geen foto's meer worden gemaakt. Selecteer **Ja** voor **Bestandsnr. terugzetten** en formatteer vervolgens de huidige geheugenkaart of plaats een nieuwe geheugenkaart om de bestandsnummering naar 0001 terug te zetten.

# <span id="page-179-0"></span>**Tijdzone en datum**

Wijzig tijdzones, stel de cameraklok in, kies de weergavevolgorde of schakel zomertijd in of uit  $(D 20)$  $(D 20)$  $(D 20)$ .

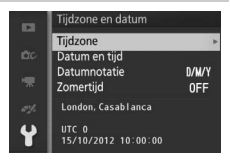

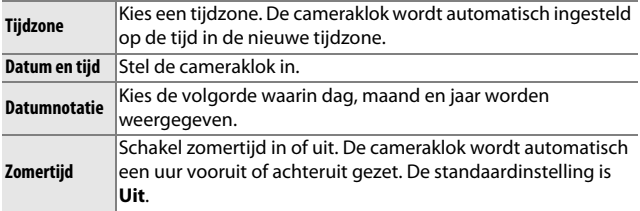

# <span id="page-179-1"></span>**Taal (Language)**

Kies een taal voor cameraberichten en -schermen.

i<sup>c</sup>s
### <span id="page-180-0"></span>**Autom. beeldrotatie**

Foto's die zijn gemaakt terwijl **Aan** is geselecteerd, bevatten informatie over de oriëntatie van de camera, waardoor ze automatisch kunnen worden gedraaid tijdens de weergave of wanneer ze worden bekeken in ViewNX 2 (meegeleverd) of Capture NX 2 (los verkrijgbaar;  $\Box$  [164\)](#page-183-0). De volgende oriëntaties worden vastgelegd:

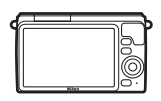

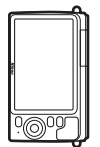

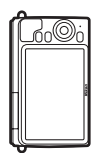

Landschap (liggend) Camera 90° rechtsom gedraaid

Camera 90° linksom gedraaid

De oriëntatie van de camera wordt niet vastgelegd wanneer **Uit** is geselecteerd. Kies deze optie bij het pannen of maken van foto's terwijl het objectief omhoog of omlaag is gericht.

#### <span id="page-180-1"></span>D**Autom. beeldrotatie**

Beeldoriëntatie wordt niet vastgelegd voor films of Bewegingssnapshorts.

#### A**Draai portret**

Als u alle staande foto's (portretstand) staand wilt weergeven, selecteert u **Aan** voor de optie **Draai portret** in het weergavemenu ( $\Box$  [110](#page-129-0)).

 $\frac{1}{2}$ 

### **Pixel-mapping**

Controleer en optimaliseer de beeldsensor van de camera en beeldprocessors als u onverwachte heldere vlekken in uw foto's waarneemt (merk op dat de camera al met geoptimaliseerde sensor en processors wordt afgeleverd). Controleer of de batterij volledig is opgeladen alvorens pixel-mapping volgens onderstaande beschrijving uit te voeren.

#### **1 Bevestig een objectief en objectiefdop.**

Schakel de camera uit en bevestig een 1 NIKKOR-objectief. Verwijder de objectiefdop niet.

#### **2 Selecteer Pixel-mapping.**

Schakel de camera in, druk op MENU en selecteer **Pixel-mapping** in het setup-menu.

#### **3 Selecteer Ja.**

Pixel-mapping begint onmiddellijk. Merk op dat andere bewerkingen niet kunnen worden uitgevoerd terwijl pixelmapping bezig is. Schakel de camera niet uit of verwijder of ontkoppel de voedingsbron niet voordat pixel-mapping is voltooid.

#### **4 Schakel de camera uit.**

Schakel de camera uit wanneer pixel-mapping is voltooid.

#### **Firmwareversie**

Bekijk de huidige firmwareversie.

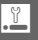

# **n Technische opmerkingen**

Dit hoofdstuk bevat nuttige informatie over compatibele accessoires, het reinigen en opbergen van de camera en wat u moet doen als er een foutmelding verschijnt of als u tijdens het gebruik van de camera op problemen stuit.

### **Optionele accessoires**

Op het moment dat deze handleiding werd samengesteld, waren voor de camera de volgende accessoires beschikbaar.

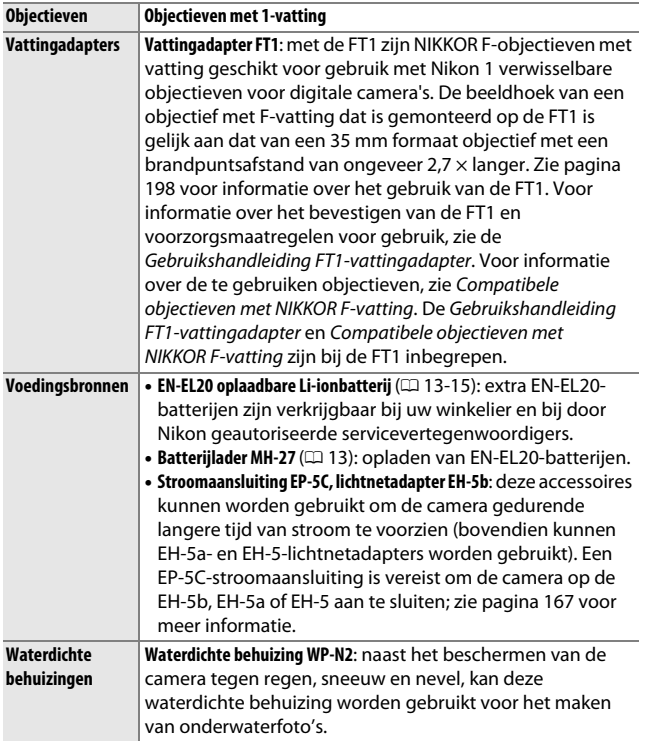

<span id="page-183-1"></span><span id="page-183-0"></span>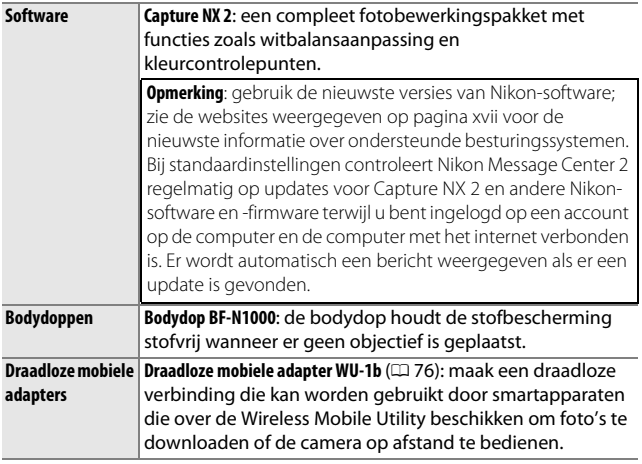

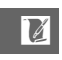

### <span id="page-184-0"></span>*Goedgekeurde geheugenkaarten*

De volgende kaarten werden getest en goedgekeurd voor gebruik in de camera. Voor het opnemen van films worden kaarten met een klasse 6 schrijfsnelheid aanbevolen. Wanneer een kaart met een lagere schrijfsnelheid wordt gebruikt, kan de opname onverwacht worden beëindigd.

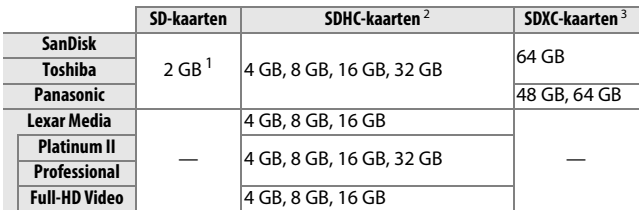

**1** Controleer of de kaartlezers of overige apparaten waarmee de kaarten zullen worden gebruikt, ondersteuning bieden voor geheugenkaarten van 2 GB.

- **2** Controleer of de kaartlezers en overige apparaten waarmee de kaarten zullen worden gebruikt, SDHC-compatibel zijn. De camera ondersteunt UHS-1.
- **3** Controleer of de kaartlezers en overige apparaten waarmee de kaarten zullen worden gebruikt, SDXCcompatibel zijn. De camera ondersteunt UHS-1.

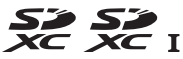

Andere geheugenkaarten werden niet getest. Voor meer informatie over bovengenoemde kaarten kunt u contact opnemen met de fabrikant.

#### 166

 $\mathbb{Z}$ 

# *Goedgekeurde Eye-Fi-kaarten*

Eye-Fi-kaarten die in de camera zijn geplaatst, kunnen worden gebruikt om foto's naar een vooraf geselecteerde bestemming te uploaden. Vanaf oktober 2012 ondersteunt de camera 8 GB Pro X2 SDHC-kaarten. Eye-Fi-kaarten zijn uitsluitend bestemd voor gebruik in het land van aankoop overeenkomstig lokale regelgevingen. Eye-Fi-kaarten zijn mogelijk niet verkrijgbaar in bepaalde landen en regio's; raadpleeg de fabrikant voor meer informatie. Zorg ervoor dat de Eye-Fi-kaart over de nieuwste firmwareversie beschikt.

De status van de kaart wordt aangeduid door een pictogram op het scherm:

- <sup>令</sup> (statisch): uploaden via Eye-Fi ingeschakeld; wachten om uploaden te beginnen.
- <sup>7</sup> (met animatie): uploaden via Eye-Fi ingeschakeld; gegevens uploaden.
- $\hat{\sigma}$ : uploaden via Eye-Fi ingeschakeld, maar er zijn geen foto's beschikbaar om te uploaden.
- **@:** fout.

#### D**Eye-Fi-kaarten**

Merk op dat er geen foto's worden geüpload als de signaalsterkte ontoereikend is, en dat uploaden via Eye-Fi wordt uitgeschakeld tijdens filmopname. Schakel de camera uit en verwijder de kaart op plaatsen waar draadloze apparaten verboden zijn. Raadpleeg de handleiding die is meegeleverd met de Eye-Fi-kaart en neem voor informatie contact op met de fabrikant.

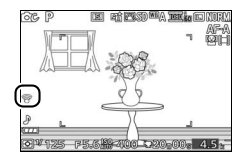

### <span id="page-186-0"></span>*Een stroomaansluiting en lichtnetadapter bevestigen*

Zet de camera uit voordat u de optionele stroomaansluiting en lichtnetadapter aansluit.

### **1 Maak de camera gereed.**

Open het deksel van het batterijvak/ de geheugenkaartsleuf.

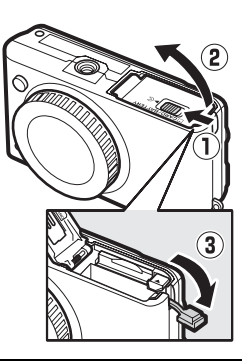

### **2 Plaats de EP-5C-stroomaansluiting.** Plaats de aansluiting in de aangegeven richting en gebruik de aansluiting om de oranje batterijvergrendeling naar één zijde ingedrukt te houden. De vergrendeling vergrendelt de aansluiting op zijn plaats de aansluiting volledig is geplaatst.

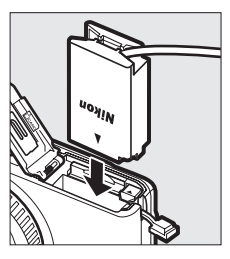

### **3 Sluit het deksel van het batterijvak/de geheugenkaartsleuf.**

Plaats de kabel van de stroomaansluiting door de sleuf van de stroomaansluiting en sluit het deksel van het batterijvak/de geheugenkaartsleuf.

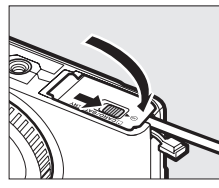

### **4 Sluit de lichtnetadapter aan.**

Sluit het netsnoer van de lichtnetadapter op de wisselstroomaansluiting op de lichtnetadapter  $(1)$  aan en de EP-5C-netsnoer op de gelijkstroomaansluiting  $(\mathbf{Q})$ . Het  $-\blacksquare$ pictogram wordt in de monitor weergegeven zodra de camera door de lichtnetadapter en stroomaansluiting wordt gevoed.

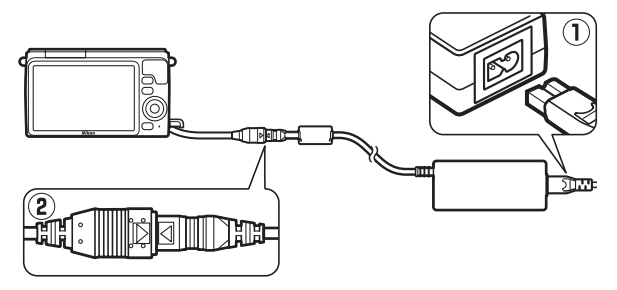

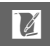

# **Opslag en reiniging**

### *Opslag*

Als de camera gedurende langere tijd niet wordt gebruikt, verwijder dan de batterij en bewaar deze op een koele, droge plek met het afdekkapje geplaatst. Berg de camera op in een droge, goed geventileerde ruimte om vorming van schimmel te voorkomen. Berg de camera niet op met nafta- of kamfermottenballen of in de volgende omstandigheden:

- **•** in ruimten die slecht geventileerd zijn of waar de luchtvochtigheid hoger is dan 60%
- **•** in de nabijheid van apparaten die sterke elektromagnetische velden genereren, zoals televisie- of radiotoestellen
- **•** in situaties met blootstelling aan temperaturen hoger dan 50 °C of lager dan –10 °C

### <span id="page-188-0"></span>*Reiniging*

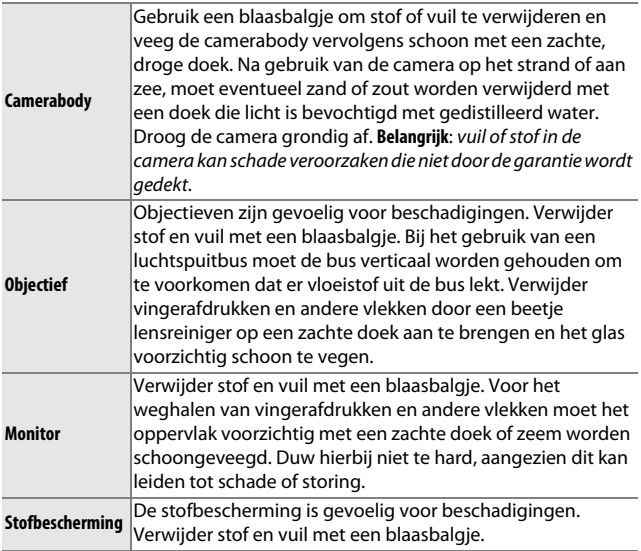

Gebruik geen alcohol, thinner of andere vluchtige vloeistoffen.

### **Onderhoud van de camera en batterij: waarschuwingen**

**Laat niet vallen**: blootstelling aan sterke schokken of trillingen kan tot storingen leiden.

**Houd droog**: dit product is niet waterbestendig, onderdompeling in water of blootstelling aan een hoge luchtvochtigheid kan tot storing leiden. Roest van het interne mechanisme kan tot onherstelbare schade leiden.

**Vermijd plotselinge temperatuurverschillen**: plotselinge temperatuurverschillen, zoals die zich voordoen bij het binnenkomen of verlaten van een verwarmd gebouw op een koude dag, kunnen condensatie in de camera veroorzaken. Om condensatie te voorkomen, plaats de camera in een cameratas of in een plastic tas voordat deze aan plotselinge temperatuurverschillen wordt blootgesteld.

**Houd uit de buurt van sterke magnetische velden**: gebruik of bewaar dit apparaat niet in de buurt van apparatuur die sterke elektromagnetische straling of sterke magnetische velden produceert. Sterke statische ladingen of de magnetische velden die worden geproduceerd door bijvoorbeeld zendapparatuur, kunnen storingen veroorzaken in de schermweergave, informatie op de geheugenkaart beschadigen of de interne schakelingen van het product aantasten.

**Houd de objectiefbevestiging afgedekt**: bevestig de bodydop als er geen objectief op de camera is bevestigd.

**Raak de stofbescherming niet aan**: de stofbescherming die de beeldsensor afdekt is gevoelig voor beschadigingen. Oefen nooit druk uit op de bescherming en duw er niet op met reinigingshulpmiddelen. Dit kan krassen, vervorming of andersoortige schade aan de bescherming veroorzaken.

**Zet het product uit alvorens de voedingsbron te verwijderen of los te koppelen**: trek de stekker van de lichtnetadapter niet uit het stopcontact en verwijder de batterij niet wanneer de camera aan staat of terwijl beelden worden opgeslagen of gewist. Geforceerde stroomonderbreking kan leiden tot gegevensverlies of beschadiging van de interne schakelingen of het geheugen. Vermijd verplaatsing terwijl de lichtnetadapter aangesloten is om onbedoelde stroomonderbreking te voorkomen.

**Reiniging**: gebruik een blaasbalgje om stof of vuil te verwijderen en veeg de camerabody voorzichtig schoon met een zachte, droge doek. Na gebruik van de camera op het strand of aan zee dient u eventueel aanwezig zand of zout te verwijderen met een doek die licht bevochtigd is met schoon water. Droog de camera daarna grondig af.

Objectieven zijn gevoelig voor beschadigingen. Verwijder stof en vuil voorzichtig met een blaasbalgje. Bij het gebruik van een luchtspuitbus moet de bus verticaal worden gehouden om te voorkomen dat er vloeistof uit de bus lekt. Verwijder vingerafdrukken en andere vlekken van het objecitef door een beetje lensreiniger op een schone, zachte doek aan te brengen en het glas voorzichtig schoon te vegen.

**Opslag**: berg de camera op in een droge, goed geventileerde ruimte om vorming van schimmel te voorkomen. Haal bij het gebruik van een lichtnetadapter de adapter uit het stopcontact om brand te voorkomen. Wanneer u niet van plan bent de camera binnen afzienbare tijd te gebruiken, verwijder dan de batterij om lekkage te voorkomen en berg de camera op in een plastic zak met een droogmiddel. Plaats de cameratas echter niet in een plastic zak, aangezien het materiaal hierdoor kan worden aangetast. Denk er ook aan dat het droogmiddel na verloop van tijd zijn vermogen om vocht te absorberen verliest en daarom regelmatig dient te worden vervangen.

Haal de camera ten minste één keer per maand uit de opslag om de vorming van schimmel te voorkomen. Zet de camera aan en ontspan de sluiter een aantal malen voordat u de camera weer opbergt.

Bewaar de batterij op een koele, droge plaats. Plaats het afdekkapje van de batterij terug wanneer de batterij wordt opgeborgen.

**Opmerkingen met betrekking tot de monitor**: de monitor is met extreem hoge precisie gefabriceerd; ten minste 99,99% pixels zijn effectief, met niet meer dan 0,01% ontbrekende of defecte pixels. Vandaar dat deze schermen pixels kunnen bevatten die altijd branden (wit, rood, blauw of groen) of altijd uit (zwart) zijn. Dit is geen defect en heeft geen gevolgen voor beelden die zijn vastgelegd met dit apparaat.

Bij helder licht kunnen de beelden op de monitor moeilijk te zien zijn.

Oefen geen druk uit op het scherm, aangezien dit schade of storing tot gevolg kan hebben. Stof en vuil op het scherm kan worden verwijderd met een blaasbalgje. Vlekken kunnen worden verwijderd door het oppervlak zachtjes schoon te wrijven met een zachte doek of zeem. Mocht de monitor breken, pas dan op dat u zich niet verwondt aan de glassplinters en dat de vloeibare kristallen uit het scherm niet in aanraking komen met uw huid, ogen of mond.

**Richt het objectief niet langdurig naar de zon**: richt het objectief niet gedurende lange tijd naar de zon of een andere sterke lichtbron. Blootstelling aan intens licht kan beschadiging van de beeldsensor of een witte onscherpte op de foto's tot gevolg hebben.

**Moiré**: moiré is een interferentiepatroon dat ontstaat door de wisselwerking tussen het raster in de beeldsensor van de camera en beelden waarin regelmatig gevormde rasters voorkomen, zoals weefpatronen in stoffen of ramen in gebouwen. In bepaalde gevallen verschijnt het in de vorm van lijnen. Ziet u moiré in uw foto's, probeer dan de afstand tot het onderwerp te veranderen, in en uit te zoomen of de hoek tussen onderwerp en camera te veranderen.

**Horizontale lijnen**: ruis in de vorm van lijnen kunnen in zeldzame gevallen verschijnen op zeer heldere onderwerpen of onderwerpen met tegenlicht.

**Batterijen**: batterijen kunnen bij onjuist gebruik gaan lekken of ontploffen. Neem de volgende voorzorgsmaatregelen in acht bij het gebruik van batterijen:

- **•** Gebruik alleen batterijen die zijn goedgekeurd voor gebruik in dit apparaat.
- **•** Stel de batterij niet bloot aan vuur of hoge temperaturen.
- **•** Houd de contacten van de batterijen schoon.
- **•** Zet de camera uit alvorens de batterij te vervangen.
- **•** Haal de batterij uit de camera of de lader wanneer deze niet in gebruik is en plaats het afdekkapje terug. Deze apparaten onttrekken zelfs als de camera is uitgeschakeld een geringe hoeveelheid stroom aan de batterij zodat de batterij zodanig kan leegraken dat deze niet langer functioneert. Als de batterij enige tijd niet wordt gebruikt, plaats deze dan in de camera en laat de batterij leeglopen voordat u de batterij verwijdert en bewaar deze op een plaats met een omgevingstemperatuur van 15 °C tot 25 °C (vermijd hete en extreem koude plaatsen). Herhaal dit proces ten minste eens in de zes maanden.
- **•** Het herhaaldelijk aan- en uitzetten van de camera terwijl de batterij volledig ontladen is, zal de levensduur van de batterij verkorten. Batterijen die volledig ontladen zijn, moeten voor gebruik worden opgeladen.
- **•** De interne temperatuur van de batterij kan tijdens gebruik aanzienlijk oplopen. Het opladen van een batterij die over een te hoge temperatuur beschikt, heeft een negatieve invloed op de prestaties van de batterij. Wacht met opladen totdat de batterij is afgekoeld.
- **•** Als u een volledig opgeladen batterij blijft opladen, kunnen de prestaties van de batterij afnemen.
- **•** Een merkbare daling van de tijd waarin een volledig opgeladen batterij zijn lading dient te behouden wanneer deze bij kamertemperatuur wordt gebruikt, duidt aan dat de batterij vervanging vereist. Koop een nieuwe EN-EL20-batterij.
- **•** Laad de batterij voor gebruik op. Houd een extra, volledig opgeladen EN-EL20-batterij bij de hand in geval er foto's van belangrijke gebeurtenissen worden gemaakt. Afhankelijk van de locatie waar u zich bevindt, kan het soms moeilijk zijn om snel een vervangende batterij te kopen. Merk op dat bij koud weer de prestaties van batterijen kunnen afnemen. Zorg dat de batterij volledig is opgeladen voordat bij koud weer buiten foto's worden gemaakt. Bewaar een reservebatterij op een warme plaats en vervang zo nodig de batterij in de camera. Eenmaal opgewarmd kan een koude batterij soms een deel van haar lading terugkrijgen.
- **•** Verbruikte batterijen zijn een waardevolle bron van grondstoffen; lever ze in als klein chemisch afval.

#### D**Onderhoud van camera en accessoires**

De camera is een precisieapparaat dat regelmatig onderhoud vereist. Nikon beveelt aan de camera eens per jaar of per twee jaar te laten nakijken door de oorspronkelijke winkelier of een door Nikon geautoriseerde servicevertegenwoordiger en elke drie tot vijf jaar een onderhoudsbeurt te geven (houd er rekening mee dat hieraan kosten zijn verbonden). Regelmatige inspectie en onderhoud worden vooral aanbevolen wanneer u de camera voor professionele doeleinden gebruikt. Het wordt aanbevolen om tegelijkertijd met uw camera veelgebruikte accessoires, zoals objectieven, te laten nakijken en onderhouden.

### <span id="page-193-0"></span>**Beschikbare instellingen**

r.

Onderstaande tabel bevat de instellingen die in de diverse standen beschikbaar zijn.

### **Ⅱ** De standen **△** Automatisch,  $\sqsubset$ <sup>+</sup> Beste moment vastleggen, ' $\mathbb{R}$ <sup>+</sup> Geavanceerde **film en** z **Bewegingssnapshot**

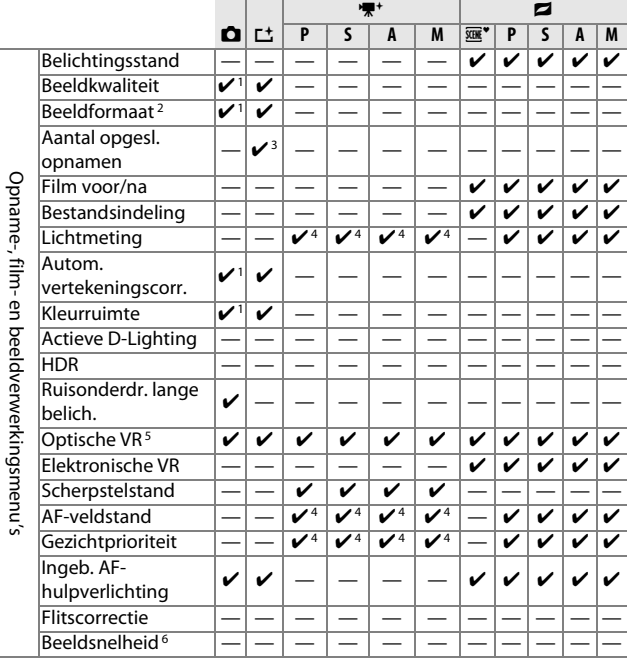

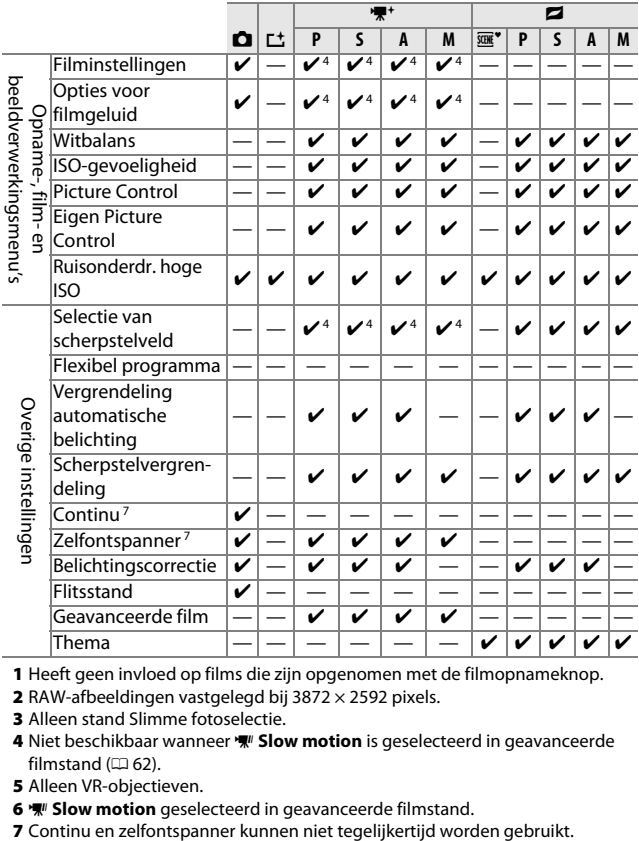

- **1** Heeft geen invloed op films die zijn opgenomen met de filmopnameknop.
- **2** RAW-afbeeldingen vastgelegd bij 3872 × 2592 pixels.
- **3** Alleen stand Slimme fotoselectie.
- 4 Niet beschikbaar wanneer **W** Slow motion is geselecteerd in geavanceerde filmstand  $( \Box$  [62](#page-81-0)).
- **5** Alleen VR-objectieven.
- 
- **6**  $\mathcal{W}$  **Slow motion** geselecteerd in geavanceerde filmstand.<br>7 Continu en zelfontspanner kunnen niet tegelijkertijd worden gebruikt.

### **II** CC Creatieve stand

In de onderstaande tabel worden de creatieve standen vertegenwoordigd door de volgende pictogrammen: **ia nachtlandschap, ⊠ nachtportret, ≌** tegenlicht, @ zacht, **া** miniatuureffect en ♪ selectieve kleur.

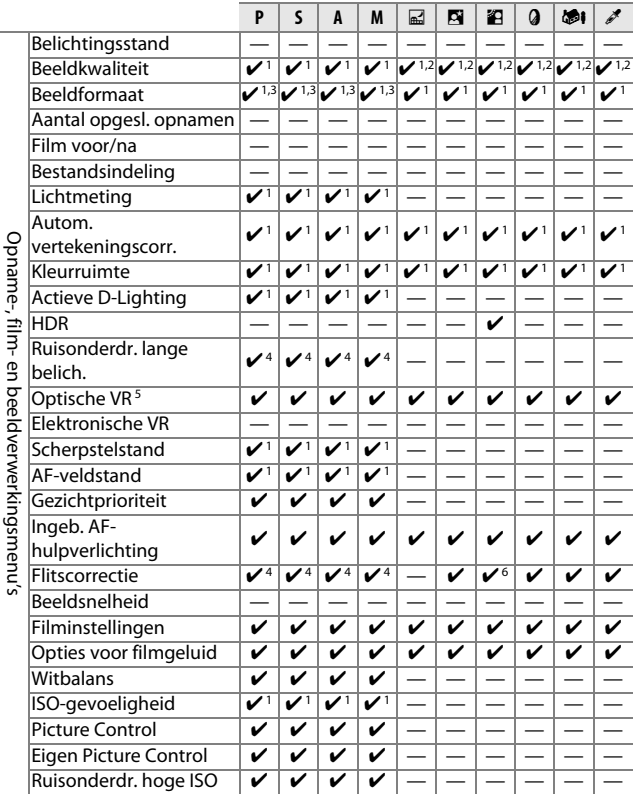

176

.......  $\ddot{\cdot}$ 

 $\overline{\mathcal{U}}$ 

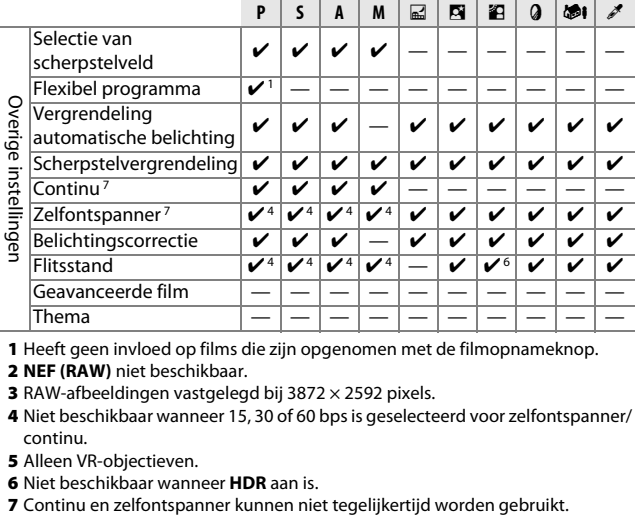

**1** Heeft geen invloed op films die zijn opgenomen met de filmopnameknop.

- **2 NEF (RAW)** niet beschikbaar.
- **3** RAW-afbeeldingen vastgelegd bij 3872 × 2592 pixels.
- **4** Niet beschikbaar wanneer 15, 30 of 60 bps is geselecteerd voor zelfontspanner/ continu.
- **5** Alleen VR-objectieven.
- **6** Niet beschikbaar wanneer **HDR** aan is.
- 

### **Standaardinstellingen**

Standaardinstellingen voor de opties in de weergave-, opname-, beeldverwerkings- en setup-menu's zijn respectievelijk te vinden op pagina [107,](#page-126-0) [117](#page-136-0), [137](#page-156-0), [141](#page-160-0) en [155](#page-174-0). Standaardinstellingen voor de overige instellingen worden hieronder vermeld.

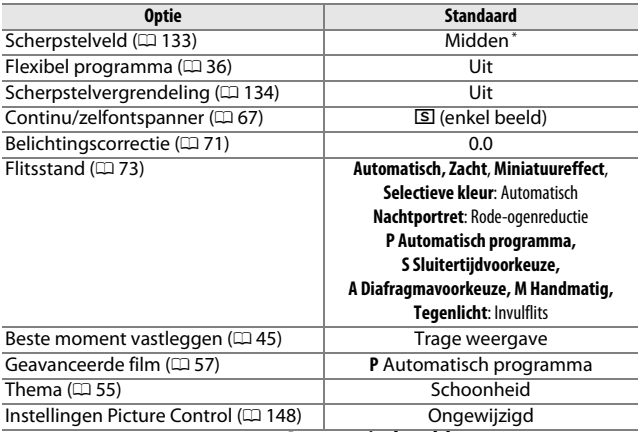

**\*** Wordt niet weergegeven wanneer **Automatisch veld** is geselecteerd voor **AF-veldstand**.

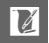

### **Capaciteit geheugenkaart**

De volgende tabel toont hoeveel foto's of filmopnamen kunnen worden opgeslagen op een 16 GB Toshiba SD-E016GUX UHS-I SDHC-kaart bij verschillende instellingen voor beeldkwaliteit, formaat of filminstellingen. Alle genoemde aantallen zijn bij benadering; de bestandsgrootte hangt af van het onderwerp dat is vastgelegd.

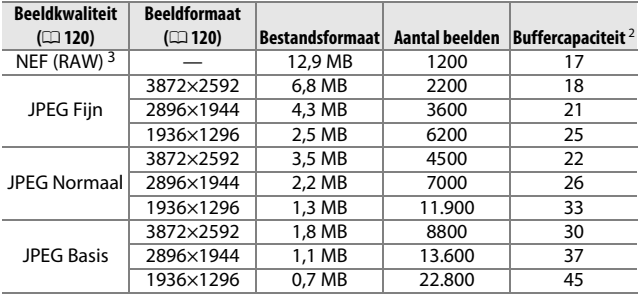

#### ❚❚ **Automatisch, Creatief, Trage weergave en Slimme fotoselectie 1**

**1 Aantal opgesl. opnamen** ingesteld op 1.

**2** Maximaal aantal foto's dat kan worden opgeslagen in het buffergeheugen bij ISO 100. Neemt af als ruisonderdrukking lange tijdopname aan is ( $\Box$  [127\)](#page-146-0) en bij beeldsnelheden van 15, 3[0](#page-86-0) en 60 bps ( $\Box$  67).

**3** Alleen beschikbaar in de standen **P**, **S**, **A**, **M**.

#### ❚❚ **Slimme fotoselectie \***

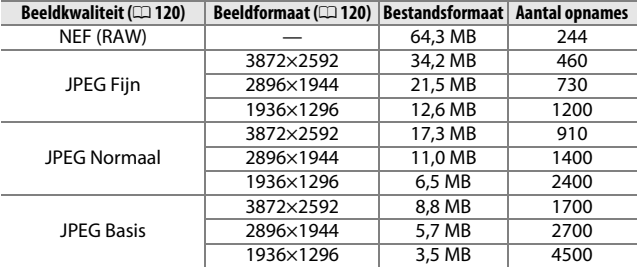

**\* Aantal opgesl. opnamen** ingesteld op 5. Bestandsgrootte is totaal voor 5 afbeeldingen.

#### ❚❚ **HD-films**

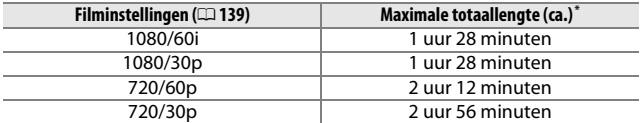

**\*** Voor informatie over de maximale filmlengte die kan worden opgenomen in een enkele clip, zie pagina [139.](#page-158-0)

#### ❚❚ **Slow motion-films**

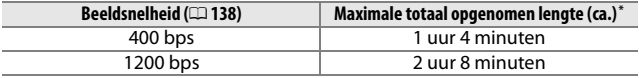

**\*** Maximaal 2,5 sec. aan slow motion-filmopnamen kan in één clip worden opgenomen. De speelduur is circa 13,2 (**400 bps**) of 40 (**1200 bps**) keer de opgenomen duur.

#### ❚❚ **Bewegingssnapshots**

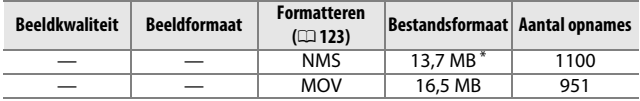

**\*** Het bestandsformaat is het totaal voor een enkele foto en film.

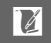

### **Problemen oplossen**

Functioneert de camera niet naar verwachting, kijk dan in de onderstaande lijst met veelvoorkomende problemen voordat u uw leverancier of Nikon-vertegenwoordiger raadpleegt.

### *Batterij/schermweergave*

**De camera is aan maar reageert niet**: wacht tot de opname of andere bewerking klaar is. Zet de camera uit als het probleem zich blijft voordoen. Als de camera nog steeds niet reageert, verwijder en vervang de batterij of ontkoppel de lichtnetadapter en sluit weer aan, maar merk op dat alle niet-opgeslagen gegevens worden gewist. Gegevens die al zijn opgeslagen op de geheugen zijn onaangetast.

#### **De schermweergave is uit**:

- De camera is uit ( $\Box$  [19\)](#page-38-0) of de batterij is leeg ( $\Box$  [13,](#page-32-0) [22\)](#page-41-0).
- **•** De schermweergave werd automatisch uitgeschakeld om energie te besparen ( $\Box$  [158](#page-177-0)). De schermweergave kan opnieuw worden geactiveerd door de ontspanknop in te drukken.
- De camera is aangesloten op een computer ( $\Box$  [95\)](#page-114-0) of televisie ( $\Box$  [100\)](#page-119-0).

#### **De camera schakelt zonder waarschuwing uit**:

- Het batterijniveau is laag ([1] [13,](#page-32-0) [22](#page-41-0)).
- **•** De schermweergave werd automatisch uitgeschakeld om energie te besparen ( $\Box$  [158](#page-177-0)). De schermweergave kan opnieuw worden geactiveerd door de ontspanknop in te drukken.
- De interne temperatuur van de camera is hoog ( $\Box$  [xvi,](#page-17-0) [187\)](#page-206-0). Wacht tot de camera is afgekoeld voordat u de camera opnieuw inschakelt.

**Aanduidingen worden niet weergegeven**: gebruik de opties **Schermweergave** > **Opname** en **Schermweergave** > **Weergave** in het setup-menu om de weergegeven informatie te kiezen ( $\Box$  [157\)](#page-176-0).

### *Opname (Alle standen)*

#### **Het aanzetten van de camera duurt lang**: wis bestanden of formatteer de geheugenkaart.

#### **De ontspanknop wordt uitgeschakeld**:

- De batterii is leeg ( $\Box$  [13,](#page-32-0) [22](#page-41-0)).
- De geheugenkaart is vergrendeld ( $\Box$  [16\)](#page-35-0) of vol ( $\Box$  [22\)](#page-41-1).
- De flitser is aan het laden ( $\Box$  [72](#page-91-0)).
- De camera is niet scherpgesteld ( $\Box$  [24](#page-43-0)).
- U filmt momenteel een slow motion-film ( $\Box$  [61\)](#page-80-0).

**Er wordt slechts één foto gemaakt op het moment dat de sluiter wordt ingedrukt in de continue ontspanstand**: **5 fps** is geselecteerd voor **Continu/zelfontspanner** en de ingebouwde flitser is opgeklapt.

**De camera stelt niet automatisch scherp**:

• Het onderwerp is niet geschikt voor autofocus ( $\Box$  [130\)](#page-149-0).

• De camera is ingesteld op de stand handmatige scherpstelling ( $\Box$  [128](#page-147-0), [131\)](#page-150-0). **De scherpstelling vergrendelt niet wanneer de ontspanknop half wordt ingedrukt**: stel de scherpstelstand in op **AF-S** ( $\Box$  [128,](#page-147-0) [134\)](#page-153-0).

**Selectie van scherpstelveld is niet beschikbaar**: selectie van scherpstelveld is niet beschikbaar in automatisch veld-AF ( $\Box$  [133](#page-152-1)) of gezichtprioriteit-AF ( $\Box$  [26](#page-45-0)). In andere AF-veldstanden kan het scherpstelveld worden geselecteerd door  $\circledR$ in te drukken.

**AF-veldstandselectie is niet beschikbaar**: de camera bevindt zich in de automatische stand of stand Beste moment vastleggen ( $\Box$  [45](#page-64-0)), een andere optie dan **P**, **S**, **A**, **M** is geselecteerd in de creatieve stand  $(1, 3, 3)$ , handmatige scherpstelling is geselecteerd ( $\Box$  [128](#page-147-0)) of de **a Auto onderwerpselectie** wordt gebruikt  $(D 119)$  $(D 119)$ .

**Selectie van het beeldformaat is niet beschikbaar**: **NEF (RAW)** is geselecteerd voor beeldkwaliteit (CD [120\)](#page-139-2).

**De camera fotografeert traag**: zet ruisonderdrukking lange belichting uit ( $\Box$  [127](#page-146-0)). In de creatieve stand kan extra tijd nodig zijn voor het vastleggen van foto's wanneer **Nachtlandschap** ( $\Box$  [34](#page-53-0)) of **Nachtportret** ( $\Box$  [35\)](#page-54-0) is geselecteerd of wanneer **Tegenlicht** is geselecteerd en **HDR** aan is ( $\Box$  [42](#page-61-0)).

**Er verschijnt ruis (heldere vlekken, willekeurige heldere pixels, waas of lijnen) op foto's**:

- **•** Kies een lagere ISO-gevoeligheid of schakel hoge ISO-ruisonderdrukking in  $(D = 147)$  $(D = 147)$ .
- **•** Gebruik ruisonderdrukking lange belichting bij sluitertijden langer dan 1 sec.  $($  $\Box$  [127](#page-146-0)).

**Foto's zijn vlekkerig**: reinig de voorste en achterste lenselementen of de stofbescherming ( $\Box$  [169](#page-188-0)).

**Er verschijnen flikkeringen of strepen in films of in de schermweergaven**: kies een **Flikkerreductie**-instelling die overeenkomt met uw lokale netvoeding (0 [159\)](#page-178-0).

Geen flitser: zie pagina [75.](#page-94-0) De flitser zal niet flitsen als deze uit is ( $\Box$  [73\)](#page-92-0); in de standen **P**, **S**, **A** en **M** flitst de flitser niet in neergeklapte positie.

**Menu-items zijn niet beschikbaar**: sommige opties zijn alleen beschikbaar in bepaalde opname- en belichtingsstanden  $(1/174)$  $(1/174)$  $(1/174)$  of wanneer de draadloze mobiele adapter is bevestigd  $(1776)$  $(1776)$ .

### *Opname (Standen* **P***,* **S***,* **A** *en* **M***)*

**De ontspanknop is uitgeschakeld**: u selecteerde stand **S** na het kiezen van sluitertijd "Bulb" in stand  $M \n\mathbb{(} \Box 37).$  $M \n\mathbb{(} \Box 37).$  $M \n\mathbb{(} \Box 37).$ 

**Sommige sluitertijden zijn niet beschikbaar**: u gebruikt de flitser.

**Kleuren zijn onnatuurlijk**:

- Kies een witbalans die bij de lichtbron past ( $\Box$  [142\)](#page-161-0).
- Pas de instellingen voor Picture Control aan ( $\Box$  [148\)](#page-167-1).

**Kan de witbalans niet meten**: het onderwerp is te donker of te helder ( $\Box$  [145](#page-164-0)). **Picture Controls produceren wisselende resultaten**: **A** (automatisch) is geselecteerd voor verscherping, contrast of verzadiging. Selecteer voor consistente

resultaten bij een fotoreeks een andere instelling  $( \Box 150, 151)$  $( \Box 150, 151)$  $( \Box 150, 151)$  $( \Box 150, 151)$  $( \Box 150, 151)$ .

**Ruis (rode vlekken of andere onregelmatigheden) in foto's met lange belichtingstijden**: zet ruisonderdrukking lange sluitertijd aan  $( \Box 127)$  $( \Box 127)$  $( \Box 127)$ .

### *Films*

**Kan geen films opnemen**: de filmopnameknop kan niet worden gebruikt voor het opnemen van films in de stand Beste moment vastleggen of Bewegingssnapshot  $( \Box$  [49](#page-68-0), [55](#page-74-1)).

**Er wordt geen geluid opgenomen voor films**:

- **• Microfoon uit** is geselecteerd voor **Opties voor filmgeluid** > **Microfoon**  $(D = 140)$  $(D = 140)$  $(D = 140)$ .
- Live audio wordt niet opgenomen bij films in slow motion ( $\Box$  [62](#page-81-0)) of Bewegingssnapshots  $( \Box 53)$  $( \Box 53)$  $( \Box 53)$ .

### *Weergave*

**"Staande" foto's (portretstand) worden "liggend" (landschap) weergegeven**:

- Selecteer **Aan** voor **Draai portret** ( $\Box$  [110\)](#page-129-0).
- De foto's werden met **Autom. beeldrotatie** uit ( $\Box$  [161\)](#page-180-0) vastgelegd.
- **•** Camera was omhoog of omlaag gericht toen de foto werd gemaakt  $(D 161)$  $(D 161)$ .
- De foto wordt weergegeven in controlebeeld ( $\Box$  [110](#page-129-0)).

#### **Kan het filmgeluid niet horen**:

- **•** Draai de multi-selector met de wijzers van de klok mee om het volume te verhogen ( $\Box$  [65](#page-84-0)). Is de camera op een televisie aangesloten ( $\Box$  [100](#page-119-0)), gebruik dan de bediening van de tv om het volume aan te passen.
- Live audio wordt niet opgenomen bij films in slow motion ( $\Box$  [62\)](#page-81-0) of Bewegingssnapshots  $( \Box 55)$  $( \Box 55)$  $( \Box 55)$ .

#### **Kan geen beelden wissen**:

- Verwijder voor het wissen de beveiliging van de bestanden ( $\Box$  [110](#page-129-1)).
- De geheugenkaart is vergrendeld ( $\Box$  [16\)](#page-35-0).

**Kan geen foto's selecteren voor afdrukken:** de geheugenkaart is vol ( $\Box$  [22\)](#page-41-1) of vergrendeld ( $\Box$ ) [16\)](#page-35-0) of de foto's zijn in NEF (RAW)-formaat. Zet de foto's over naar een computer en gebruik de meegeleverde software van Capture NX 2 ( $\Box$  [95\)](#page-114-0) om NEF (RAW)-foto's af te drukken.

**Foto's worden niet op de televisie weergegeven**: de camera is niet goed aangesloten  $(D = 100)$  $(D = 100)$ .

**Foto's kunnen niet worden overgezet naar een computer**: als uw systeem niet voldoet aan de vereisten op pagina [93](#page-112-0), kunt u mogelijk nog steeds foto's overzetten naar de computer met behulp van een kaartlezer.

**Foto's worden niet weergegeven in Capture NX 2**: update naar de nieuwste versie  $(D = 164)$  $(D = 164)$ .

### *Overige*

**De opnamedatum klopt niet**: stel de cameraklok in ( $\Box$  2[0](#page-39-0), [160](#page-179-0)).

**Menu-items zijn niet beschikbaar**: sommige opties zijn alleen beschikbaar bij bepaalde instellingen ( $\Box$  [174\)](#page-193-0) of wanneer een geheugenkaart is geplaatst  $(D<sub>0</sub> 15)$  $(D<sub>0</sub> 15)$ .

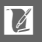

# **Foutmeldingen**

Dit hoofdstuk geeft een overzicht van de foutmeldingen die in de weergave verschijnen.

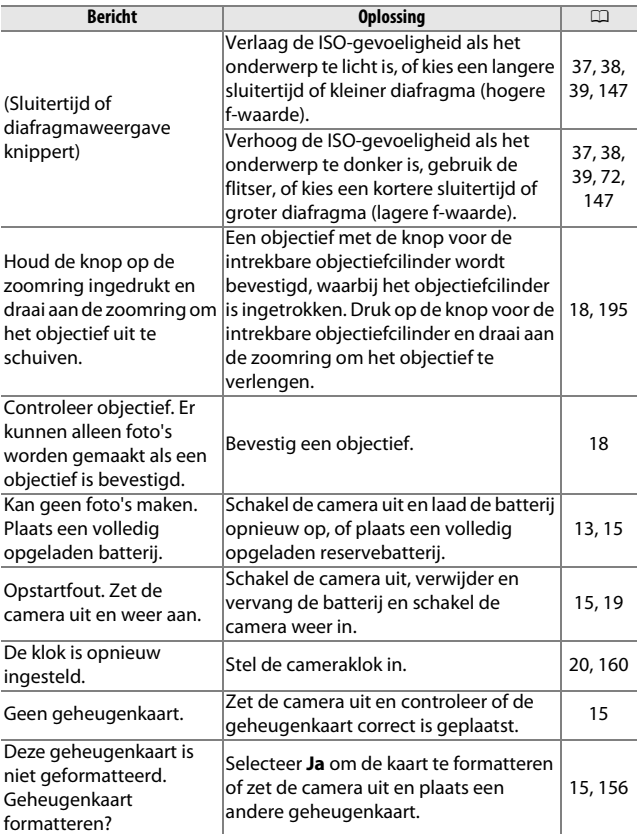

 $\mathbb Z$ 

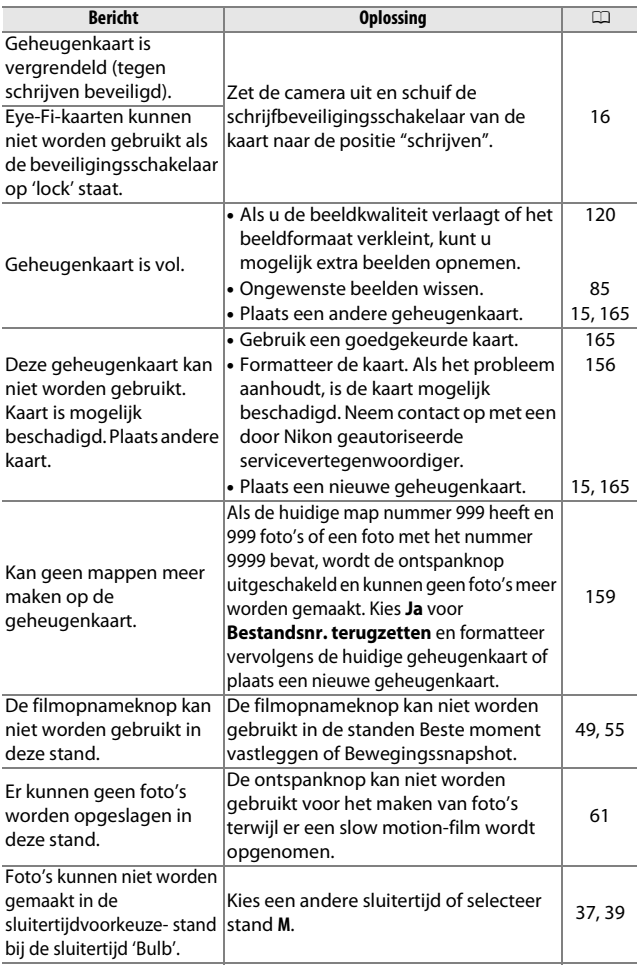

n

<span id="page-206-0"></span>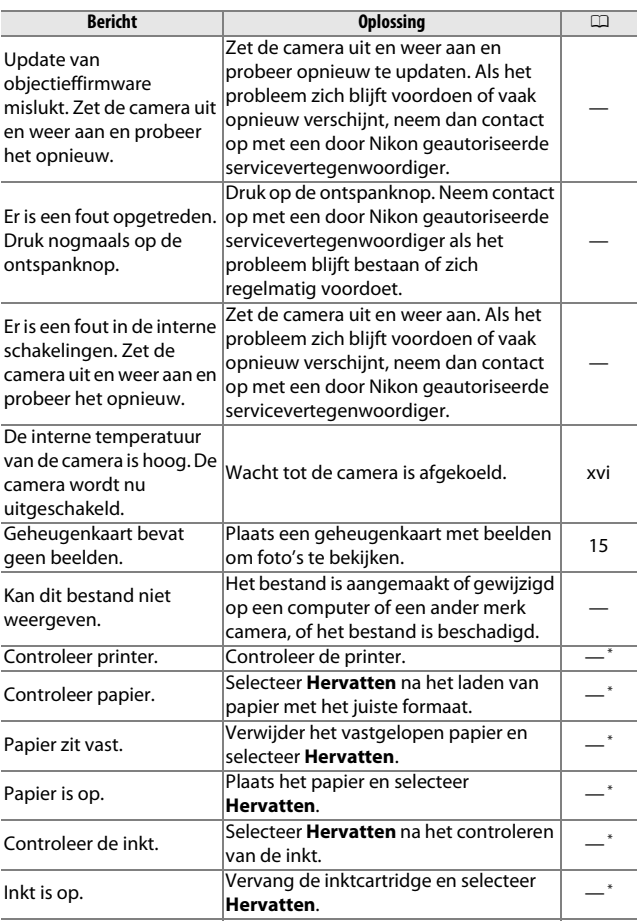

**\*** Raadpleeg de printerhandleiding voor meer informatie.

# **Specificaties**

# *Nikon 1 S1 digitale camera*

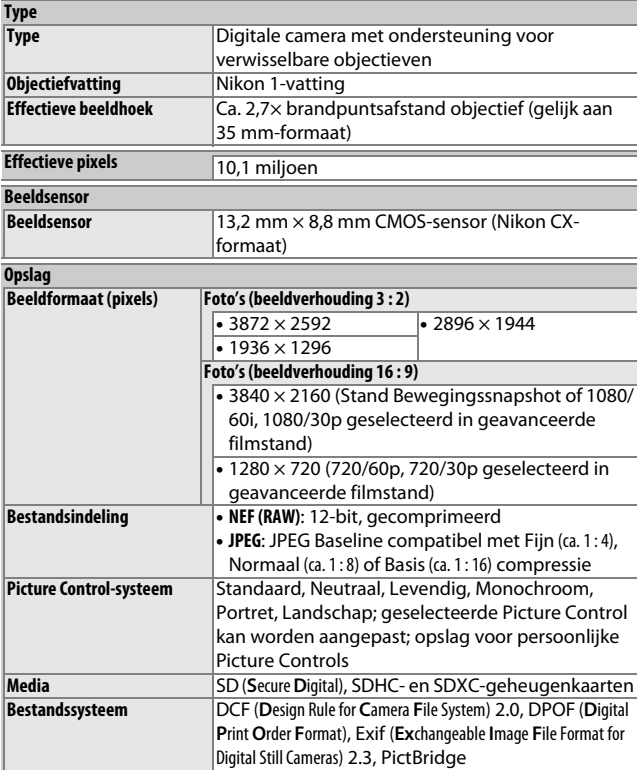

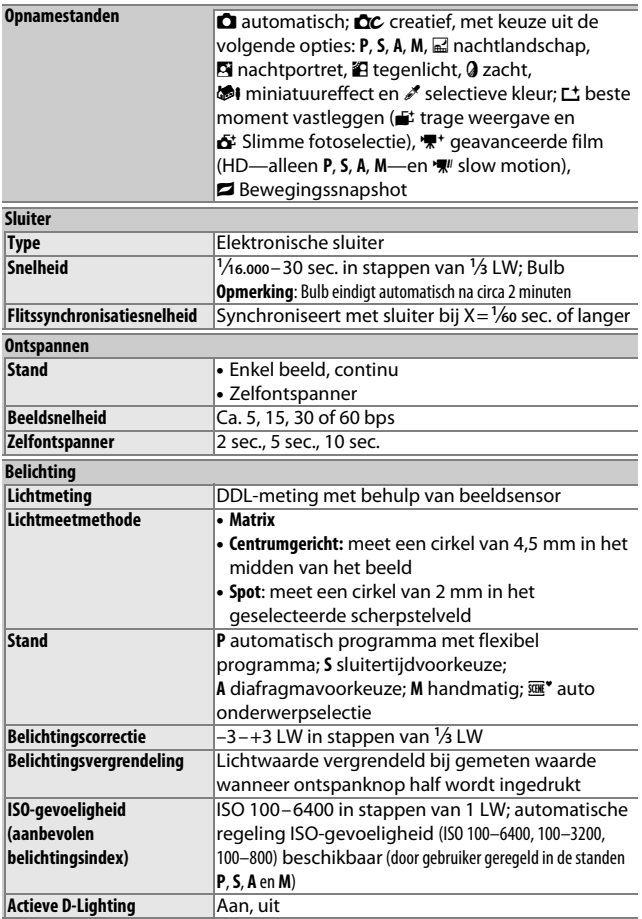

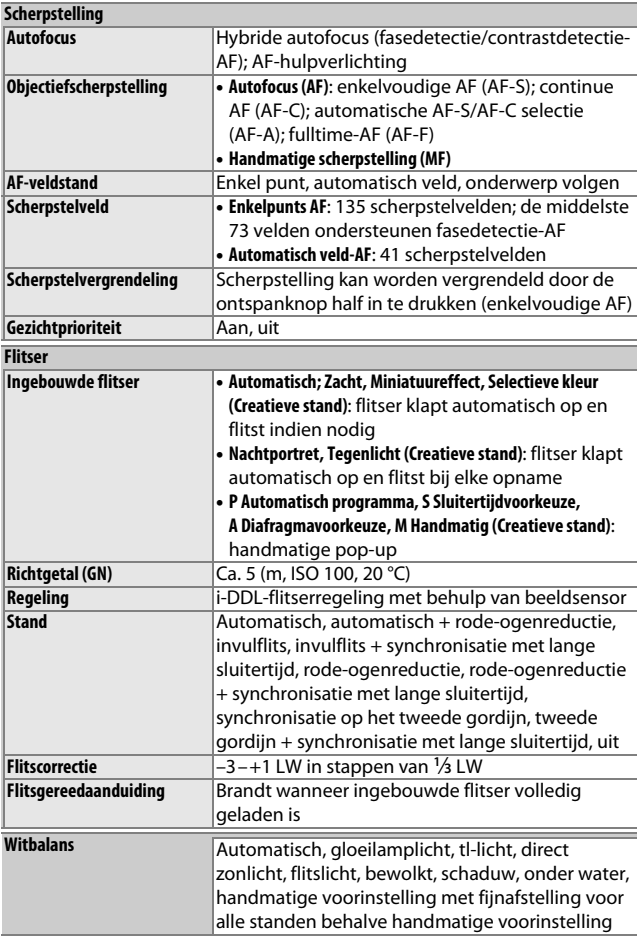

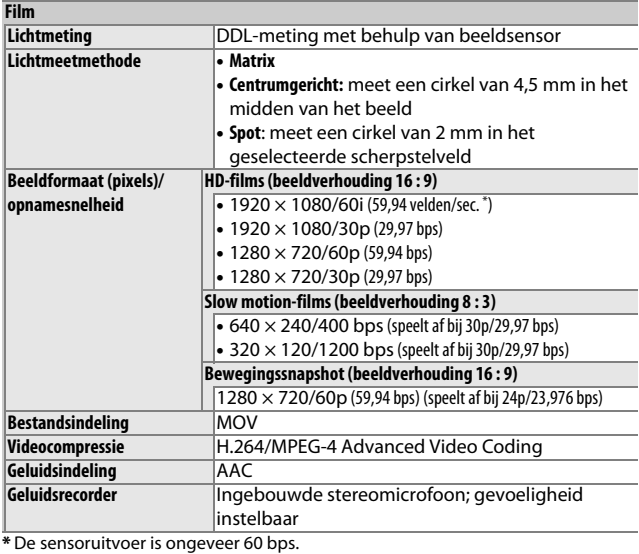

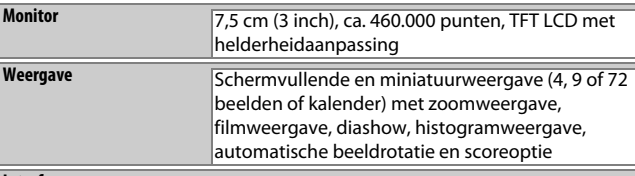

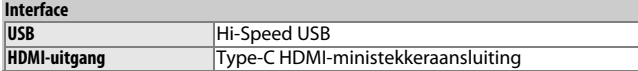

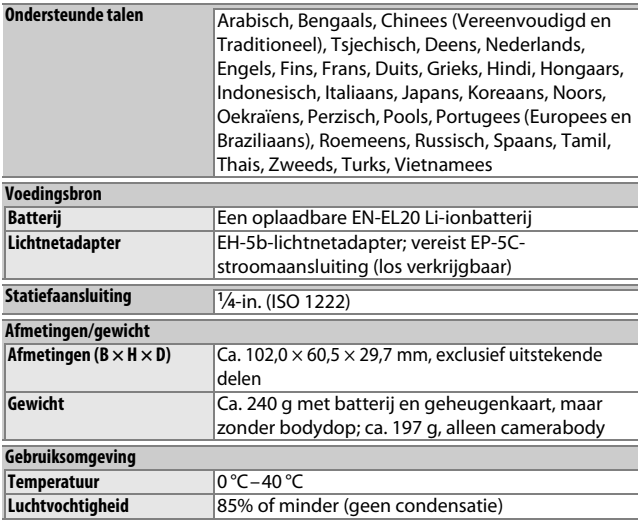

**•** Tenzij anders vermeld, hebben alle getallen betrekking op een camera met een volledig opgeladen batterij bij een temperatuur die door de **C**amera and **I**maging **P**roducts **A**ssociation (CIPA) is bepaald: 23 ±3 °C.

**•** Nikon behoudt zich het recht voor de specificaties van de hardware en software die in deze handleiding worden beschreven op enig moment zonder voorafgaande aankondiging te wijzigen. Nikon kan niet aansprakelijk worden gesteld voor schade die kan voortvloeien uit eventuele fouten in deze handleiding.

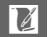

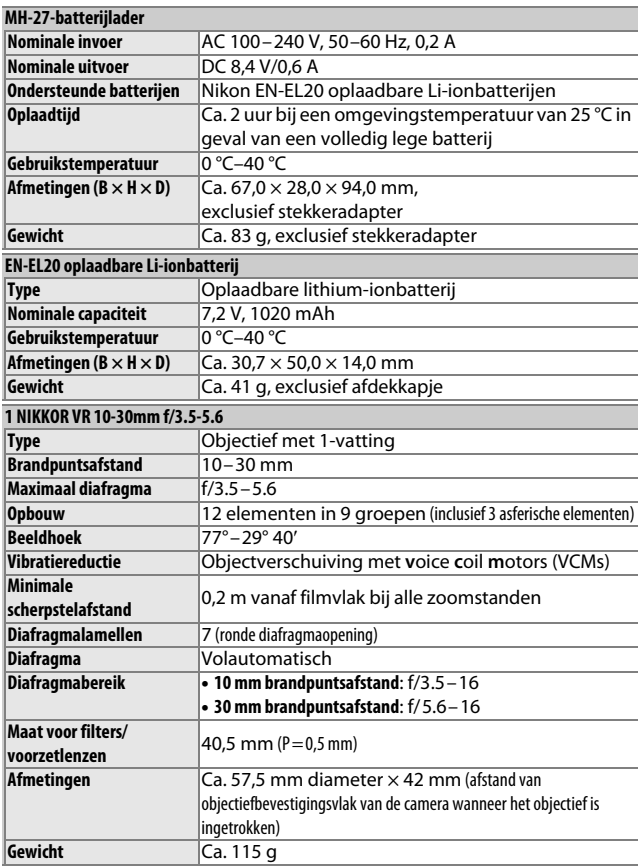

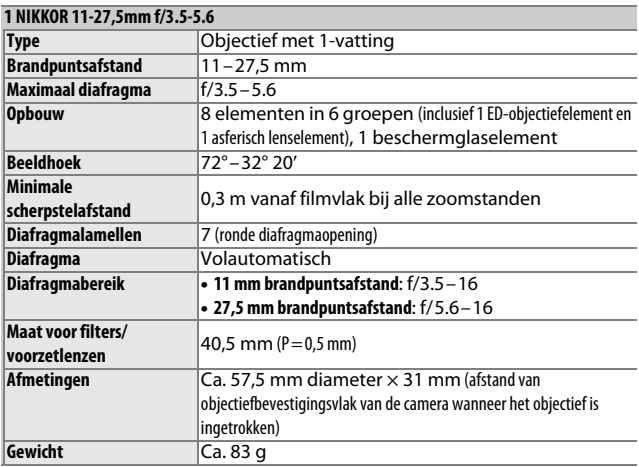

Specificaties zijn onderhevig aan wijzigingen, zonder voorafgaande kennisgeving. Nikon kan niet aansprakelijk worden gesteld voor schade die kan voortvloeien uit eventuele fouten in deze handleiding.

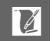

#### <span id="page-214-0"></span>❚❚ **1 NIKKOR-objectieven 1 NIKKOR VR 10-30mm f/3.5-5.6**

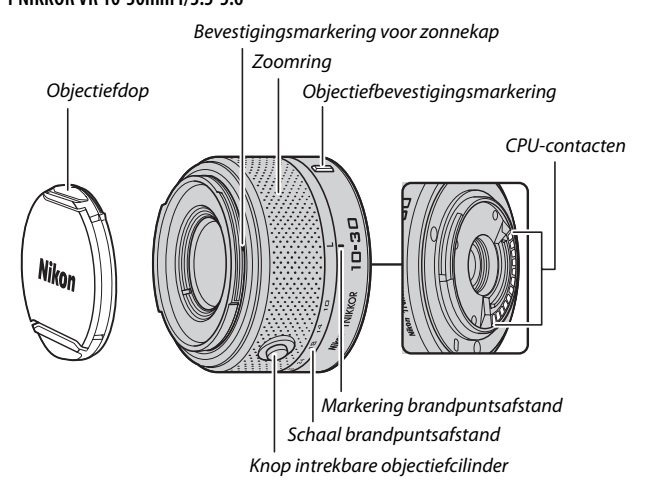

#### **1 NIKKOR 11-27,5mm f/3.5-5.6**

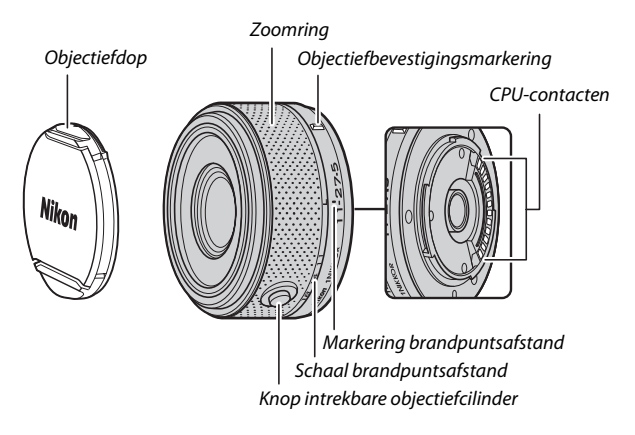

1 NIKKOR-objectieven zijn uitsluitend voor gebruik met Nikon 1 digitale camera's voor verwisselbare objectieven. De beeldhoek is equivalent aan een 35 mm-formaat objectief met een brandpuntsafstand die circa 2,7× langer is. De 1 NIKKOR VR 10-30mm f/3.5-5.6 ondersteunt normale en actieve vibratiereductie en vibratiereductie uit  $(21127)$  $(21127)$ .

Gebruik de zoomring om in- en uit te zoomen.

#### A**Het objectief verwijderen**

Trek eerst het objectief in en schakel de camera uit alvorens objectieven te verwijderen of verwisselen ( $\Box$  [18](#page-37-0)). Houd om het objectief te verwijderen, de objectiefontgrendeling  $(Q)$ ingedrukt terwijl u het objectief met de klok meedraait  $\langle \langle 2 \rangle$ ). Plaats na het verwijderen van het objectief de objectiefdoppen en de bodydop terug op respectievelijk het objectief en de camera.

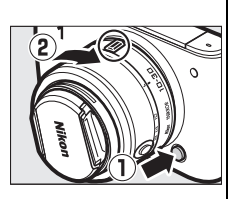

#### A**Onderhoud van het objectief**

- **•** Gebruikt u een optionele zonnekap, houd het objectief of de camera dan niet alleen bij de zonnekap vast.
- **•** Houd de CPU-contacten schoon.
- Verwijder stof en vuil op het objectiefglas met een blaasbalgie. Voor het verwijderen van vlekken en vingerafdrukken brengt u een kleine hoeveelheid ethanol of objectiefreiniger aan op een zachte, schone katoenen doek of op een lensdoekje en veegt u vanuit het midden in een cirkelvormige beweging naar de buitenkant over het objectiefglas. Zorg ervoor dat u geen vegen achterlaat of het glas aanraakt met uw vingers.
- **•** Reinig het objectief nooit met organische oplosmiddelen zoals verfverdunner of benzeen.
- **•** Om het voorste uiteinde van het objectief te beschermen kunt u een zonnekap of NC-filter gebruiken.
- **•** Bevestig de objectiefdoppen aan weerszijden wanneer het objectief niet in gebruik is.
- **•** Als het objectief gedurende langere tijd niet wordt gebruikt, bewaar het objectief dan op een koele, droge plek om schimmel- en roestvorming te voorkomen. Berg het objectief niet op met nafta- of kamfermottenballen of waar het wordt blootgesteld aan direct zonlicht.
- **•** Houd het objectief droog. Roest van het interne mechanisme kan tot onherstelbare schade leiden.
- **•** Als het objectief wordt blootgesteld aan extreme warmte, kunnen de versterkte plastic onderdelen kromtrekken of beschadigd worden.

 $\overline{\mathcal{U}}$
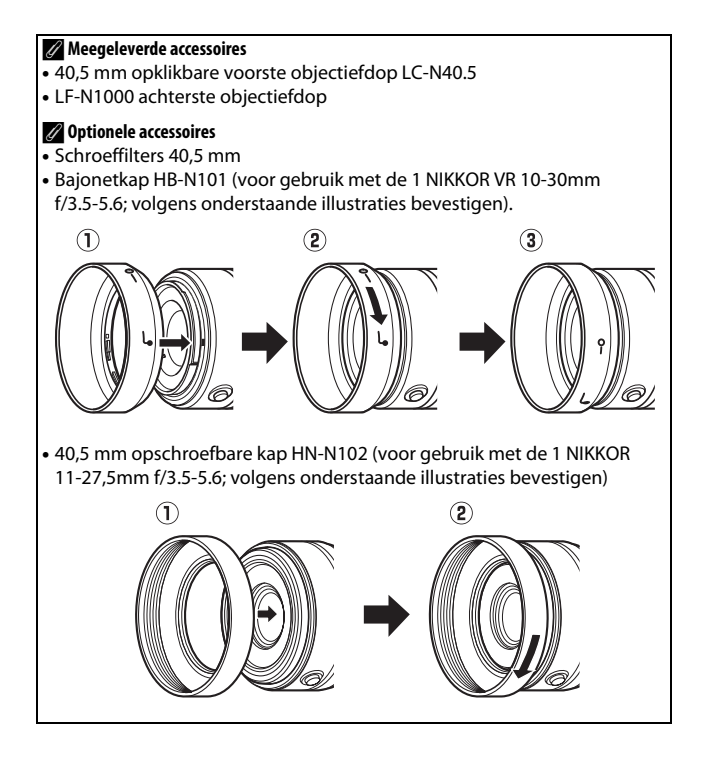

## <span id="page-217-0"></span>❚❚ **De optionele FT1-vattingadapter**

Lees deze paragraaf voor informatie over het gebruik van de optionele FT1-vattingadapter. Lees en begrijp eerst deze handleiding en de documentatie voor de FT1 en objectieven voordat u verdergaat.

#### **Autofocus**

Autofocus is alleen beschikbaar voor AF-S-objectieven; andere objectieven ondersteunen alleen handmatige scherpstelling. Stel de scherpstelstand van de camera in op **AF-S** (de camera stelt niet scherp in andere autofocusstanden). De enige beschikbare AF-veldstand is **Enkel punt** en de camera stelt alleen scherp op het onderwerp in het midden van het scherpstelpunt. Gezichtprioriteit wordt niet ondersteund. In sommige gevallen kan een signaal hoorbaar zijn, kan de scherpstelaanduiding worden weergegeven en kunnen foto's worden gemaakt wanneer de camera niet is scherpgesteld; stel handmatig scherp als dit zich voordoet.

### **Handmatige scherpstelling**

Volg de onderstaande stappen om handmatig scherp te stellen bij het gebruik van de FT1 met een NIKKOR-objectief met F-vatting.

**1 Selecteer de stand handmatige scherpstelling.** In het opnamemenu, selecteer **Scherpstelstand**, markeer Handm. scherpstell., druk op  $\blacktriangleright$  en kies de vergroting voor de handmatige scherpstelling uit 10 $\times$ , 5 $\times$  en 2 $\times$  ( $\Box$  [131\)](#page-150-0).

## **2 Stel scherp.**

Draai aan de scherpstelring totdat het onderwerp is scherpgesteld.

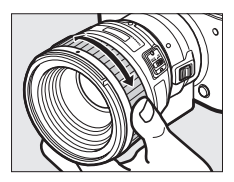

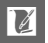

Als het objectief autofocus met handmatige correctie ondersteunt, kunt u na het scherpstellen met behulp van autofocus de ontspanknop half ingedrukt houden en draai aan de scherpstelring van het objectief om de scherpstelling handmatig fijn af te stellen. Druk de ontspanknop nogmaals half in om opnieuw scherp te stellen met behulp van autofocus.

Druk op  $\circledcirc$  om in te zoomen op de weergave voor meer nauwkeurige scherpstelling (merk op dat deze functie niet beschikbaar is tijdens filmopname of in slow motion-filmstand). De schermweergave wordt ingezoomd met de vergroting die is geselecteerd in stap 1 en een navigatievenster verschijnt in een grijs kader rechtsonder in de schermweergave. Navigatievenster

Gebruik de multi-selector om door de delen van het beeld te bladeren die niet zichtbaar zijn in de schermweergave. Druk op  $\odot$  om zoom af te sluiten.

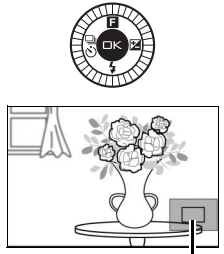

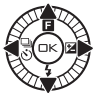

 $\boldsymbol{\mathcal{V}}$ 

## **De elektronische afstandsmeter**

Als in de handmatige scherpstelstand een CPU-objectief is bevestigd, kan de scherpstelaanduiding worden gebruikt om te controleren of de camera op het onderwerp in het midden van het scherpstelveld wordt scherpgesteld.

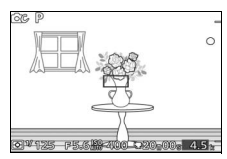

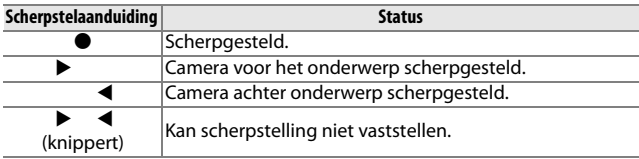

Merk op dat met sommige onderwerpen de scherpstelaanduiding (<sup>•</sup>) mogelijk wordt weergegeven wanneer de camera niet is scherpgesteld. Controleer de scherpstelling in de schermweergave alvorens te fotograferen.

#### **Foutberichten en schermweergaven**

De volgende waarschuwingen verschijnen in de diafragmaweergave van de camera.

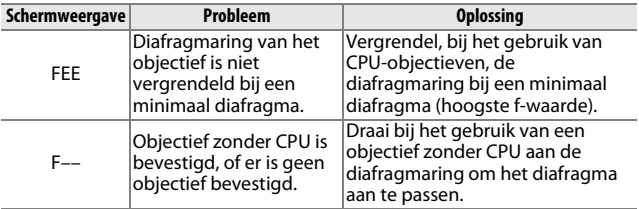

## **Beperkingen**

- **•** De automatische stand en de stand beste moment vastleggen worden niet ondersteund.
- **•** Bewegingssnapshots kunnen alleen worden opgenomen wanneer een AF-S-objectief wordt gebruikt en **AF-S** (**Enkelvoudige AF**) is geselecteerd als scherpstelstand, en dan enkel wanneer de camera is scherpgesteld. Probeer het scherpstellen niet aan te passen door de scherpstelring te gebruiken.
- **•** Sluitertijden van 1 sec. of langer zijn niet beschikbaar.
- **•** De schakelaar van de geluidsmonitor en de knop van de scherpstelbediening (Scherpstelvergrendeling/ GEHEUGENHERINNERING/AF-Start) hebben geen invloed.

### **Voorzorgsmaatregelen voor gebruik**

- **•** Objectieven zwaarder dan 380 g moeten te allen tijde worden ondersteund. Houd de camera niet vast of draag de camera niet met behulp van de draagriem zonder het objectief te ondersteunen. Het niet in acht nemen van deze voorzorgsmaatregel kan de objectiefvatting van de camera beschadigen.
- **•** Er kunnen lijnen in foto's verschijnen die zijn gemaakt met objectieven zonder CPU en ingesteld op minimaal diafragma.
- **•** Selecteer stand **A** of **M** om geluiden geproduceerd door het objectief en opgepikt door de microfoon te voorkomen.
- **•** Tijdens continu-opname is scherpstelling vastgesteld op de positie voor de eerste opname in elke serie. Beeldsnelheden nemen af wanneer **5 fps** is geselecteerd voor **Continu/ zelfontspanner**.
- **•** Bepaalde objectieven blokkeren de AF-hulpverlichting en bij bepaalde afstanden de flitser.
- **•** De boven- en onderzijden kunnen ontbreken in ronde bokeh vormen die zijn gecreëerd bij brede diafragma's met behulp van objectieven met een maximaal diafragma van f/1.4.

## <span id="page-221-0"></span>❚❚ **Ondersteunde standaards**

- **• DCF versie 2.0**: Design Rule for Camera File System (DCF, Ontwerpnormen voor camerabestandsystemen) is een algemeen erkende norm voor digitale camera's waarmee de compatibiliteit tussen de verschillende cameramerken wordt gewaarborgd.
- <span id="page-221-1"></span>**• DPOF**: **D**igital **P**rint **O**rder **F**ormat (DPOF) is een industriestandaard die het mogelijk maakt foto's af te drukken op basis van een afdrukopdracht die is opgeslagen op de geheugenkaart.
- <span id="page-221-2"></span>**• Exif versie 2.3**: de camera ondersteunt Exif (**Ex**changeable **I**mage **F**ile Format for Digital Still Cameras) versie 2.3, een norm voor informatie die bij foto's wordt opgeslagen. Deze informatie wordt gebruikt voor optimale kleurreproductie wanneer de foto's worden afgedrukt met Exif-compatibele printers.
- <span id="page-221-4"></span>**• PictBridge**: een norm die werd ontwikkeld door fabrikanten van digitale camera's en printers en die het mogelijk maakt foto's rechtstreeks op een printer af te drukken, zonder de camera op een computer aan te sluiten.
- <span id="page-221-3"></span>**• HDMI**: **H**igh-**D**efinition **M**ultimedia **I**nterface is een norm voor multimedia interfaces in consumentenelektronica en AV-apparatuur waarmee audiovisuele gegevens en bedieningssignalen via één kabel kunnen worden overgebracht naar HDMI-compatibele apparaten.

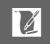

#### A**Handelsmerkinformatie**

Macintosh, Mac OS en QuickTime zijn in de Verenigde Staten en/of andere landen geregistreerde handelsmerken van Apple Inc. Microsoft, Windows en Windows Vista zijn in de Verenigde Staten en/of andere landen geregistreerde handelsmerken, of handelsmerken van Microsoft Corporation. Het PictBridge-logo is een handelsmerk. Google Play is een handelsmerk van Google Inc. De SD-, SDHC- en SDXC-logo's zijn handelsmerken van SD-3C, LLC. HDMI, het HDMI-logo en High-Definition Multimedia Interface zijn handelsmerken of geregistreerde handelsmerken van HDMI Licensing LLC.

# HOMI

Alle overige handelsmerken in deze handleiding of de overige documentatie die met uw Nikon-product worden meegeleverd, zijn handelsmerken of geregistreerde handelsmerken van de betreffende rechthebbenden.

## A**FreeType-licentie (FreeType2)**

Delen van deze software zijn auteursrechtelijk eigendom © 2013 The FreeType Project (http://www.freetype.org). Alle rechten voorbehouden.

### A**MIT-licentie (HarfBuzz)**

Delen van deze software zijn auteursrechtelijk eigendom © 2013 The HarfBuzz Project (http://www.freedesktop.org/wiki/Software/HarfBuzz). Alle rechten voorbehouden.

## *Gebruiksduur van de batterij*

Het aantal foto's of filmopnamen dat kan worden gemaakt met een volledig opgeladen batterij, varieert afhankelijk van de staat van de batterij, temperatuur, de interval tussen de opnamen en de tijdsduur dat de menu's worden weergegeven. Voorbeeldgetallen voor EN-EL20-batterijen (1.020 mAh) worden hieronder weergegeven.

**• Foto's: circa 220 foto's**

## **• Films: circa 50 minuten HD-filmopnamen bij 1080/60i**

Gemeten volgens de CIPA-norm bij 23 ±3 °C met een standaard ingestelde camera, een volledig opgeladen batterij, een 1 NIKKOR VR 10-30mm f/3.5-5.6 objectief en een 16 GB Toshiba SD-E016GUX UHS-I SDHC-kaart. Waarde voor foto's verkregen onder de volgende testomstandigheden: foto's gemaakt bij intervallen van 30 sec., waarbij de flitser om de andere opname flitst en de camera wordt uitgeschakeld en vervolgens weer ingeschakeld na elke tien opnamen. Waarde voor films verkregen onder de volgende testomstandigheden: een reeks van 20 minuten aan filmopnamen met een bestandsgrootte van maximaal 4 GB werd opgenomen; opname werd alleen onderbroken toen een temperatuurwaarschuwing werd weergegeven.

De gebruiksduur van de batterij kan door de volgende oorzaken worden verminderd:

- **•** De ontspanknop wordt half ingedrukt gehouden
- **•** Er wordt herhaaldelijk automatisch scherpgesteld
- **•** Bij het maken van NEF (RAW)-foto's
- **•** Er worden lange sluitertijden gebruikt
- **•** Er wordt een draadloze mobiele adapter of er worden Eye-Fikaarten gebruikt
- **•** De vibratiereductiestand wordt met VR-objectieven gebruikt
- **•** Zoom wordt met power zoom-objectieven gebruikt

Let op het volgende als u de gebruiksduur van Nikon EN-EL20 oplaadbare batterijen optimaal wilt benutten:

- **•** Houd de batterijcontacten schoon. Bij vuile contacten kunnen de prestaties van de batterij afnemen.
- **•** Gebruik batterijen onmiddellijk nadat ze zijn opgeladen. Batterijen verliezen hun lading als ze niet worden gebruikt.

 $\overline{\mathscr{U}}$ 

# **Index**

## **Symbolen**

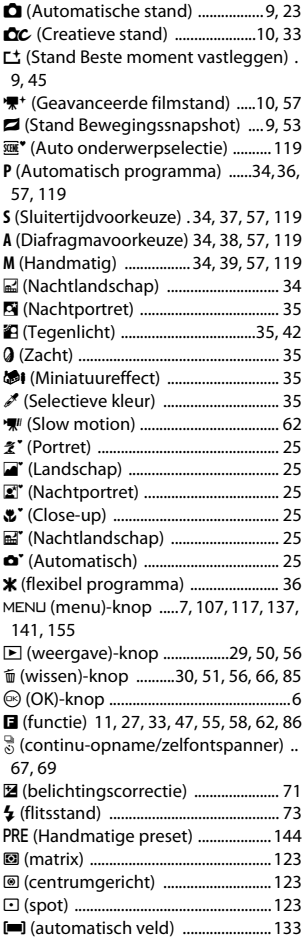

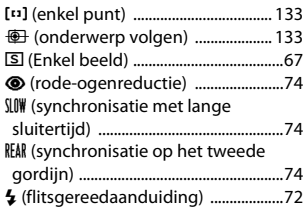

## **A**

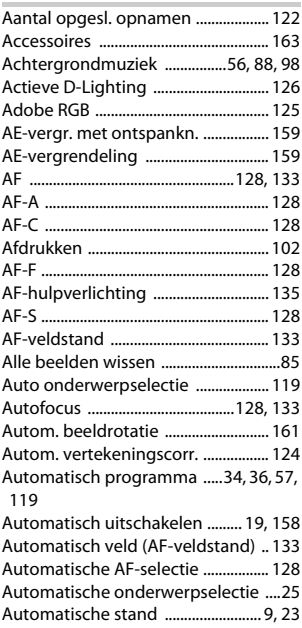

## **B**

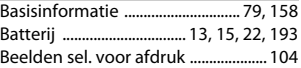

n

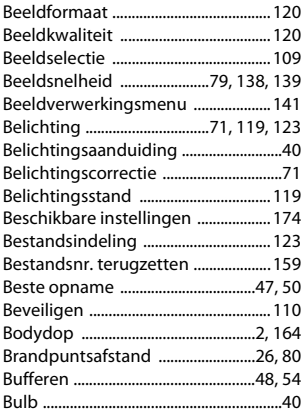

# **C**

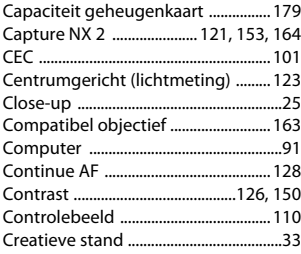

## **D**

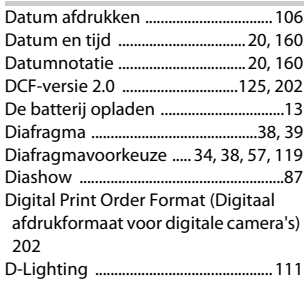

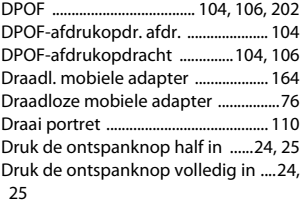

## **E**

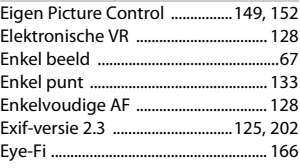

## **F**

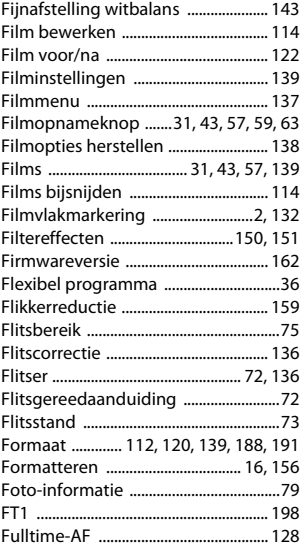

M

# **G**

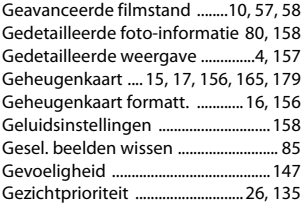

## **H**

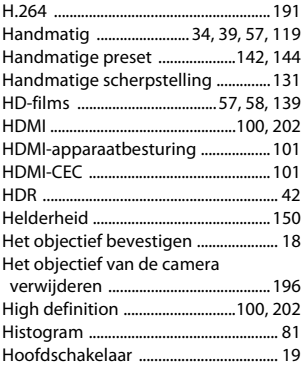

# **I**

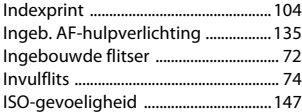

#### **J**

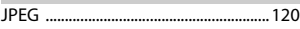

## **K**

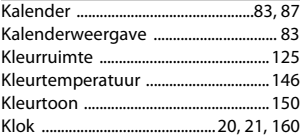

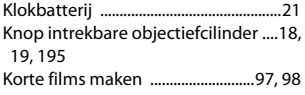

## **L**

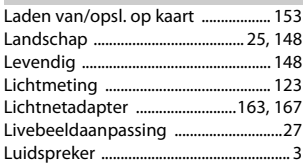

## **M**

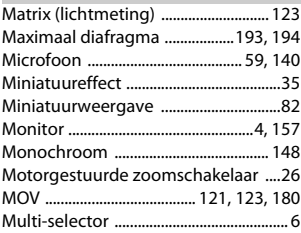

## **N**

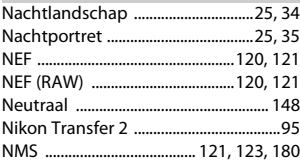

#### **O**

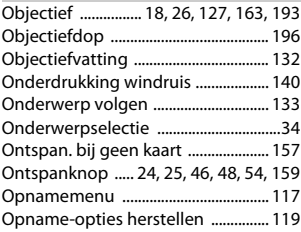

n

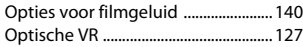

## **P**

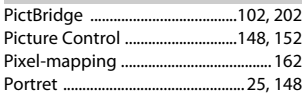

## **R**

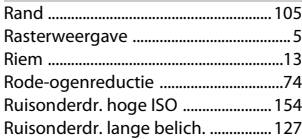

## **S**

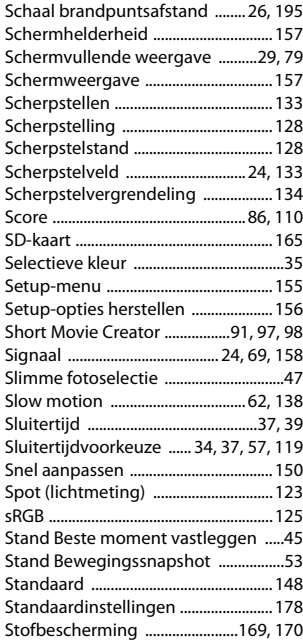

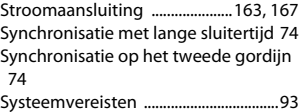

#### **T**

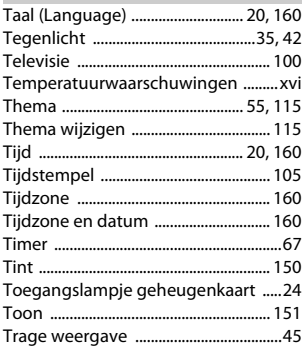

### **U**

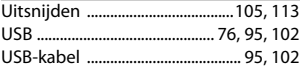

#### **V**

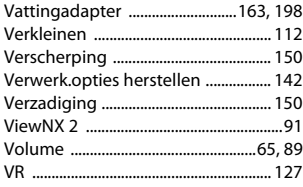

#### **W**

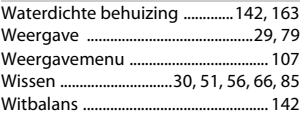

M

## Z

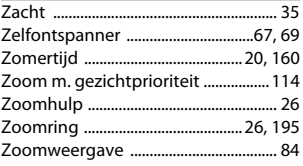

Deze handleiding mag op geen enkele manier volledig of gedeeltelijk (behalve voor korte citaten in kritische artikelen of besprekingen) worden gereproduceerd zonder de schriftelijke toestemming van NIKON CORPORATION.

**NIKON CORPORATION** 

© 2013 Nikon Corporation

SB3C02(1F) 6MVA501F-02